#### **Мобильное рабочее место Единой корпоративной автоматизированной системы управления инфраструктурой хозяйства автоматики и телемеханики**

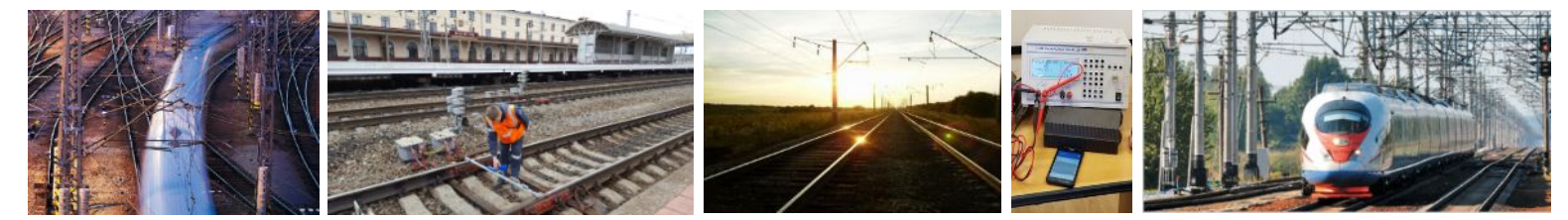

#### **МРМ ЕК АСУИ-Ш**

**ООО «ОЦРВ», ведущий эксперт А.В. Толокнов** 20.09.2019

#### **СОДЕРЖАНИЕ**

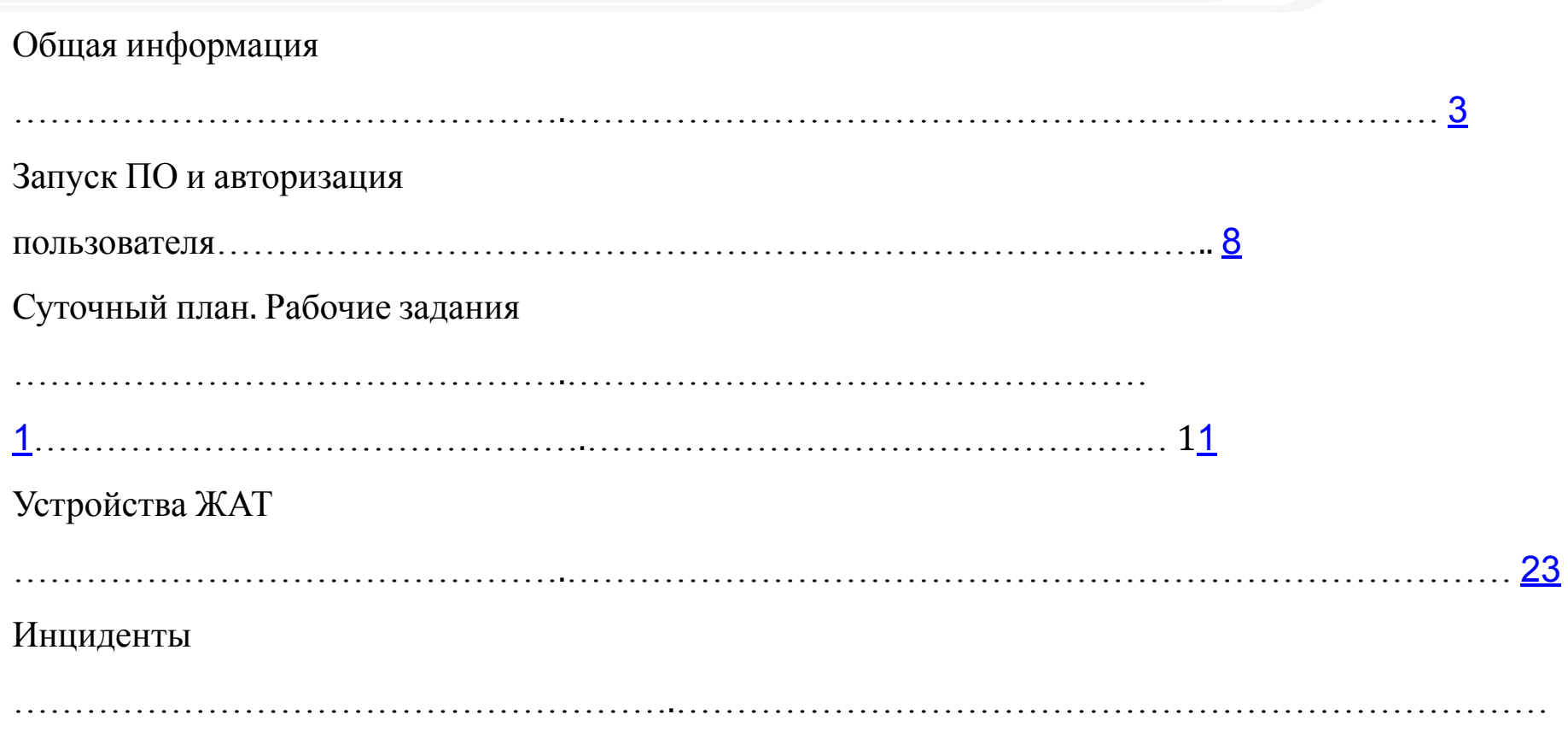

**Общая информация**

#### УСТАНОВКА ПО МРМ ЕКАСУИ

Установить ПО МРМ ЕКАСУИ скачав архив с портала ЕКАСУИ http://10.144.68.34/6710.html или по QR-коду:  $\Box$ 

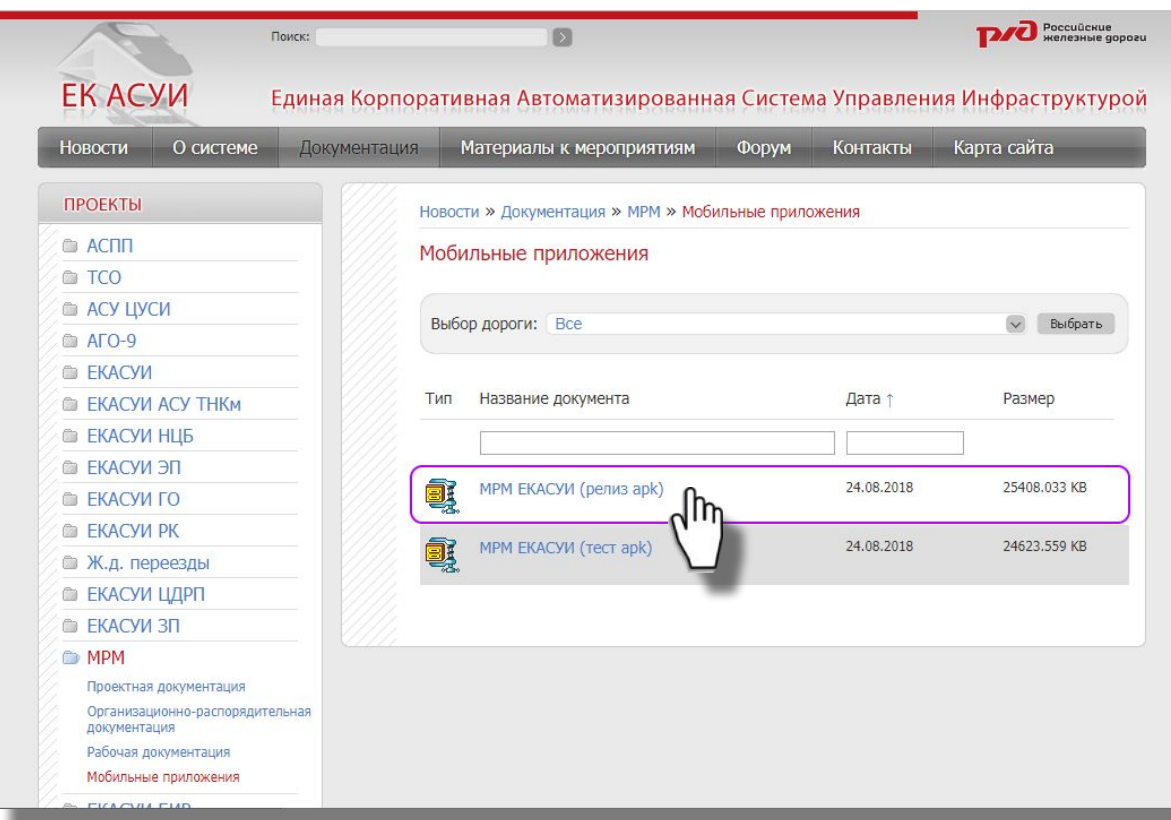

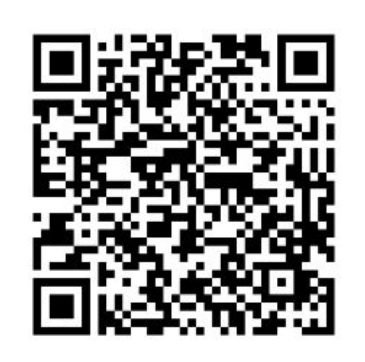

#### **ОБЩАЯ ФУНКЦИОНАЛЬНОСТЬ МРМ ЕКАСУИ**

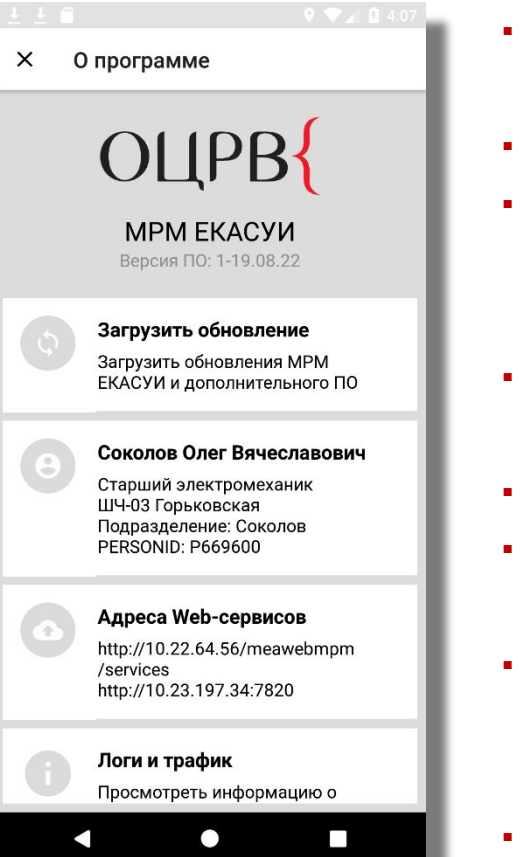

- Автоматизированная установка и обновление программного обеспечения МРМ и дополнительных Сервисов (внешнего ПО);
- Авторизация пользователя МРМ с логином и паролем ЕКАСУИ;
- Загрузка в МРМ ЕКАСУИ данных по зоне обслуживания авторизованного пользователя, а также по текущему местоположению пользователя (станции / перегоны, марки, активы, спецификации);
- Оперативная синхронизация данных с ЕКАСУИ (суточные планы, рабочие задания, инциденты, осмотры);
- Возможность работы с MPM в off-line режиме;
- Сверка/привязка географических координат к объектам эксплуатационной инфраструктуры, автоматизированный поиск и фильтрация;
- Просмотр местонахождения на геосхеме, просмотр паспортных характеристик объектов, просмотр истории по всем выявленным неисправностям, выполненным работам и результатам измерений из всех источников;
- Просмотр характеристик по станциям и перегонам.

#### **ФУНКЦИОНАЛЬНОСТЬ МРМ ЕК АСУИ-Ш**

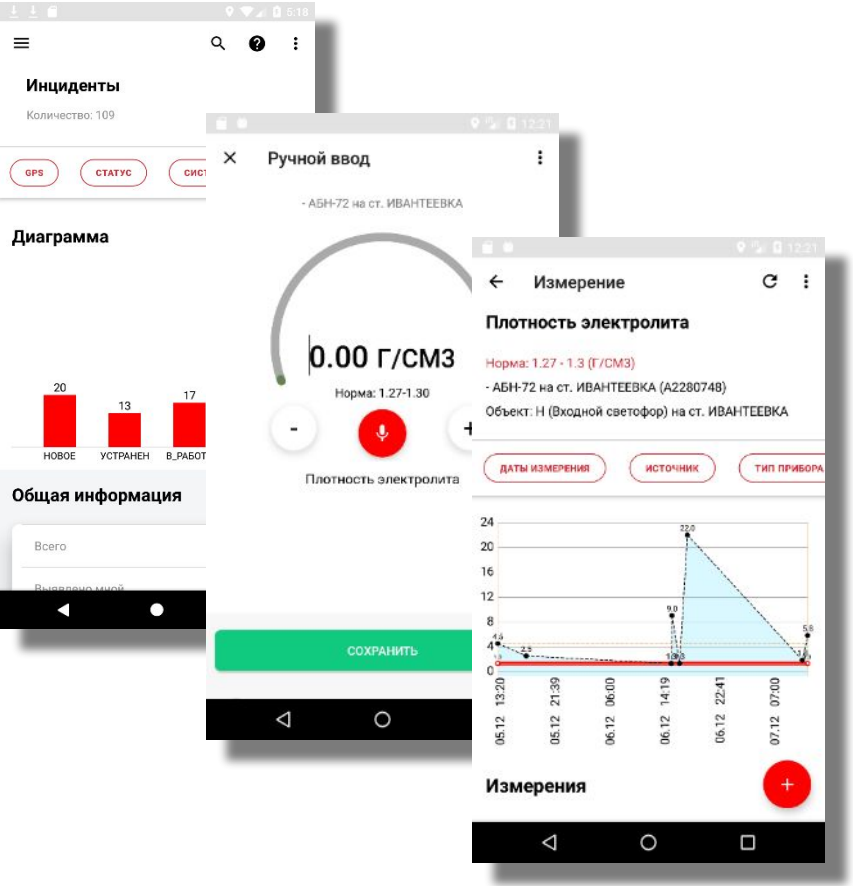

- Просмотр детализированного суточного плана и учет выполнения всех видов работ, ввод фактических трудозатрат и времени на пропуск поездов;
- Управление инцидентами, включая фиксацией выявленных неисправностей, оповещение о поступлении новых инцидентов, анализ инцидентов в списочном и графическом видах, подтверждение устранения инцидентов, фиксация фотоизображения неисправностей;
- Подробная информация о отказах и предотказах;
- Учет сверки действующих устройств ЖАТ с технической документацией;
- Отображение перечня запланированных измерений, с возможностью фильтрации по виду измерения;
	- Ручной ввод результатов измерения: с экранной клавиатуры, ввод по шкале, голосовой ввод; с указанием типа и номера измерительного прибора;
	- Просмотр динамики измерений в виде графика (с возможностью поиска и фильтрации результатов измерений);

# **НАСТРОЙКА ПАРАМЕТРОВ МРМ ЕКАСУИ**

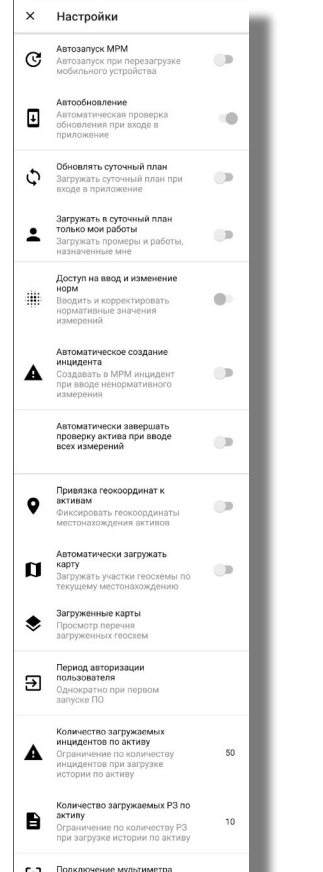

Отключено

- «Автозапуск МРМ» реализует автоматический старт ПО МРМ ЕКАСУИ при перезагрузке мобильного устройства;
- «Автообновление» при старте ПО МРМ ЕКАСУИ реализует автоматическую проверку наличия обновления ПО МРМ ЕКАСУИ;
- «Обновлять суточный план» реализует автоматическую загрузку и выгрузку данных по суточному плану, рабочим заданиям и инцидентам при каждом запуске ПО МРМ ЕКАСУИ;
- «Период авторизации пользователя» позволяет указать период, с которым пользователю потребуется вводить пароль: «Однократно при первом запуске ПО», «При каждом запуске ПО», «Ежедневно», «Каждые 3 дня»;
- «Автоматическое создание инцидента» обеспечивает генерацию инцидента при вводе или получении от измерительных приборов результатов измерений вне нормативных значений;
- «Привязка геокоординат к активам» обеспечивает доступ к сохранению или изменению геокоординат местонахождения активов;
- «Подключение мультиметра» запускает процесс подключения по Bluetooth к универсальному измерительному прибору (мультиметру).

#### **Запуск ПО и авторизация пользователя**

#### **АВТОРИЗАЦИЯ В МРМ ЕК АСУИ**

Авторизация в МРМ ЕКАСУИ выполняется под тем же логином и паролем как при входе в ЕКАСУИ, после этого запускается синхронизация оперативных данных (рабочих заданий, промеров, осмотров, и обслуживаемых активов)

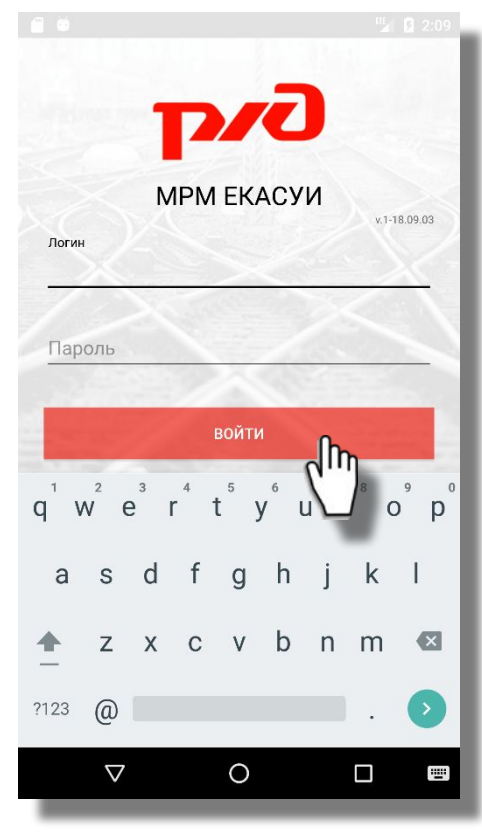

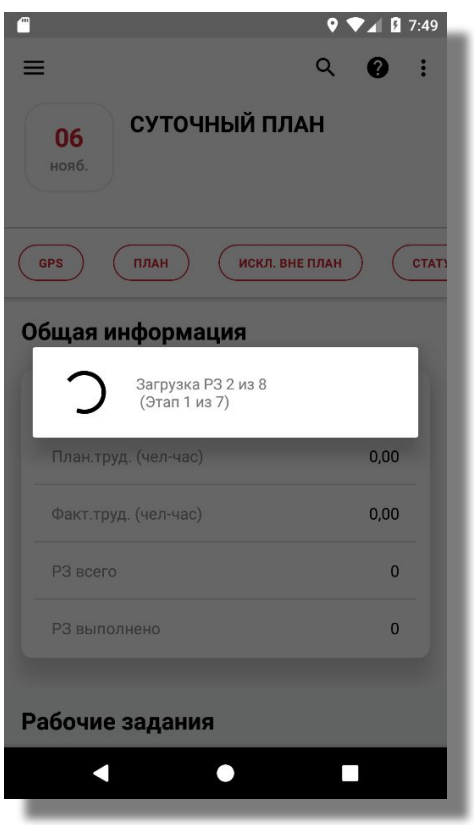

#### **ГЛАВНОЕ МЕНЮ**

 $\alpha$  $\Omega$  $\mathbf{r}/\sqrt{2}$ Соколов Олег Вячеславович Старший электромеханик ШЧ-03 Горьковская, Соколов Суточный план Ш 3 ▮▤ **HARD CTAT** Устройства ЖАТ Инциденты Ш Станции и перегоны **НЕРНОВИК** Персонал 77.12 自 ОРД  $0.00$ ₩ Мультиметр 3 Мобильное устройство  $\bf{0}$ Управление Настройки  $\triangle$  $\circ$ Δ

Главное меню содержит пункты, открывающие функциональные модули МРМ ЕК АСУИ, а также отображает соответствующее количество записей в каждом модуле:

- «Суточный план Ш» открывает главное окно МРМ ЕК АСУИ, содержащее информацию о суточном плане и запланированных рабочих заданиях;
- «Устройства ЖАТ» открывает перечень активов по станциям и перегонам в зоне обслуживания авторизованного пользователя;
- «Инциденты Ш» открывает диаграмму по инцидентам и перечень зафиксированных инцидентов;
- «Станции и перегоны» паспортные характеристики ШЧ, перечень станций и перегонов по зоне обслуживания пользователя (с доп. параметрами);
- «Персонал» открывает перечень сотрудников подразделения;
- «ОРД» перечень организационно-распорядительных документов (телеграммы, приказы, распоряжения) по дистанции, ДИ и ЦДИ;
- «Мультиметр» открывает окно с отображением результатов измерений, полученных от подключенного мультиметра;
- «Мобильное устройство» открывает окно с текущим местоположением и аппаратными характеристиками мобильного устройства;
- «Настройки» открывает окно с перечнем настроек МРМ ЕК АСУИ;
- «О программе» открывает окно с информацией о версии МРМ ЕК АСУИ, авторизованном пользователе, кратком описании реализованных функций ПО;
	- «Сменить пользователя» открывает первоначальное окно авторизации пользователя.

#### **Суточный план. Рабочие задания**

#### **СИНХРОНИЗАЦИЯ СУТОЧНОГО ПЛАНА**

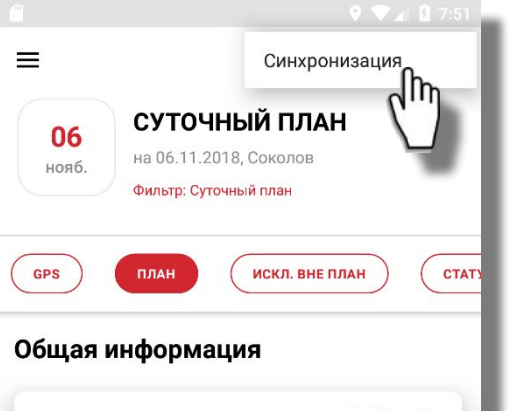

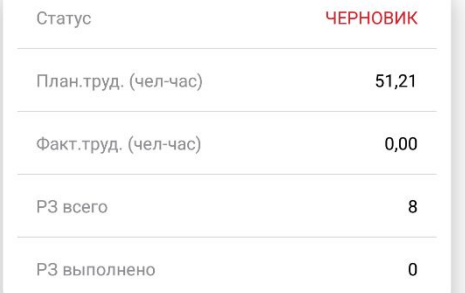

#### Рабочие задания

- Суточный план автоматически загружается после авторизации пользователя, а также в фоновом режиме;
- Синхронизацию данных можно запустить вручную, выбрав пункт «Синхронизация» в меню суточного плана;

Процесс загрузки инцидентов и РЗ:

 - оперативно загружаются РЗ по суточному плану, а также назначенные (не выполненные) за последнюю неделю. По данным РЗ загружается вся связанная информация: обслуживаемые устройства, зафиксированные результаты измерений, выявленные/устраняемые инциденты, плановые исполнители, тех карты.

 - далее в фоновом процессе загружаются все активы в зоне обслуживания пользователя (этот процесс выполняется однократно после авторизации пользователя и может длится несколько минут);

 - при загрузке новых инцидентов – внизу окна Суточного плана появится сообщении о количестве загруженных инцидентов, при нажатии на которое откроется окно «Инциденты»;

 - кроме этого возможна загрузка всех инцидентов и всех РЗ по конкретному устройству – запускается загрузка вручную из карточки актива;

 - фоновая синхронизация автоматически запускается каждые 10 мин – при этом в Систему передается информация о выполненных РЗ, выявленных инцидентах, зафиксированных результатах измерений, привязке географических координат к активам, а в МРМ загружаются новые РЗ и инциденты.

## КОНТЕКСТНЫЙ ПОИСК РАБОЧИХ ЗАДАНИЙ

При контекстном поиске фильтруются РЗ, содержащие в наименовании или номере искомый текст п

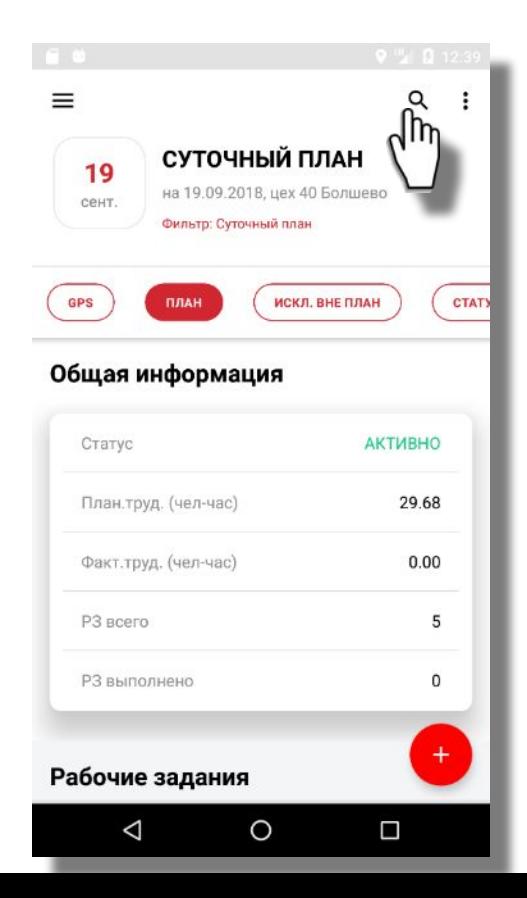

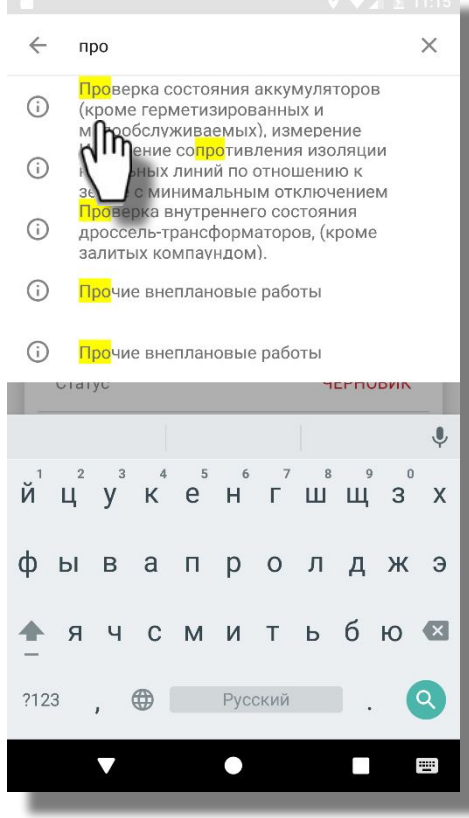

 $\leftarrow$ P3: 333914339 Проверка замыкания (незамыкания) остряков стрелки или подвижного сердечника крестовины (в том числе с внешними замыкателями) в плюсовом и минусовом положениях при закладке между остряком и рамным

рельсом (подвижным сердечником крестовины и усовиком) щупа толщиной 2 мм (4 мм) соответственно.

#### Зеленый бор

ТО (4х-недельная)

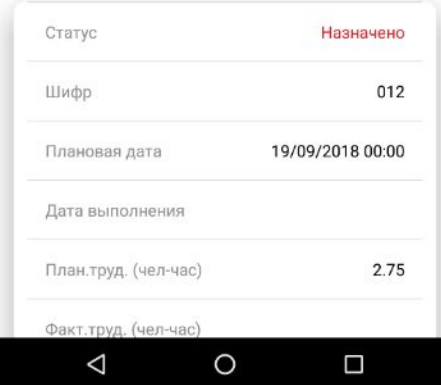

#### **ФИЛЬТРАЦИЯ СУТОЧНОГО ПЛАНА**

▪ В суточном плане предусмотрен ряд фильтров с вариантами выбора: «По плану», «Статусу», «Виду РЗ», «Станции»

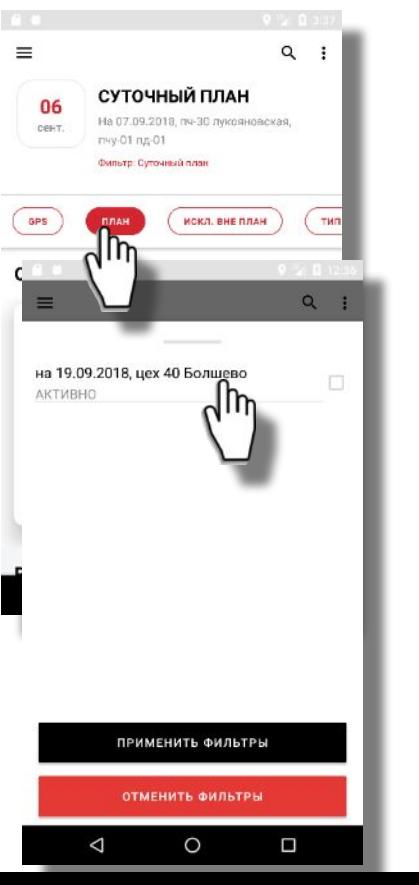

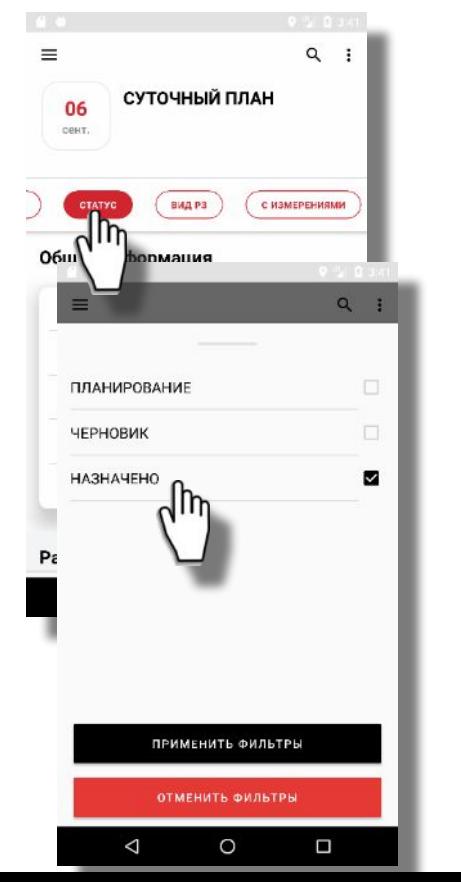

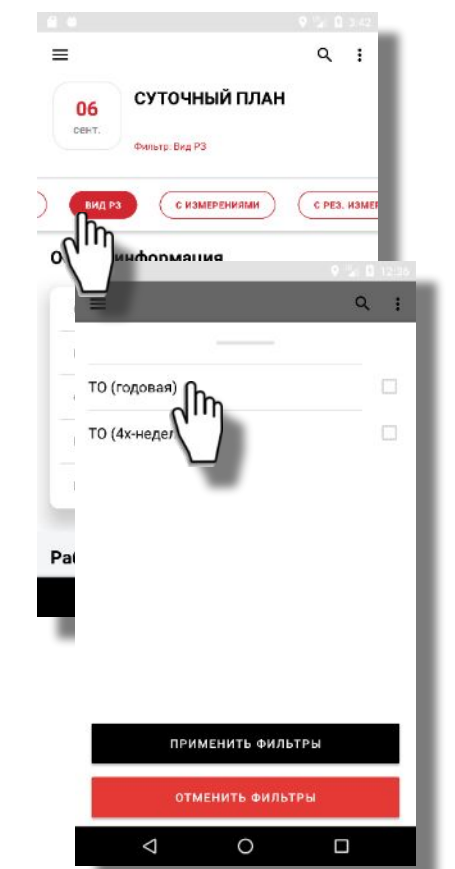

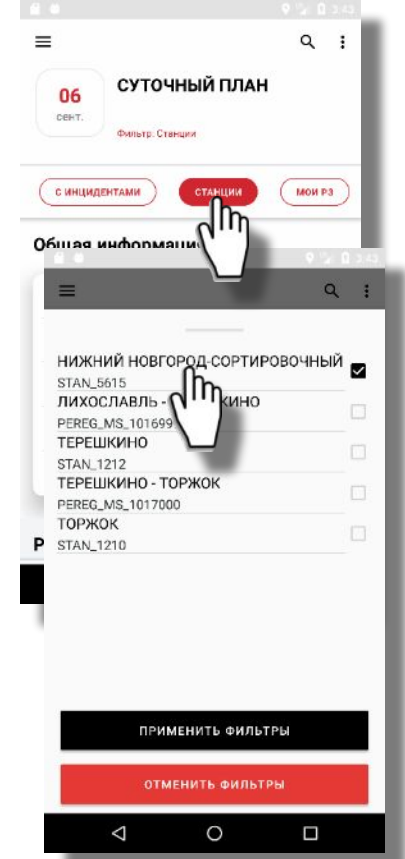

#### **ПОИСК РАБОЧИХ ЗАДАНИЙ ПО GPS**

При фильтрации по GPS находятся активы, ближайшие к текущему местонахождению, и связанные с ними P3 ٠

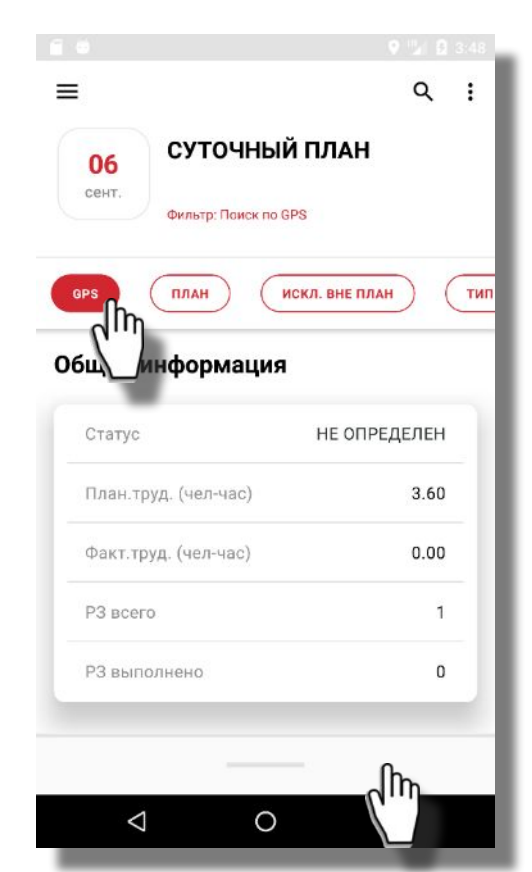

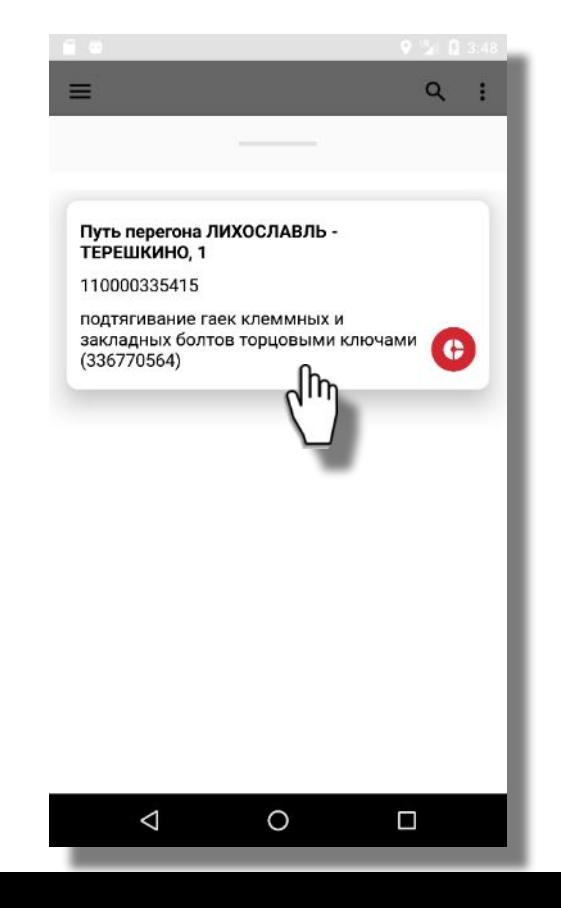

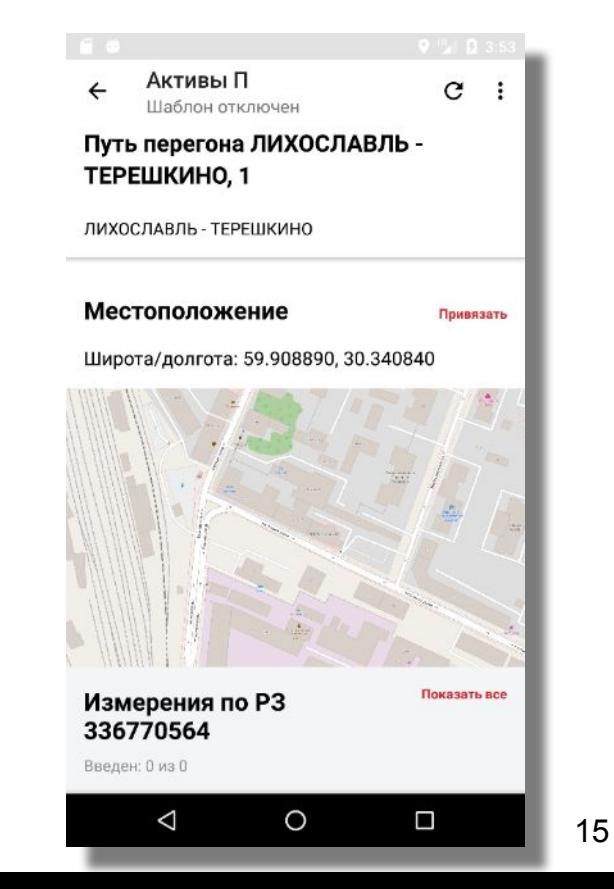

#### **ФИЛЬТРАЦИЯ СУТОЧНОГО ПЛАНА ПО ПРЕДУСТАНОВЛЕННЫМ ФИЛЬТРАМ**

- «С измерениями» фильтрует РЗ по обслуживаемым активам, на которых запланировано проведение измерений;
- «С рез. измерений» фильтрует РЗ по обслуживаемым активам, по которым введены результаты измерений;
- «С инцидентами» фильтрует РЗ, в ходе которых зафиксированы инциденты, или РЗ на устранение инцидентов;
- «Мои РЗ» фильтрует РЗ, по которым текущих пользователь назначен исполнителем.

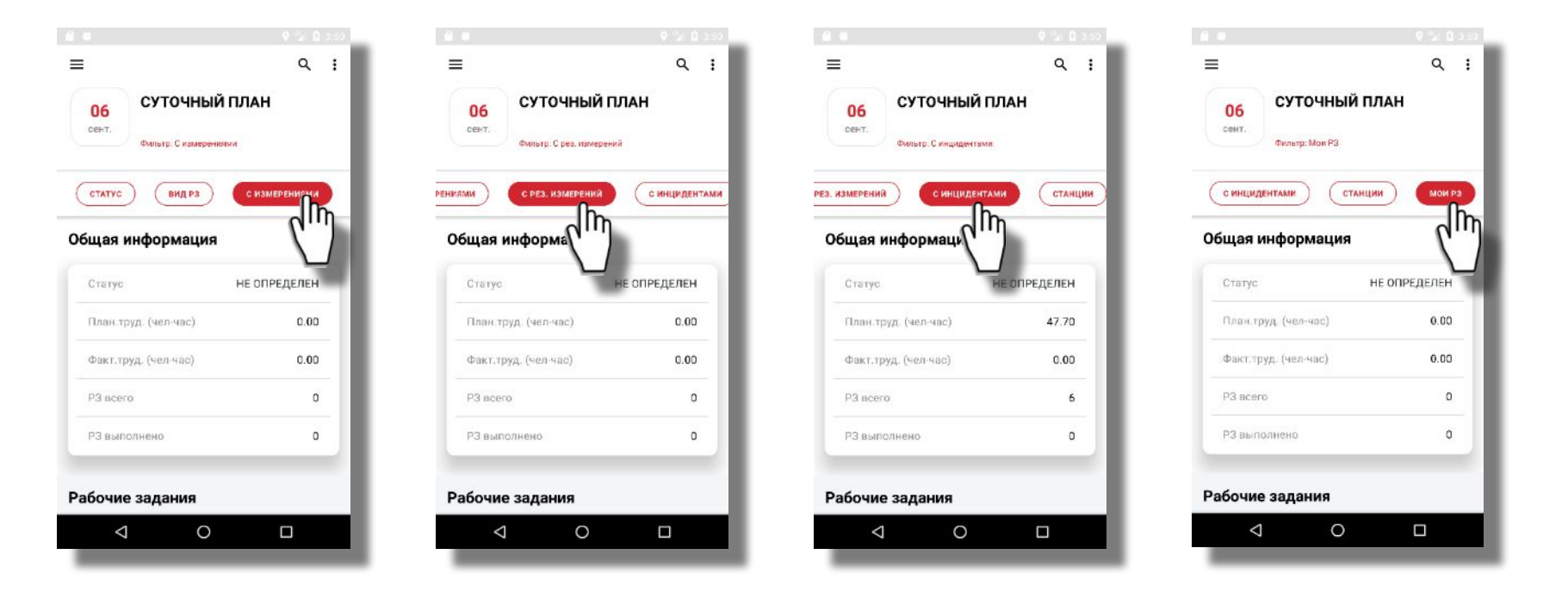

#### **ПЛАНОВЫЕ ИСПОЛНИТЕЛИ**

▪ В карточке рабочего задания отображаются плановые исполнители. При выборе планового исполнителя откроется подробная карточка, содержащая информацию: ФИО, должность, табельный номер, подразделение, местонахождение, выявленные инциденты и запланированные РЗ

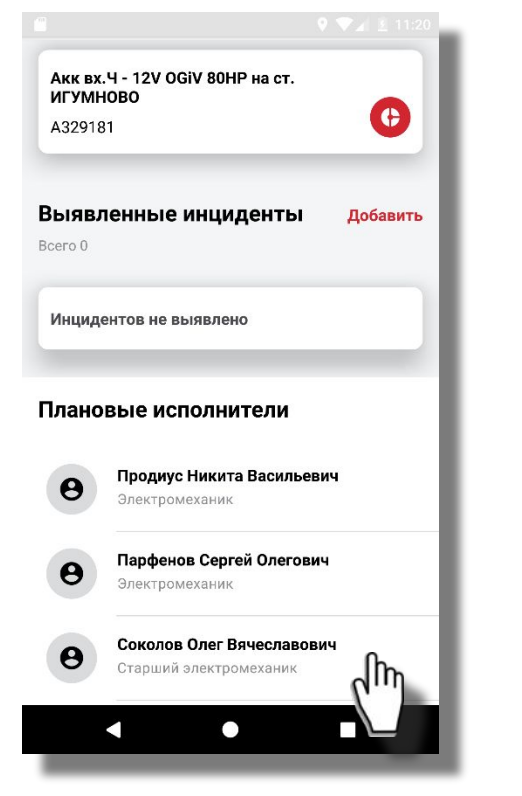

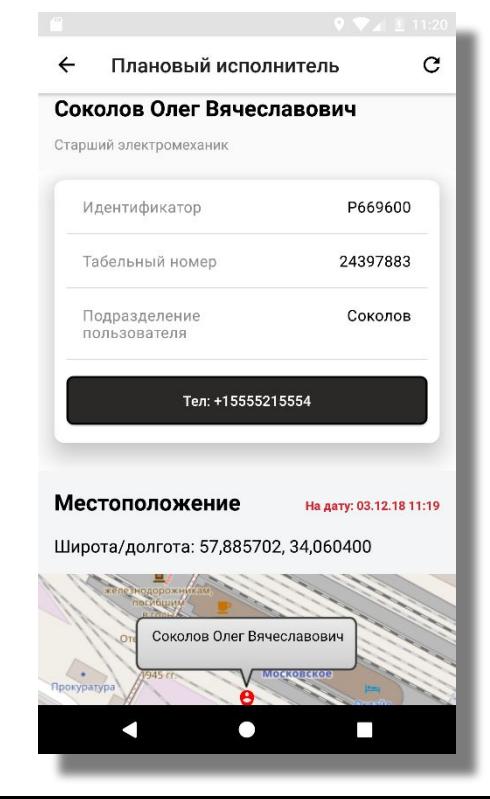

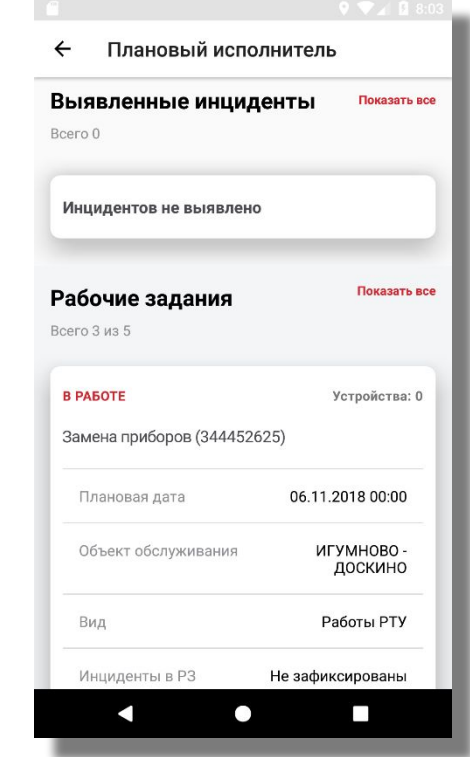

#### **ТЕХНОЛОГИЧЕСКИЕ КАРТЫ И ОПЕРАЦИИ**

В карточке рабочего задания отображаются технологические карты (ТНВ). При выборе ТНВ откроется подробная карточка, содержащая информацию: номер и обозначение карты, описание и перечень операций.

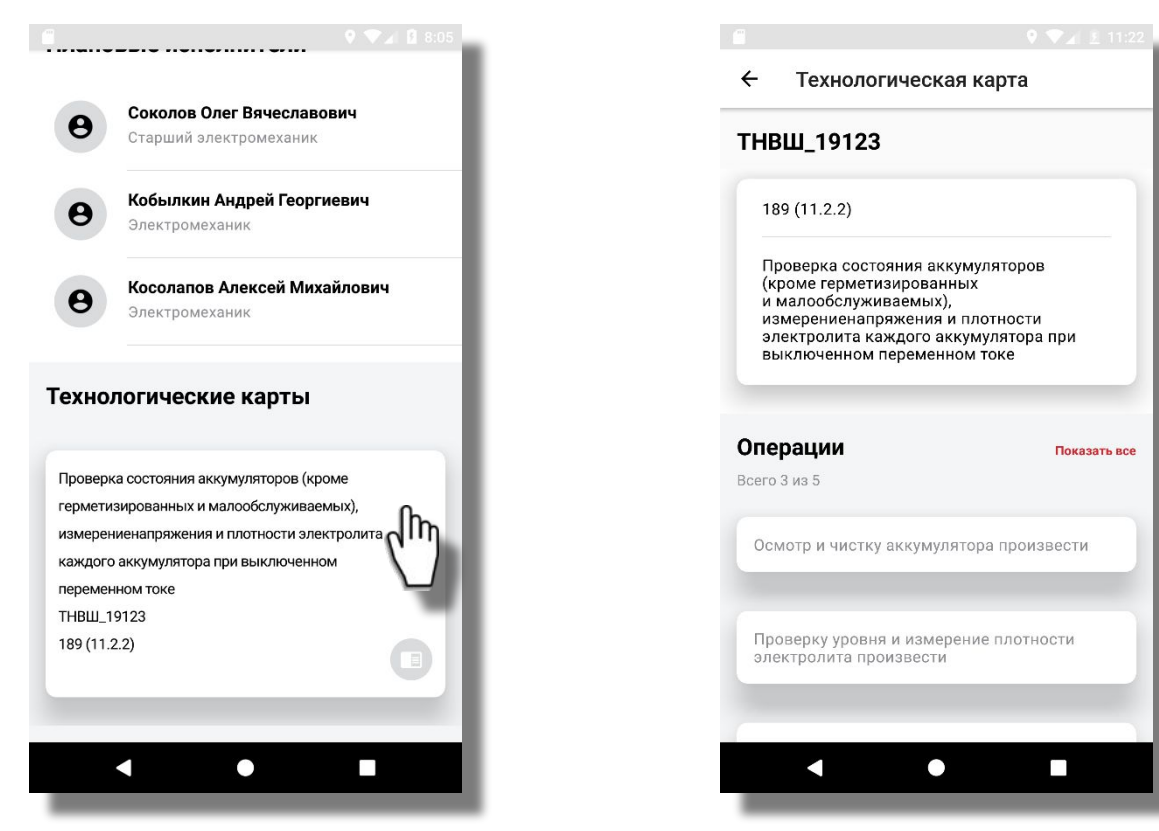

#### РАБОЧЕЕ ЗАДАНИЕ - ОБСЛУЖИВАЕМЫЕ АКТИВЫ

В суточном плане выбрать РЗ и обслуживаемое устройство ЖАТ

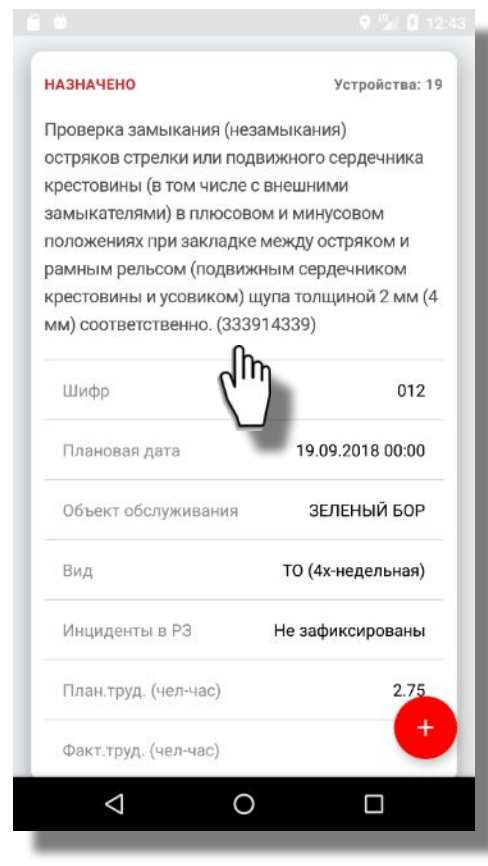

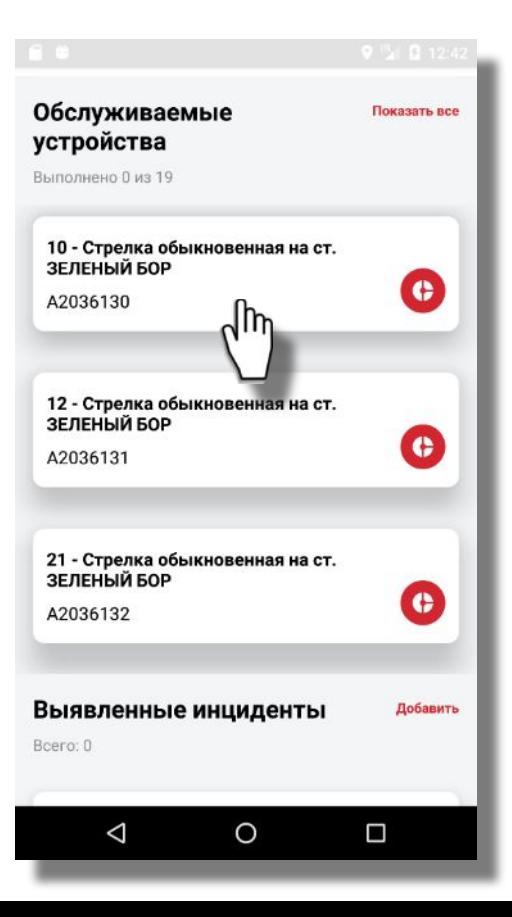

#### ВЫПОЛНЕНИЕ РАБОЧЕГО ЗАДАНИЯ (ПРОВЕРКА НА ВВОД ИЗМЕРЕНИЙ?

При выполнении РЗ контролируется, что все обсуживаемые активы проверены, и по ним введены результаты измерений п

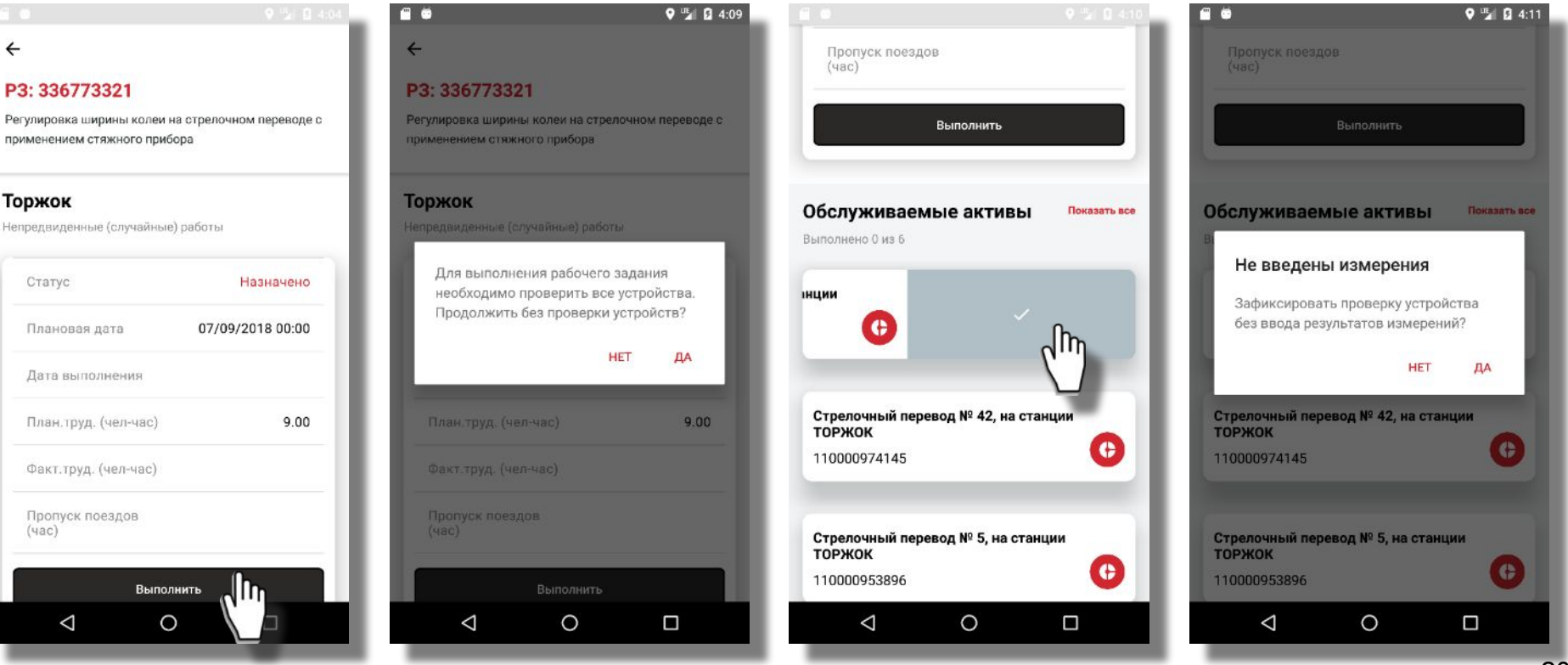

#### **ВЫПОЛНЕНИЕ РАБОЧЕГО ЗАДАНИЯ**

▪ Отметить проверку всех активов в РЗ в окне «Обслуживаемые устройства», далее нажать на кнопку «Выполнить» и ввести время на пропуск поездов (фактические трудозатраты заполнены автоматически из плановых)

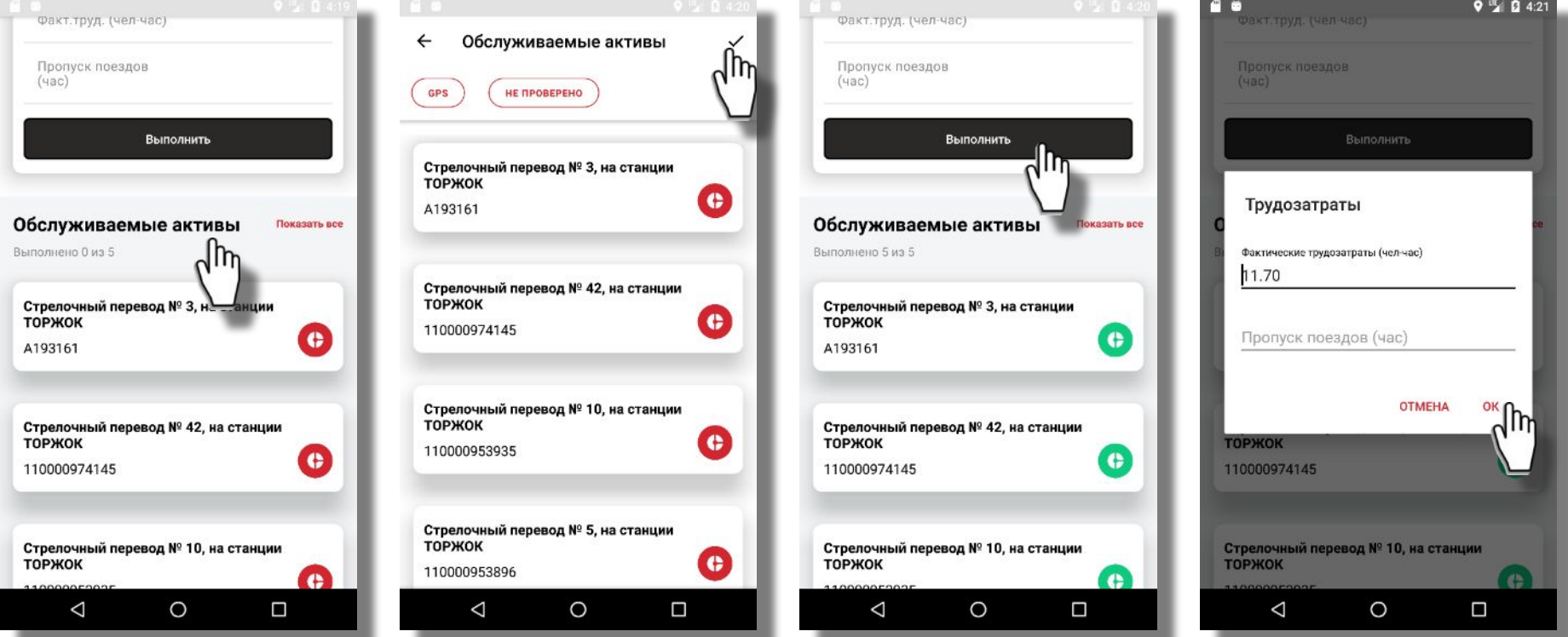

## **ВВОД ИЗМЕРЕНИЙ ВРУЧНУЮ**

При долгом нажатии на карточку измерений в списке измерений или в карточке измерений при нажатии на «+» откроется окно ввода результата измерения. Ввести результат (голосом, или с клавиатуры, или по шкале, или при нажатии «+» / «-»), выбрать тип измерительного прибора и нажать «Сохранить»

€

Ψ

 $\Box$ 

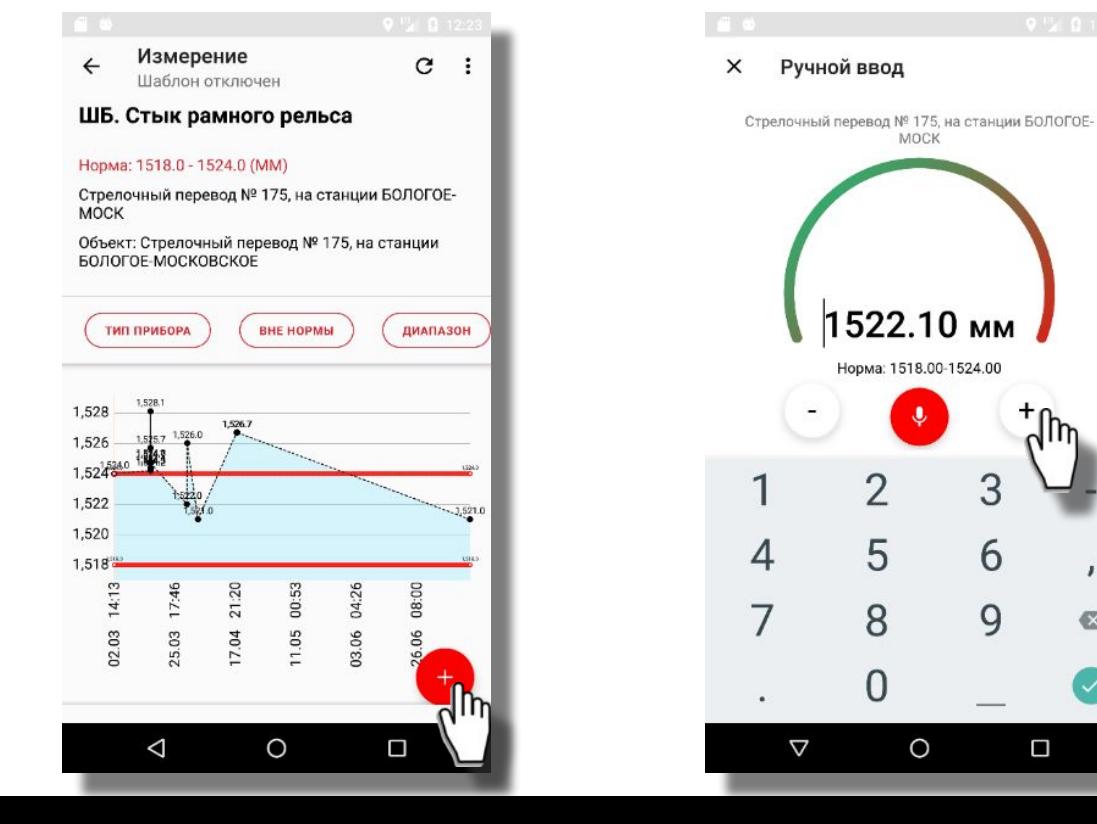

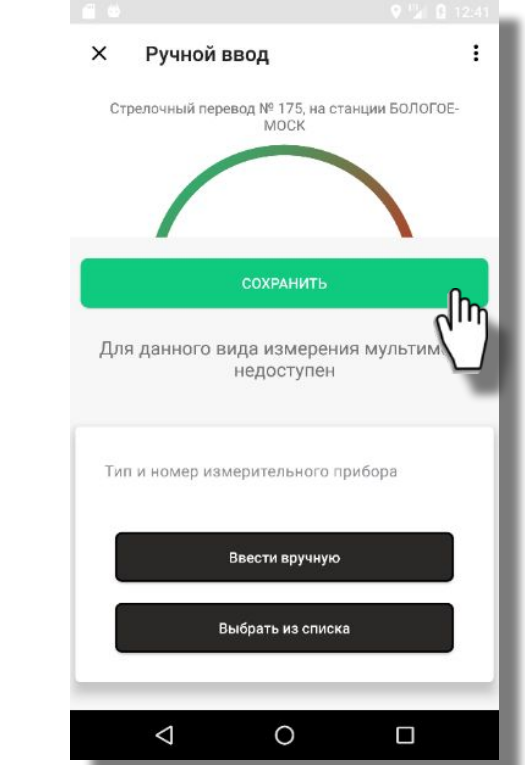

22

Устройства ЖАТ

#### УСТРОЙСТВА ЖАТ

Активы автоматически загружаются по зоне обслуживания пользователя, но также возможно перезагрузить активы по любой  $\blacksquare$ станции/перегону в зоне обслуживания или по любой ближайшей к текущему местонахождению станции/перегону.

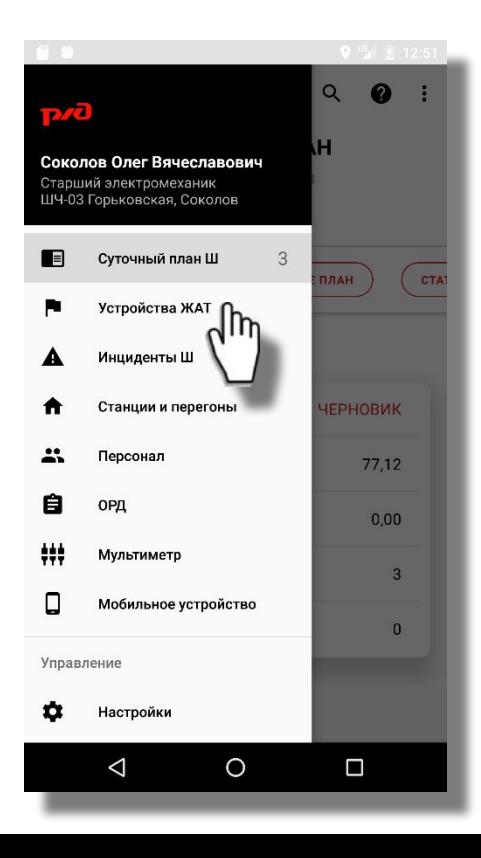

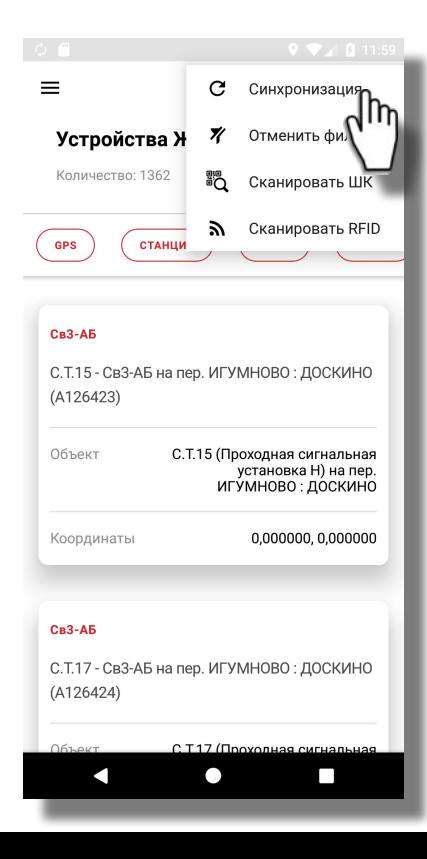

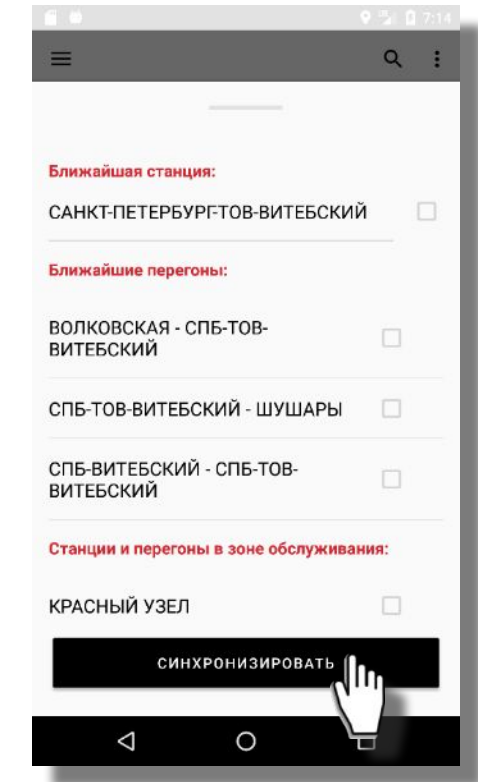

#### **КАРТОЧКА УСТРОЙСТВА ЖАТ, ПРИВЯЗКА КООРДИНАТ**

Привязка текущих географических координат к активам выполняется при нажатии на кнопку «Привязать» в области «Местонахождение» или при выборе пункта меню «Привязать координаты»

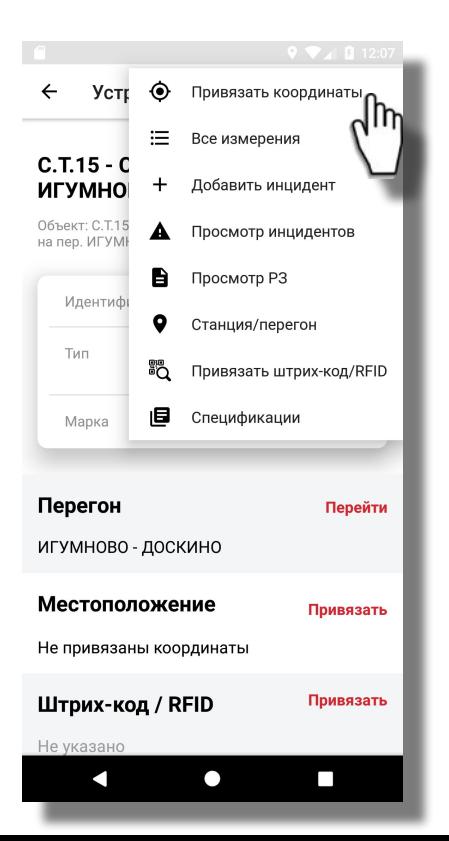

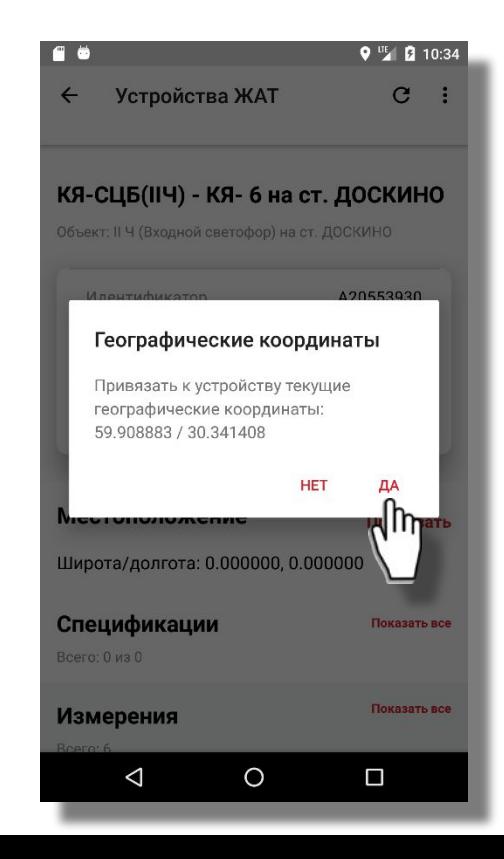

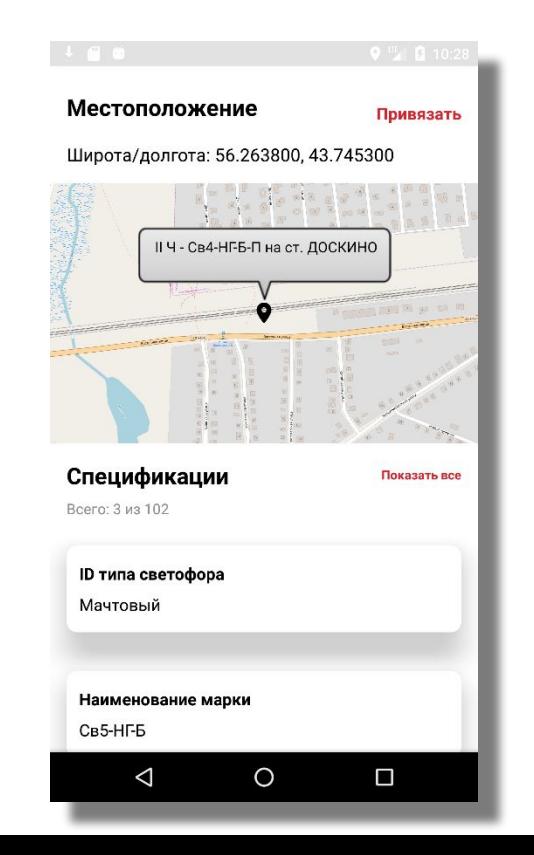

#### **ИНФОРМАЦИЯ О СТАНЦИИ/ПЕРЕГОНЕ ПО АКТИВУ**

 $\ddot{\cdot}$ 

• Из карточки актива можно перейти в карточку станции/перегона, а также просмотреть на геосхеме ближайшие активы

 $\mathbf{C}$  $\bullet$ Устройства ЖАТ  $\leftarrow$ 14 - Гарнитура СП-6М;Р65 М1/9,1/11 на ст. ДОСКИНО Объект: 8-14 СП (Стрелочная секция) на ст. ДОСКИНО Идентификатор A301576 Тип Гарнитуры стрелочные Гарнитура СП-6М;Р65 Марка M1/9,1/11 Станция Перейти ДОСКИНО Местоположение Привязать Широта/долгота: 56,264400, 43,752600 ∩ **Talent** 

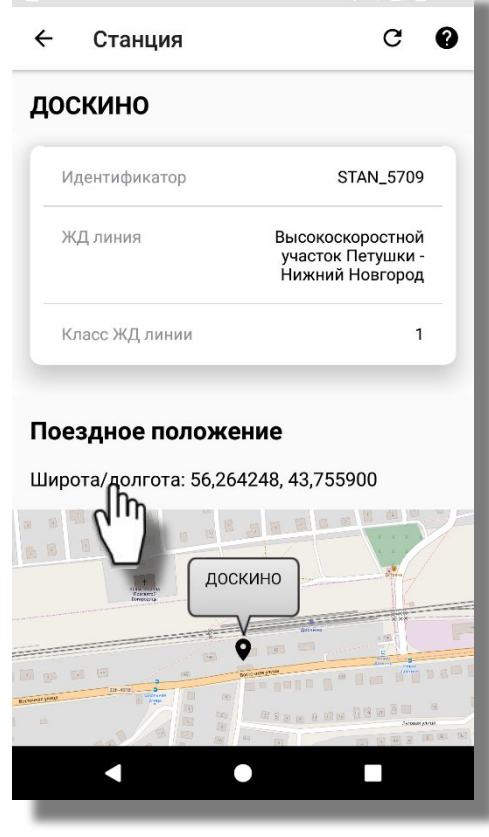

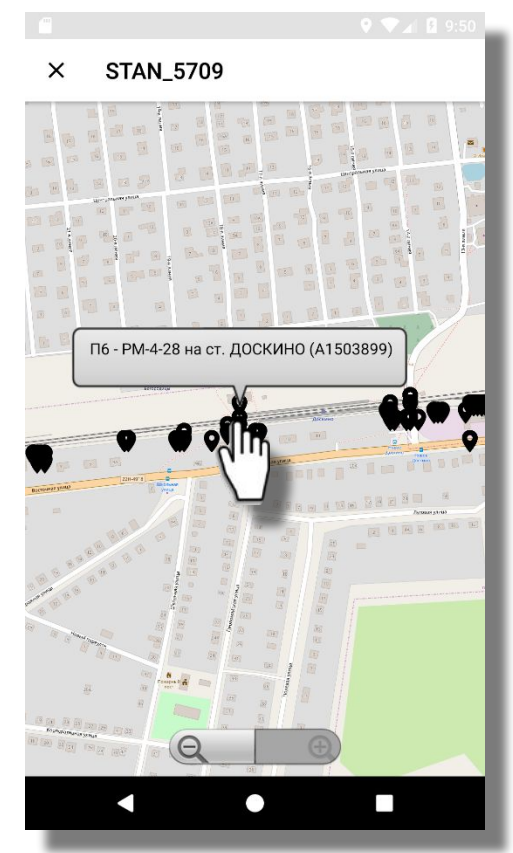

#### **СПЕЦИФИКАЦИИ УСТРОЙСТВА ЖАТ**

В карточке актива в области Спецификации отображаются все дополнительные характеристики (спецификации) актива. Загрузка всех дополнительных параметров осуществляется при нажатии кнопки «Синхронизировать».

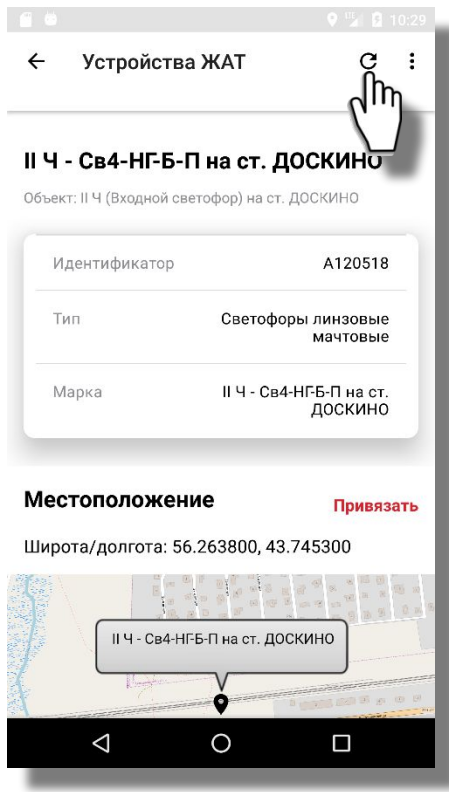

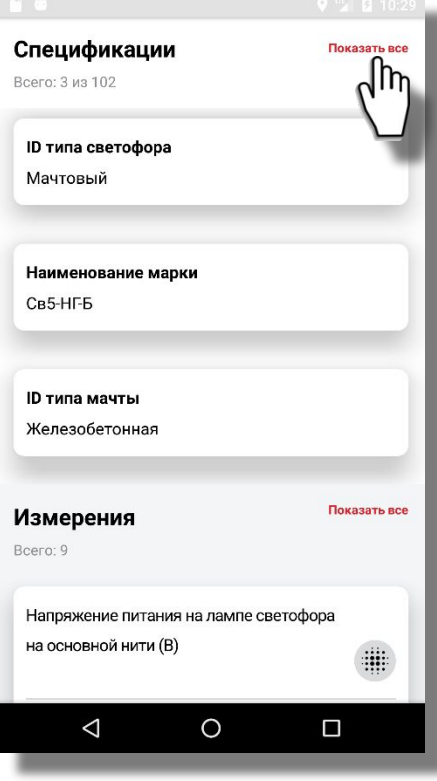

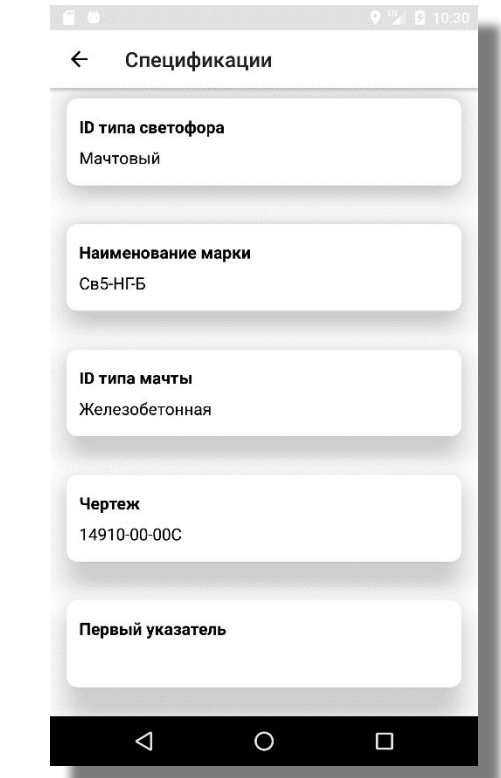

#### **ФИЛЬТРАЦИЯ УСТРОЙСТВ ЖАТ**

▪ Для поиска активов предусмотрены фильтры с вариантами выбора: «По станции», «Типу», «Марке», «Классу инцидента». В данных режимах фильтрации доступен контекстный поиск – для быстрого поиска значений.

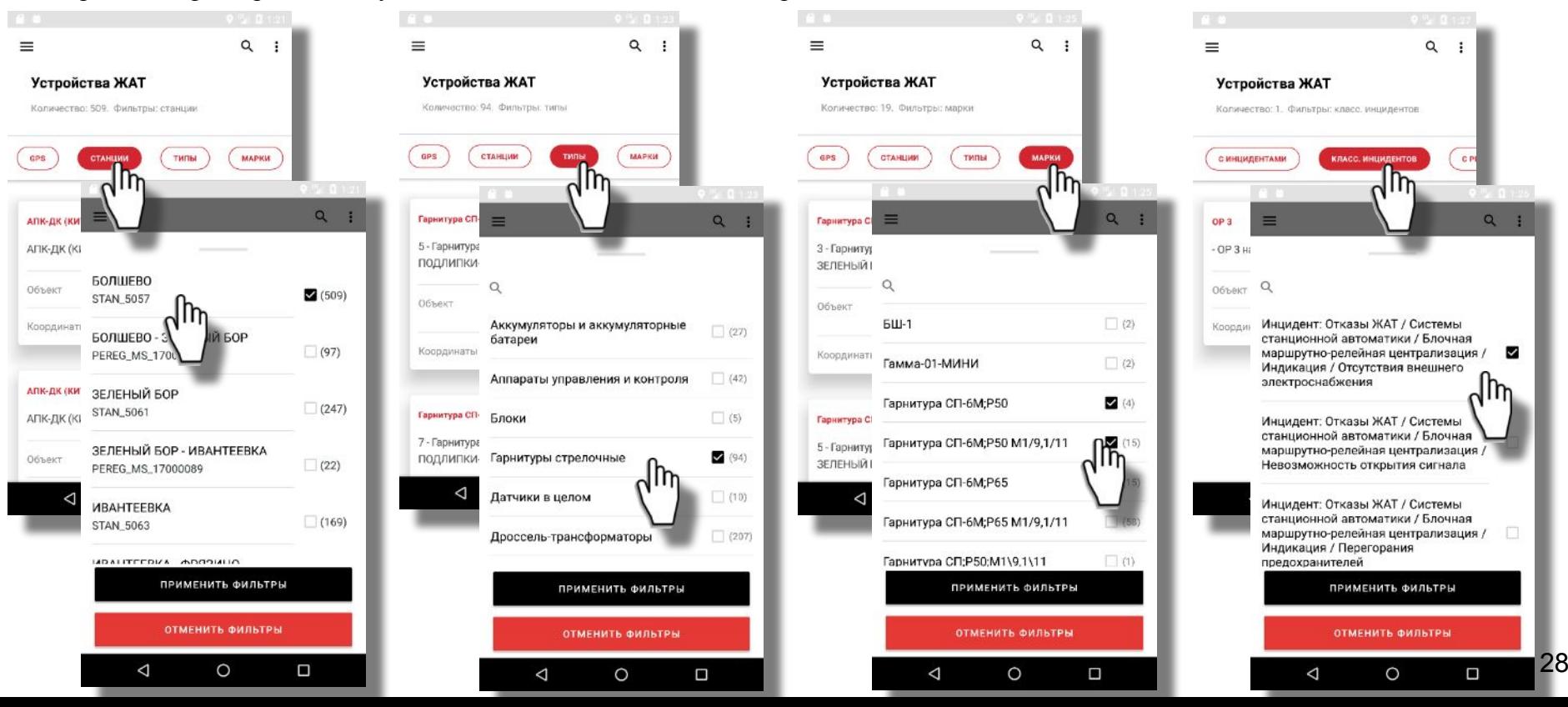

#### **ФИЛЬТРАЦИЯ УСТРОЙСТВ ЖАТ ПО ИЗМЕРЕНИЯМ**

• Для поиска активов с измерениями предусмотрены фильтры: «По источнику измерений», «Виду», «Дате измерений». В режиме фильтрации по виду измерений доступен контекстный поиск – для быстрого поиска в списке вида измерения.

 $Q$  :

⊻

1m

 $\circ$ 

Ο

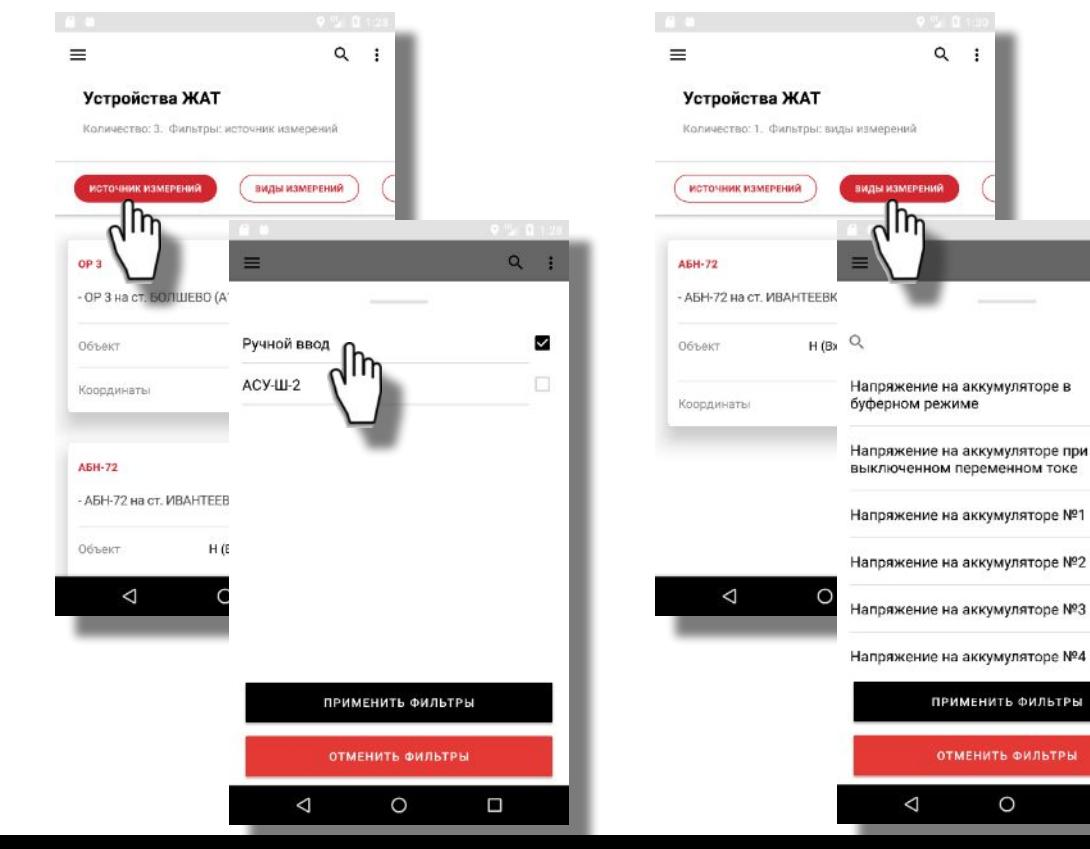

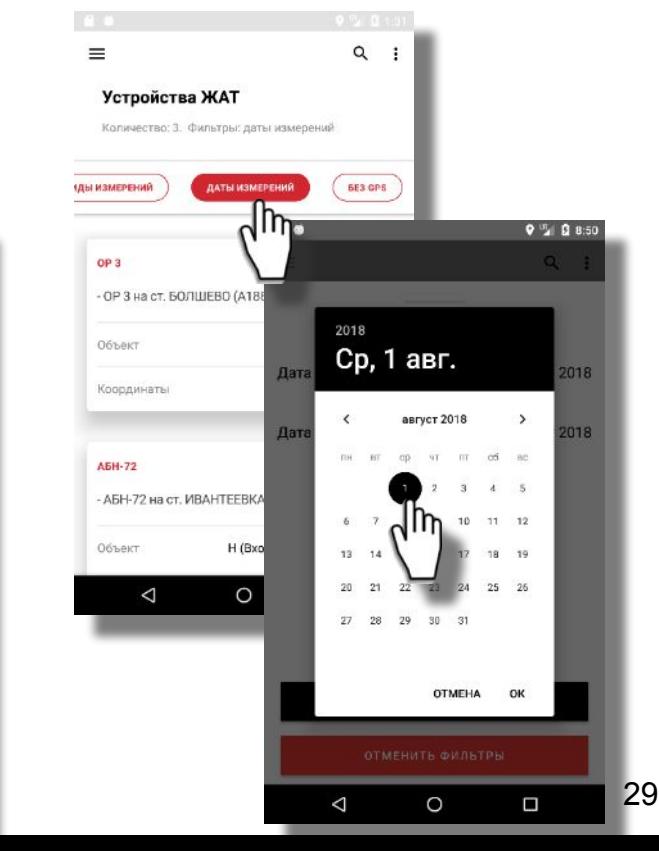

#### **ФИЛЬТРАЦИЯ АКТИВОВ ПО ПРЕДУСТАНОВЛЕННЫМ ФИЛЬТРАМ**

- «GPS» фильтрует активы, ближайшие к текущему местонахождению;
- «С инцидентами» фильтрует активы с инцидентами;
- «С измерениями» фильтрует актива с результатами измерений;
- «Без GPS» фильтрует активы, к которым не привязаны географические координаты;
- При нажатии в шапке Устройств ЖАТ на поле «Количество..» можно отменить все выбранные фильтры.

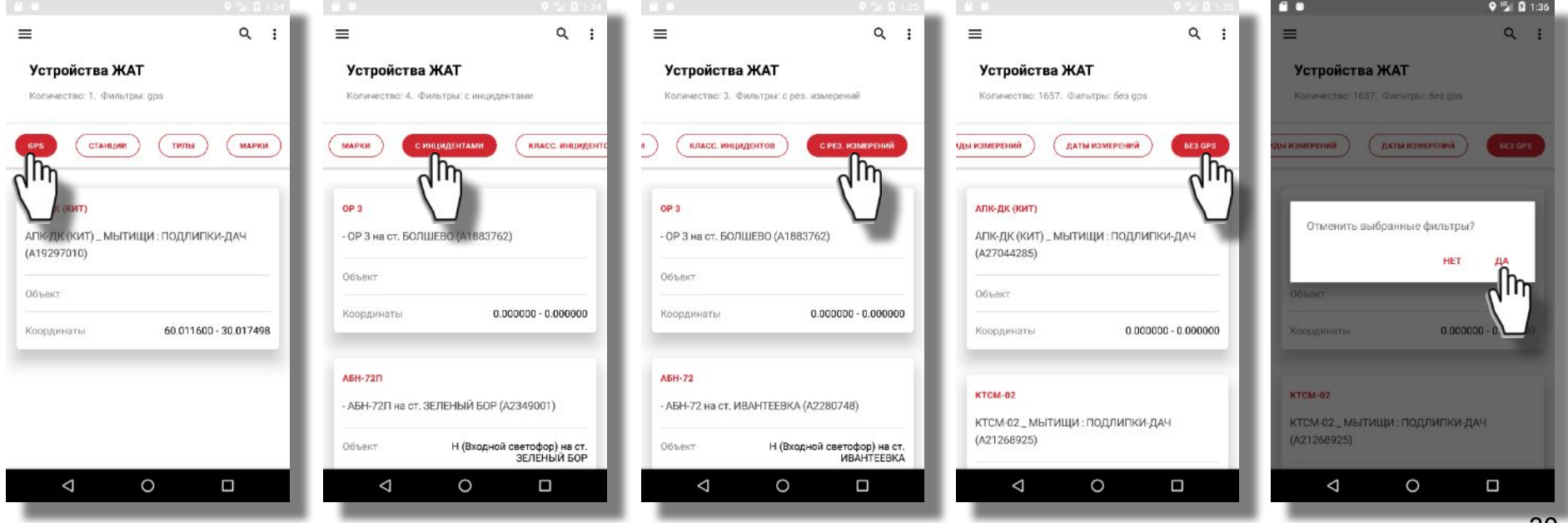

## КОНТЕКСТНЫЙ ПОИСК УСТРОЙСТВ ЖАТ

При контекстном поиске фильтруются активы, содержащие в наименовании или номере искомый текст

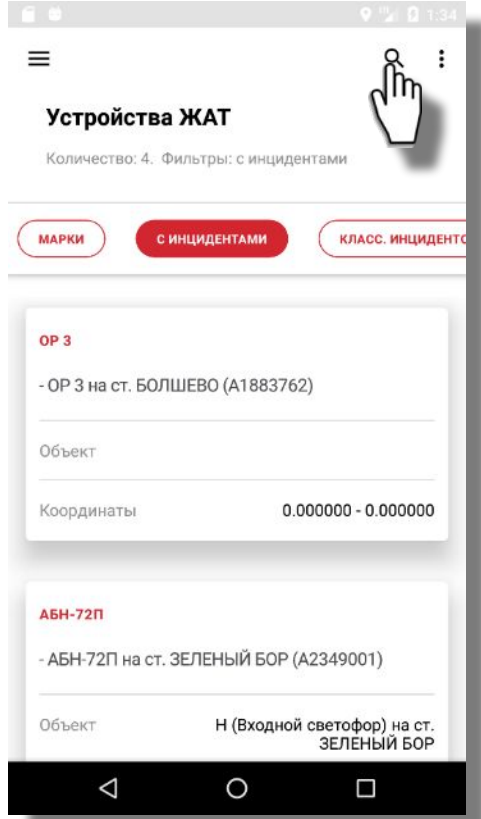

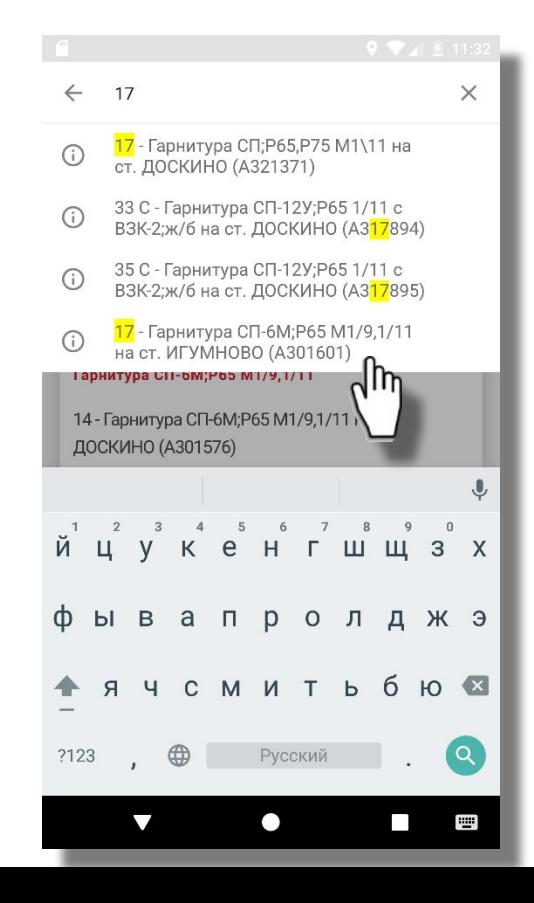

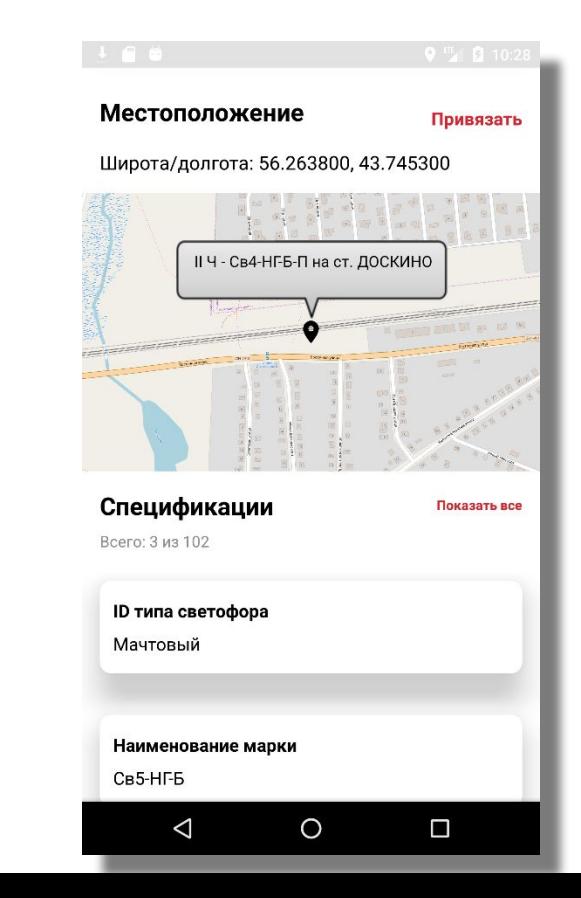

 $31$ 

#### **РЕЗУЛЬТАТЫ ИЗМЕРЕНИЙ ПО АКТИВУ**

• Нажать на загрузку истории измерений, прокрутить карточку до списка измерений выбрать одно измерение

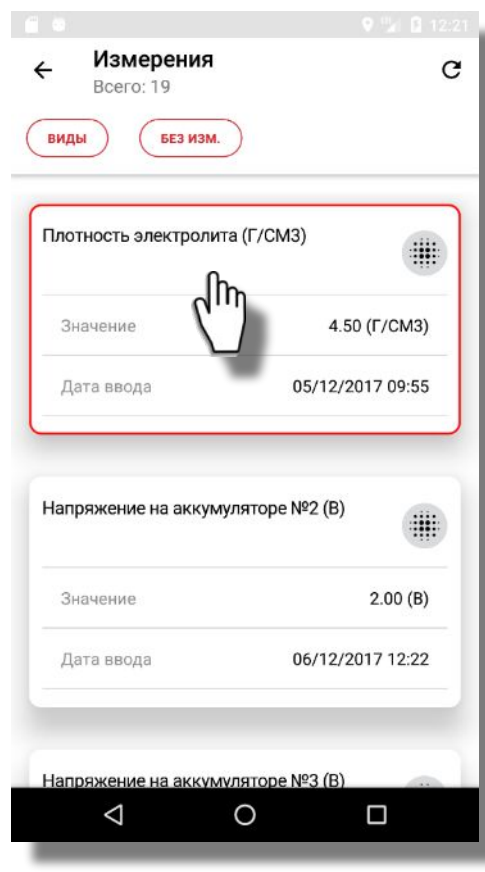

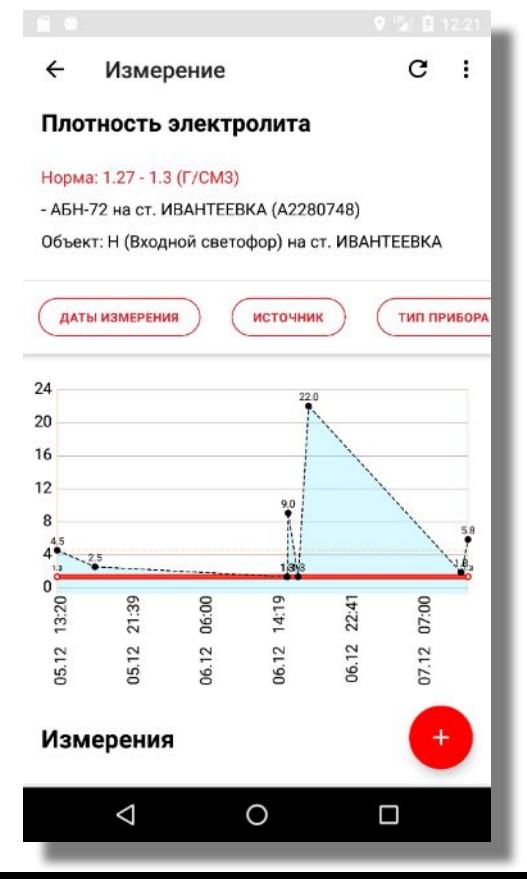

#### **АРХИВ ИЗМЕРЕНИЙ ПО ИЗМЕРЕНИЯМ ИЗ ВСЕХ ИСТОЧНИКОВ**

▪ График и список измерений могут быть отфильтрованы по параметрам: «Дата измерения», «Источник», «Тип прибора», «Вне нормы» и «Диапазон». При нажатии на точки графика отображается подробная информация по измерению

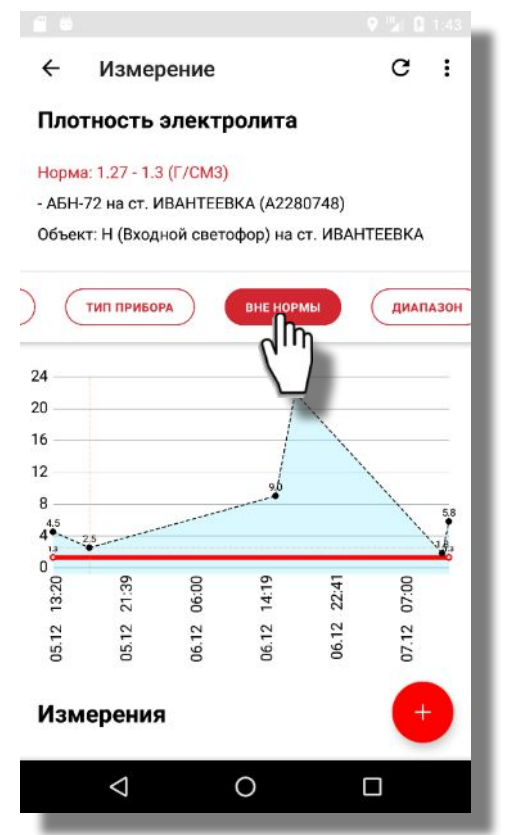

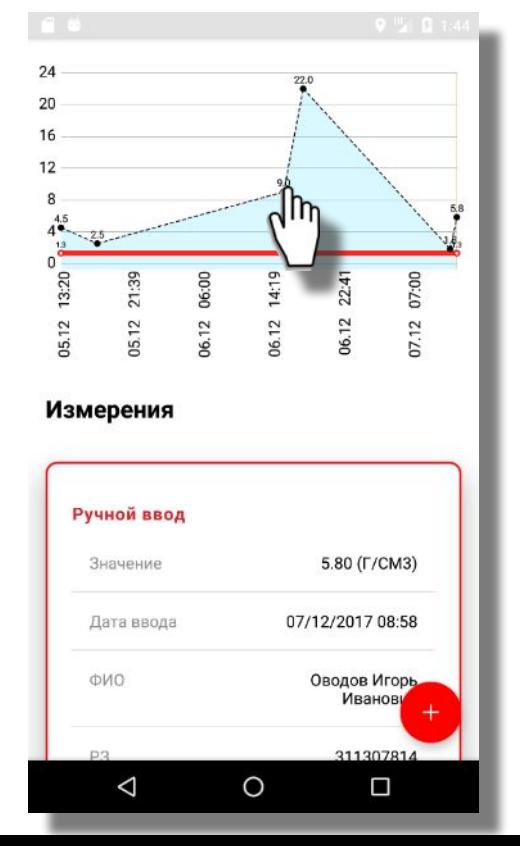

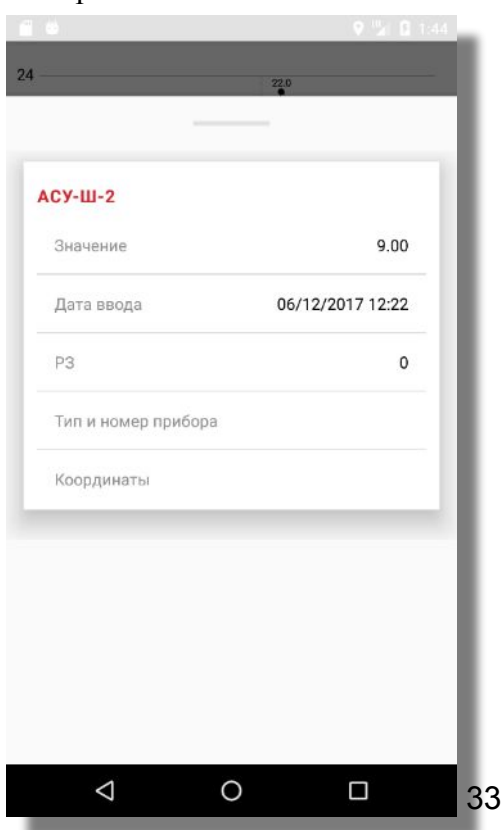

#### **АРХИВ ИНЦИДЕНТОВ ПО УСТРОЙСТВУ ЖАТ**

• В карточке актива, прокрутить и нажать на область «Выявленные инциденты». Далее нажать на кнопку «Загрузить все инциденты» и открыть карточку любого инцидента

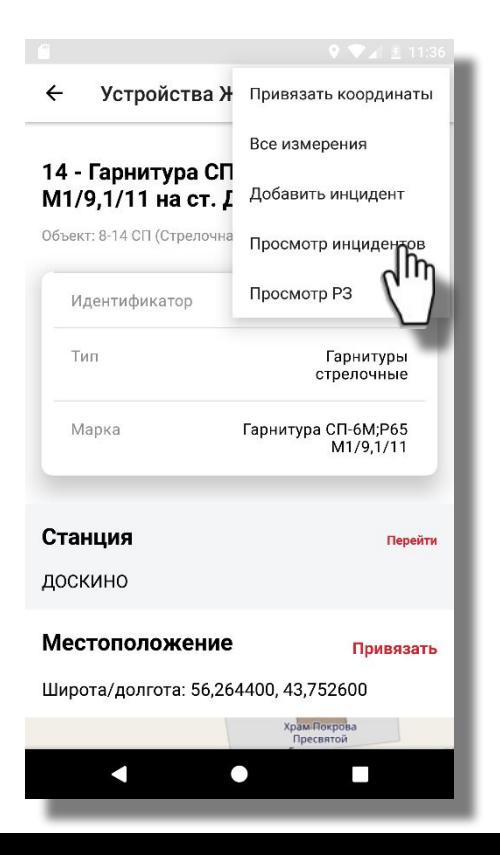

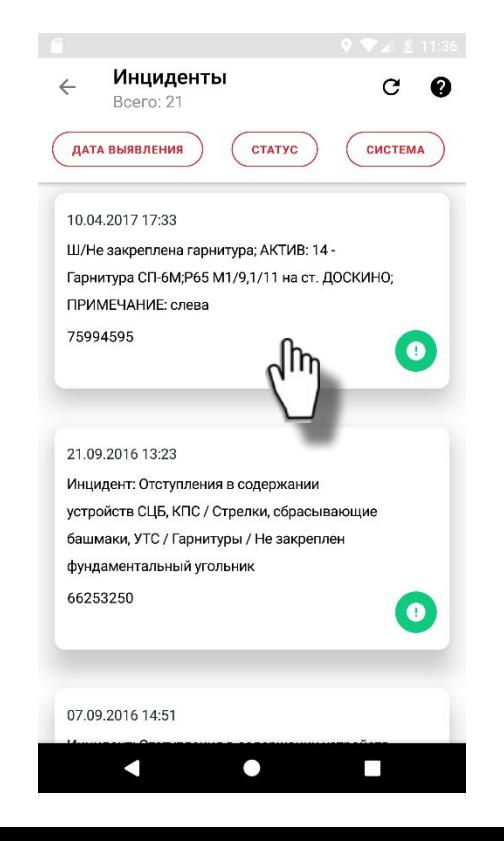

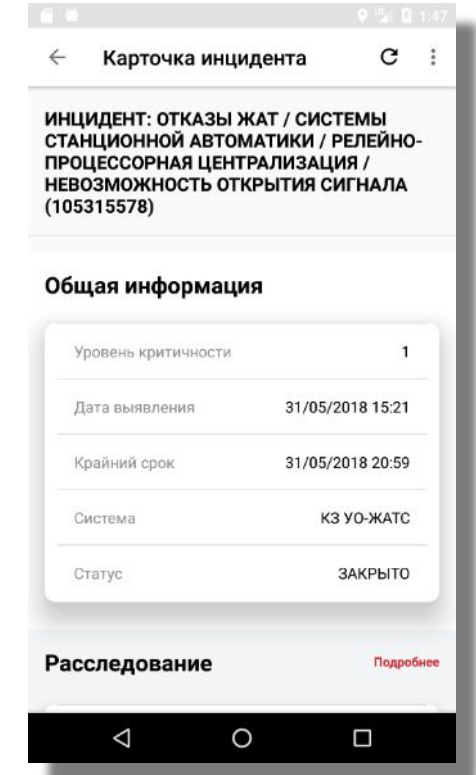

#### **АРХИВ РАБОЧИХ ЗАДАНИЙ ПО УСТРОЙСТВУ ЖАТ**

▪ В карточке актива, прокрутить и нажать на область «Рабочие задания». Далее нажать на кнопку «Загрузить все РЗ» и открыть карточку любого рабочего задания

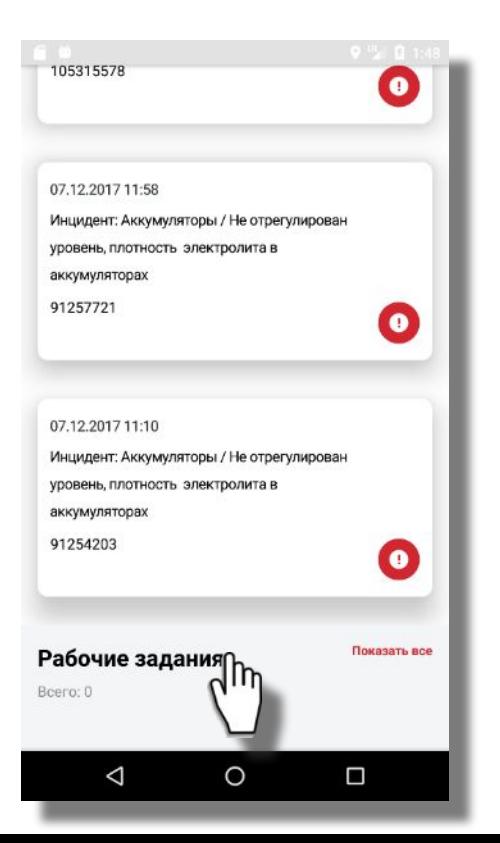

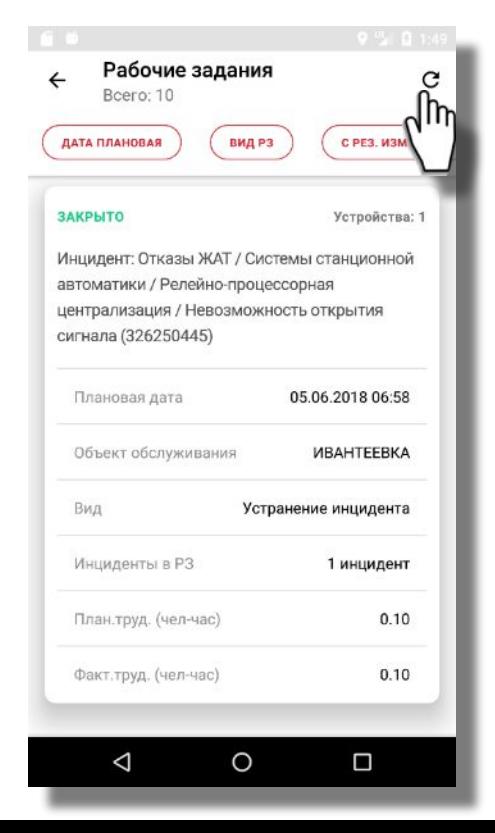

#### P3: 323429705 Проверка состояния аккумуляторов (кроме герметизированных и малообслуживаемых), измерение напряжения и плотности электролита каждого аккумулятора при выключенном переменном токе без автоматической регулировки тока заряда. Ивантеевка

ТО (4х-недельная)

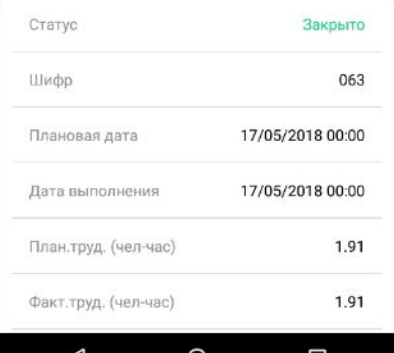

U

#### **Инциденты**
### **ИНЦИДЕНТЫ, ДИАГРАММА**

• Инциденты загружаются автоматически вместе с РЗ на устранение, а также вручную из карточки актива. Диаграмма инцидентов формируется по: «Статусу», «Системе», «Уровню критичности», «Станции/перегону», «Объекту», «Активу»

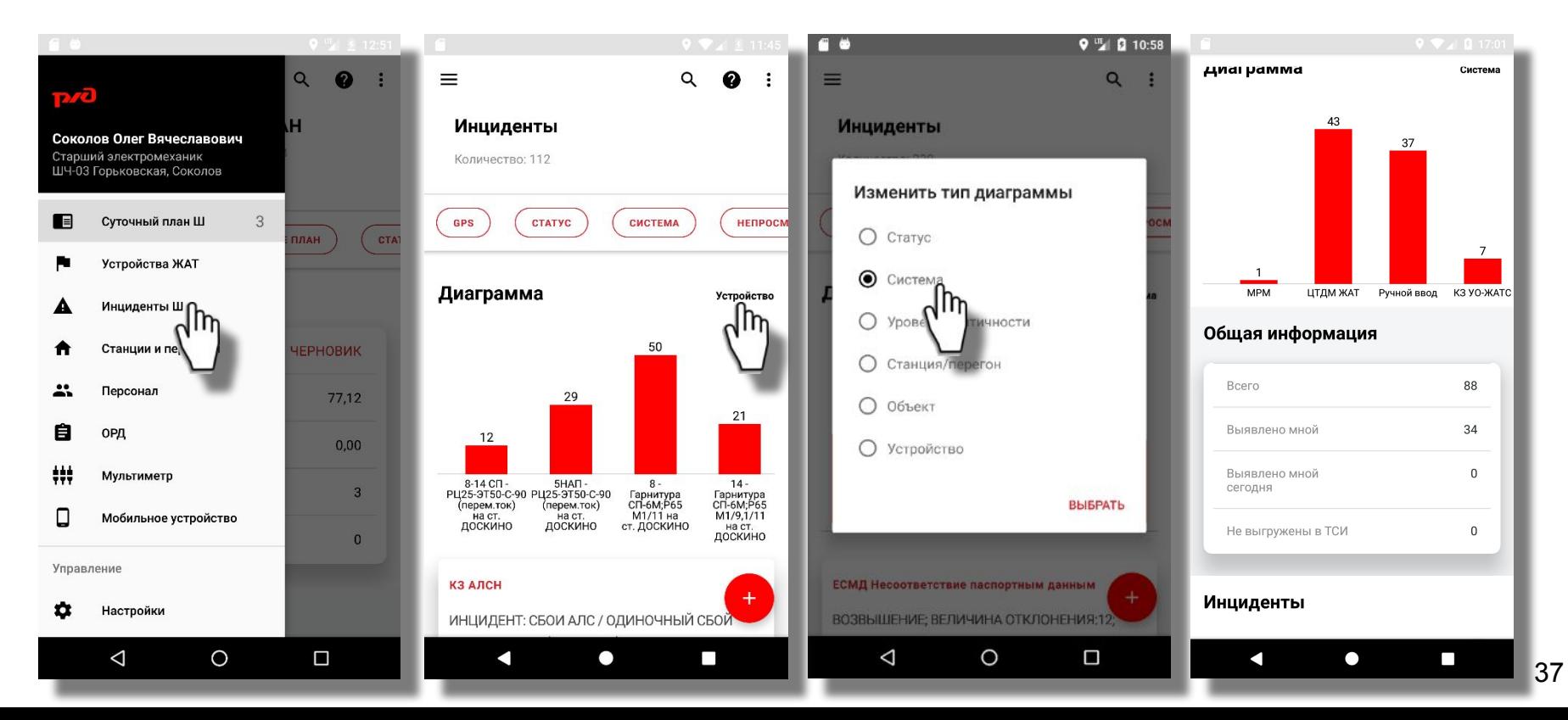

### **ОПОВЕЩЕНИЕ О ПОСТУПЛЕНИИ НОВЫХ ИНЦИДЕНТОВ**

При поступлении новый инцидентов в нижней части окна «Суточный план» отобразится соответствующее сообщение, при нажатии на которое откроется окно «Инциденты», с предустановленным фильтром «Не просмотренные»

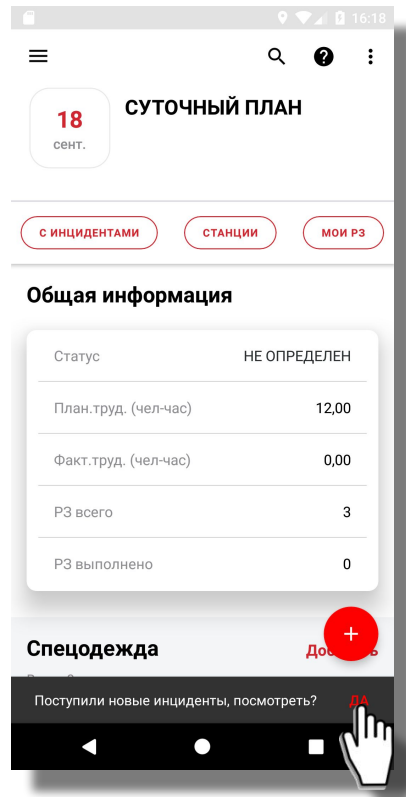

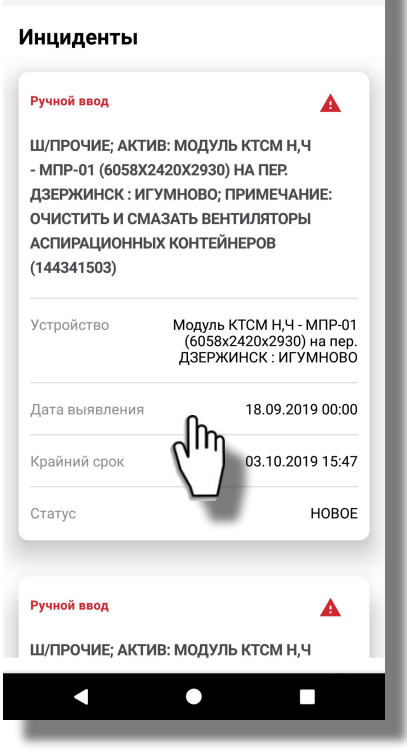

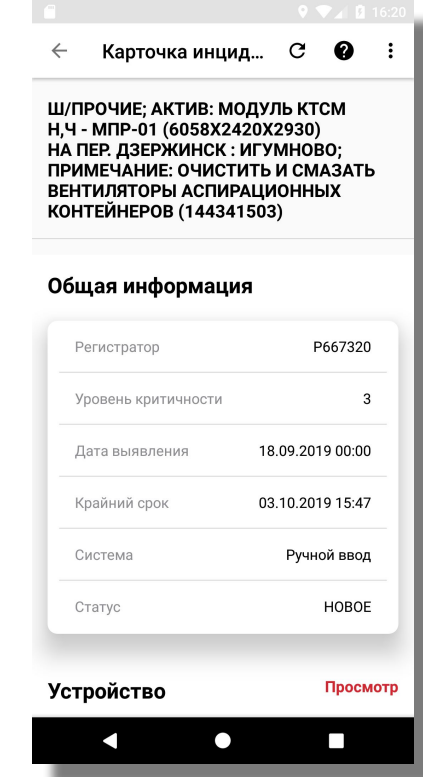

#### **КАРТОЧКА ИНЦИДЕНТА**

- При нажатии на инцидент в списке (под диаграммой) отобразится карточка инцидента, содержащая подробное описание, включая номер РЗ на осмотр, примечания к инциденту, фото инцидента, список «похожих» инцидентов.
- В меню карточки возможно выполнить действия: «Создать новый инцидент по шаблон текущего», «Удалит инцидент». Или перейти в следующие области карточки инцидента: «Неисправное устройство», «Фото к инциденту», «Похожие инциденты».

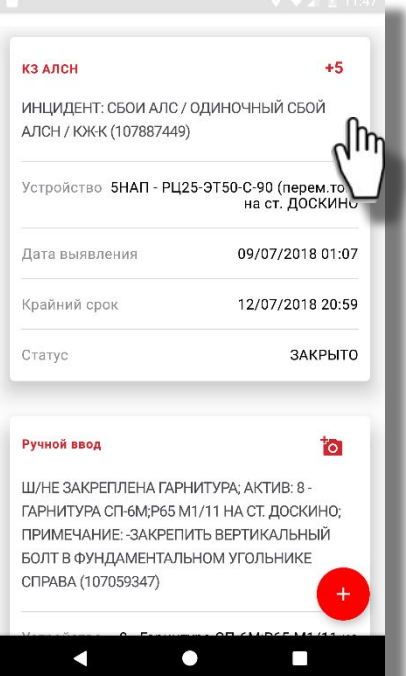

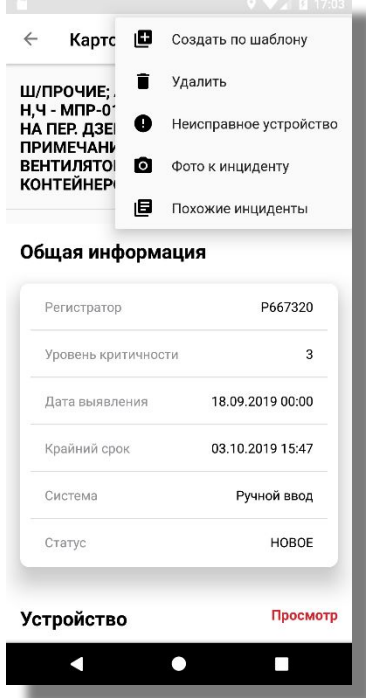

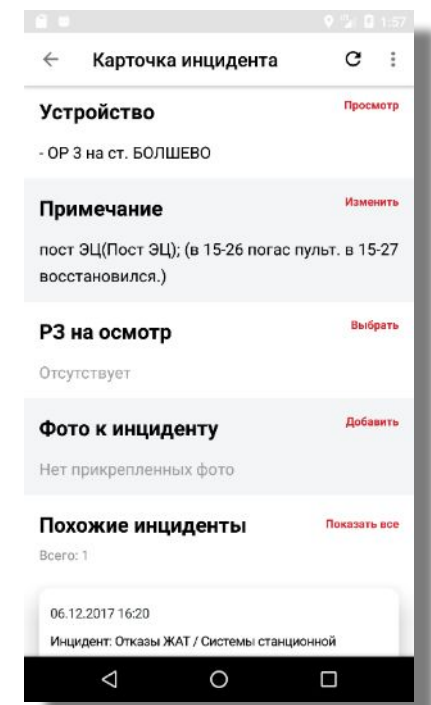

#### **ПОХОЖИЕ ИНЦИДЕНТЫ**

▪ В области «Похожие инциденты» отображаются инциденты по этому же активу с такой же классификацией как у основного инцидента. При нажатии на просмотр неисправного актива – откроется подробная карточка актива

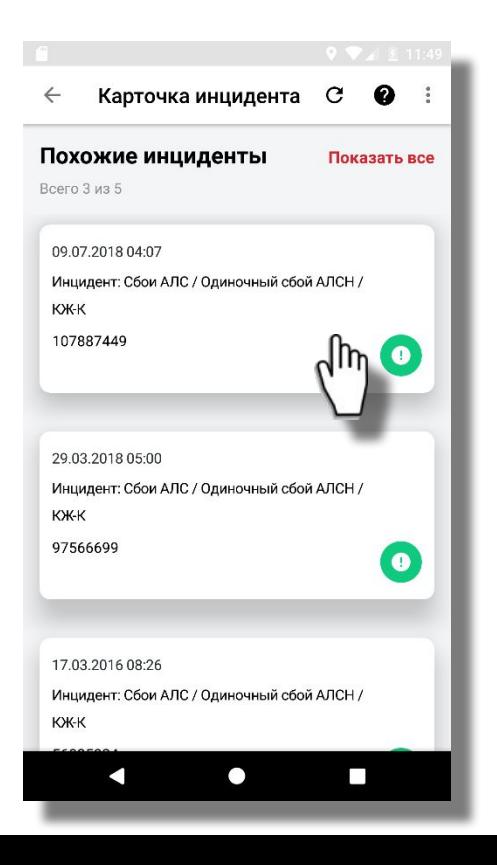

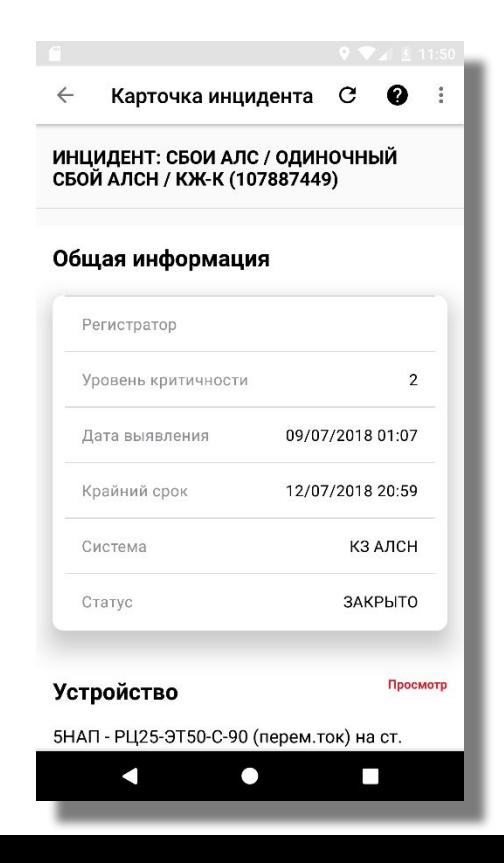

### **ЗАГРУЗКА ИНЦИДЕНТОВ НА ПОДТВЕРЖДЕНИЕ УСТРАНЕНИЯ**

▪ Для загрузки перечня инцидентов на подтверждения устранения необходимо выбрать соответствующий пункт меню – «Инциденты на подтверждение». Далее войти в карточку инцидента и нажать «Подтвердить устранение»

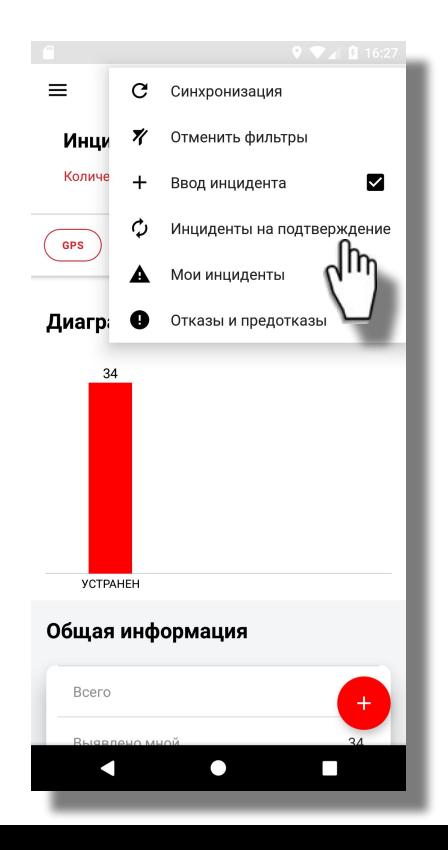

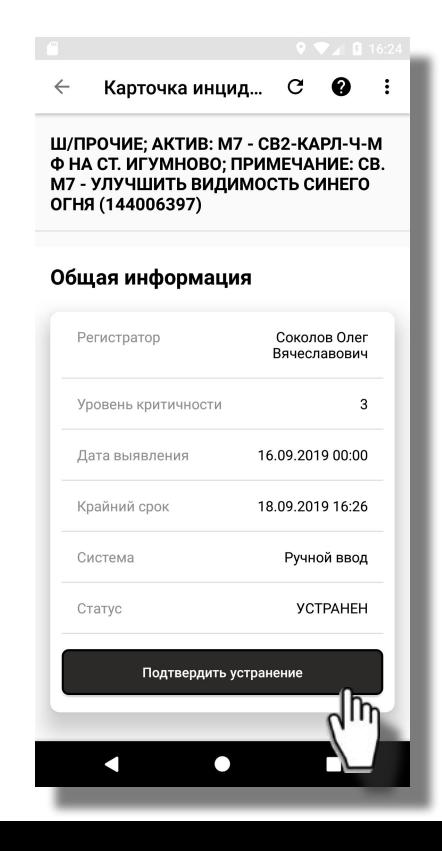

### **ПОДТВЕРЖДЕНИЕ УСТРАНЕНИЯ ИНЦИДЕНТА**

Регистратор инцидента может подтвердить устранение инцидента, сдвинув влево карточку в списке выявленных по активу инцидентов и нажав на галку, после чего в диалоге необходимо подтвердить устранение инцидента. При этом статус инциденты изменится с «УСТРАНЕН» на «ЗАКРЫТО»

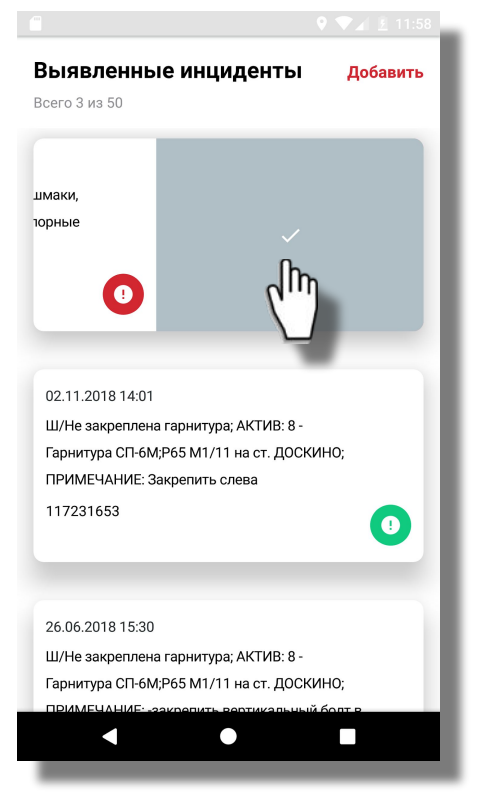

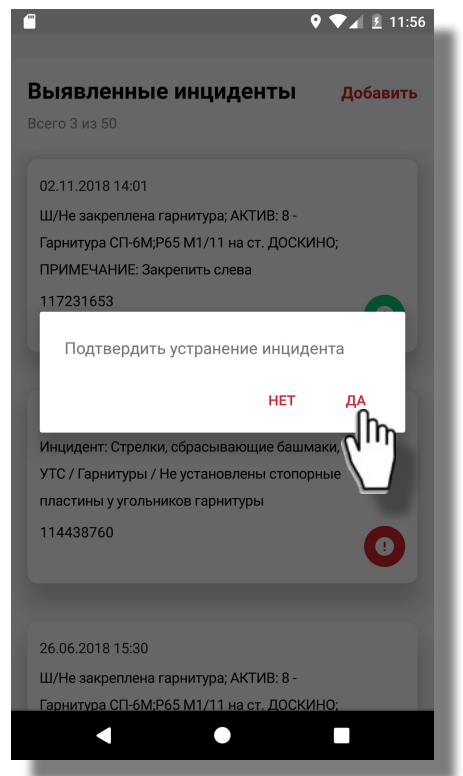

### **ЗАГРУЗКА ОТКАЗОВ И ПРЕДОТКАЗОВ**

Для загрузки перечня отказов и предотказов необходимо выбрать соответствующий пункт меню - «Отказы и предотказы». После загрузки применится фильтр по системам «КЗ УО-ЖАТС» и «ЦТДМ ЖАТ», а также отобразится уведомлении о загруженных отказах.

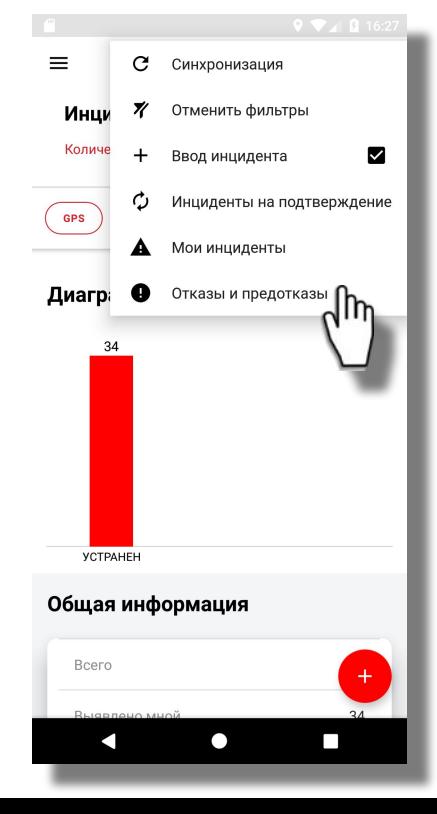

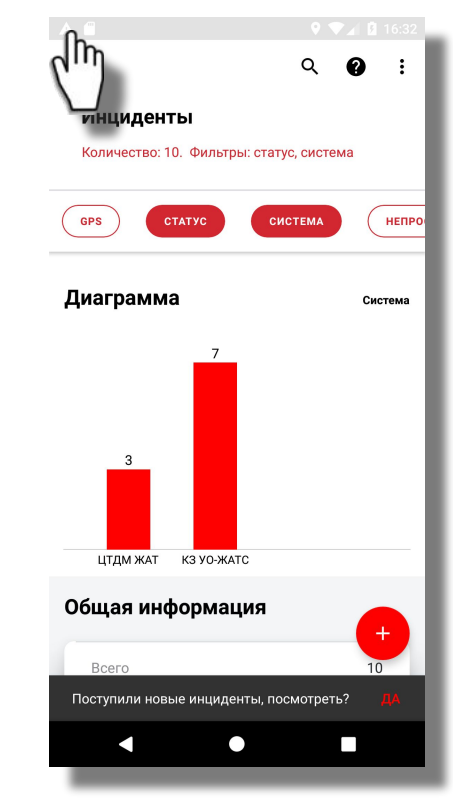

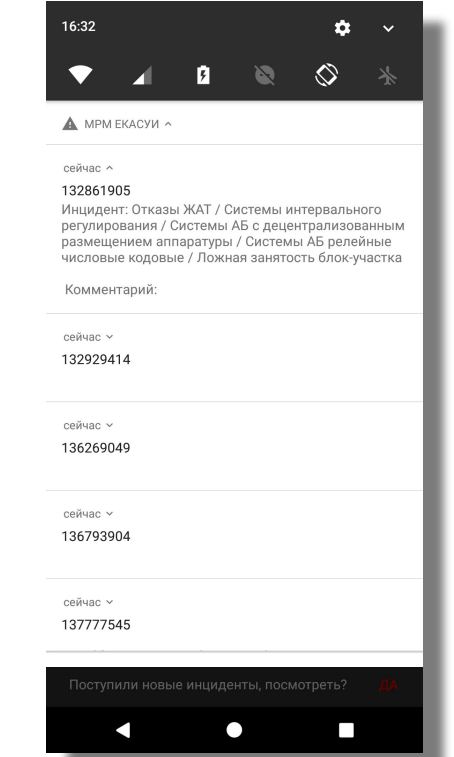

#### **ПОДРОБНАЯ КАРТОЧКА ОТКАЗА**

В подробной карточке отказа дополнительно отображается информация о способе устранения, комментариях к отказу (способ доставки, время отправления и прибытия специалиста ШЧ к месту нарушения), а также «Действия» по устранению отказа, которые заполняются пользователем в МРМ

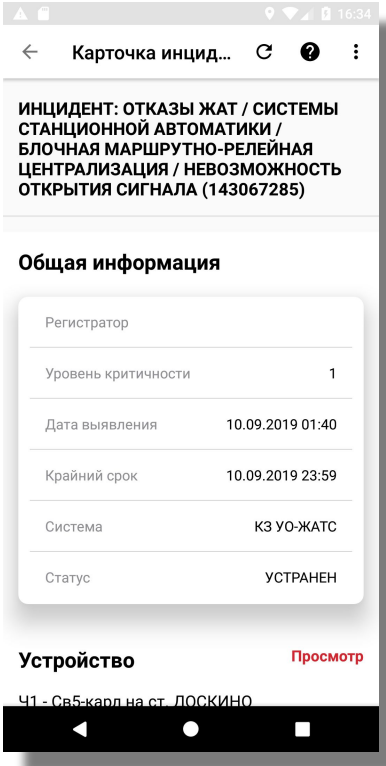

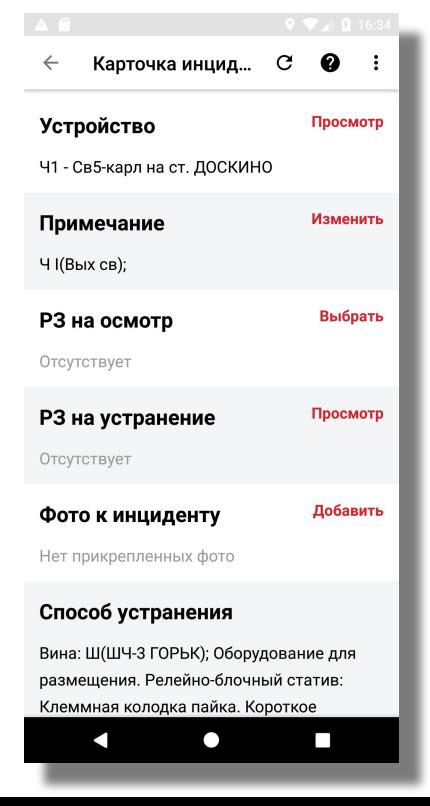

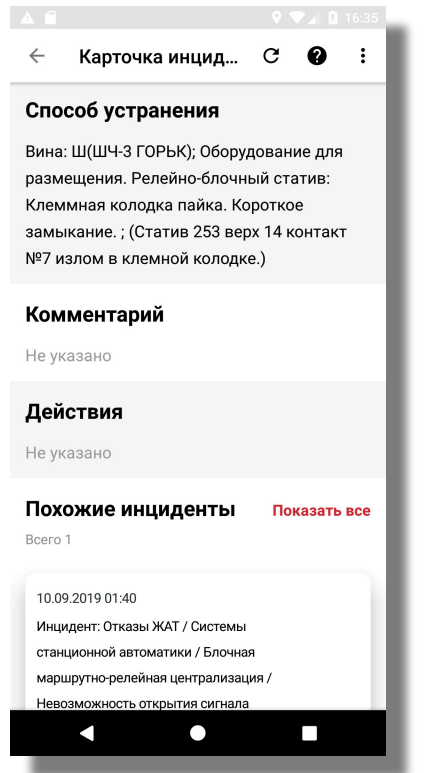

### **ФОТОИЗОБРАЖЕНИЕ ИНЦИДЕНТА**

▪ Для просмотра или фиксации фотоизображения инцидента – нажать на область «Фото к инциденту». Для просмотра нажать на миниатюру фото; для удаления – нажать и удерживать до появления «корзины»; для съемки – красная кнопка. Зафиксированные фотографии отображаются в карточке инцидента в ТСИ ЕКАСУИ.

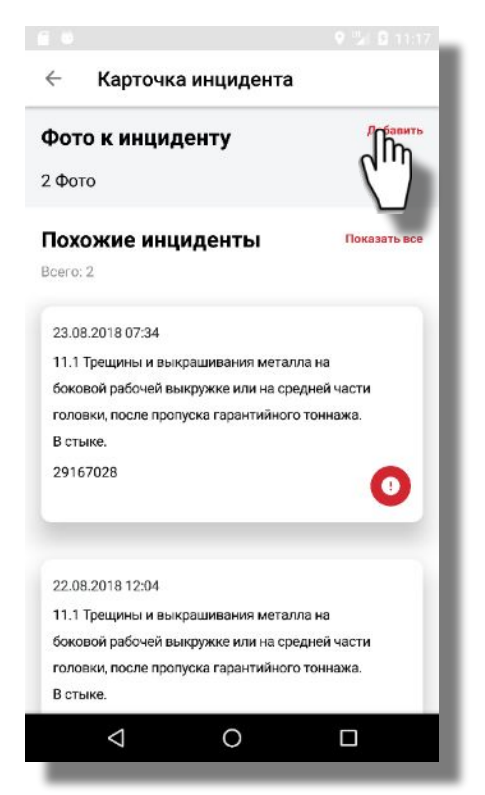

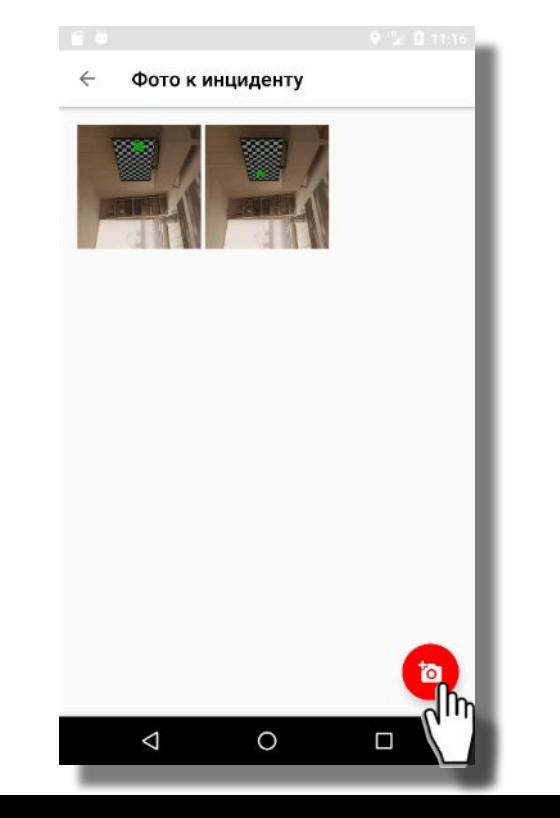

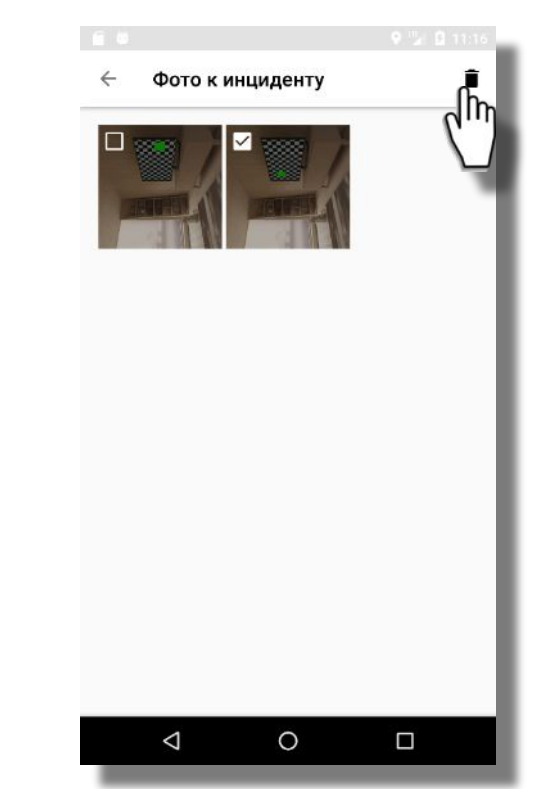

### **ФИЛЬТРАЦИЯ ИНЦИДЕНТОВ**

Для поиска инцидентов предусмотрен ряд фильтров с вариантами выбора: «По статусу», «Системе», «Классу инцидентов», «Дате выявления», «Крайнему сроку». В режиме фильтрации доступен контекстный поиск – для быстрого поиска значения

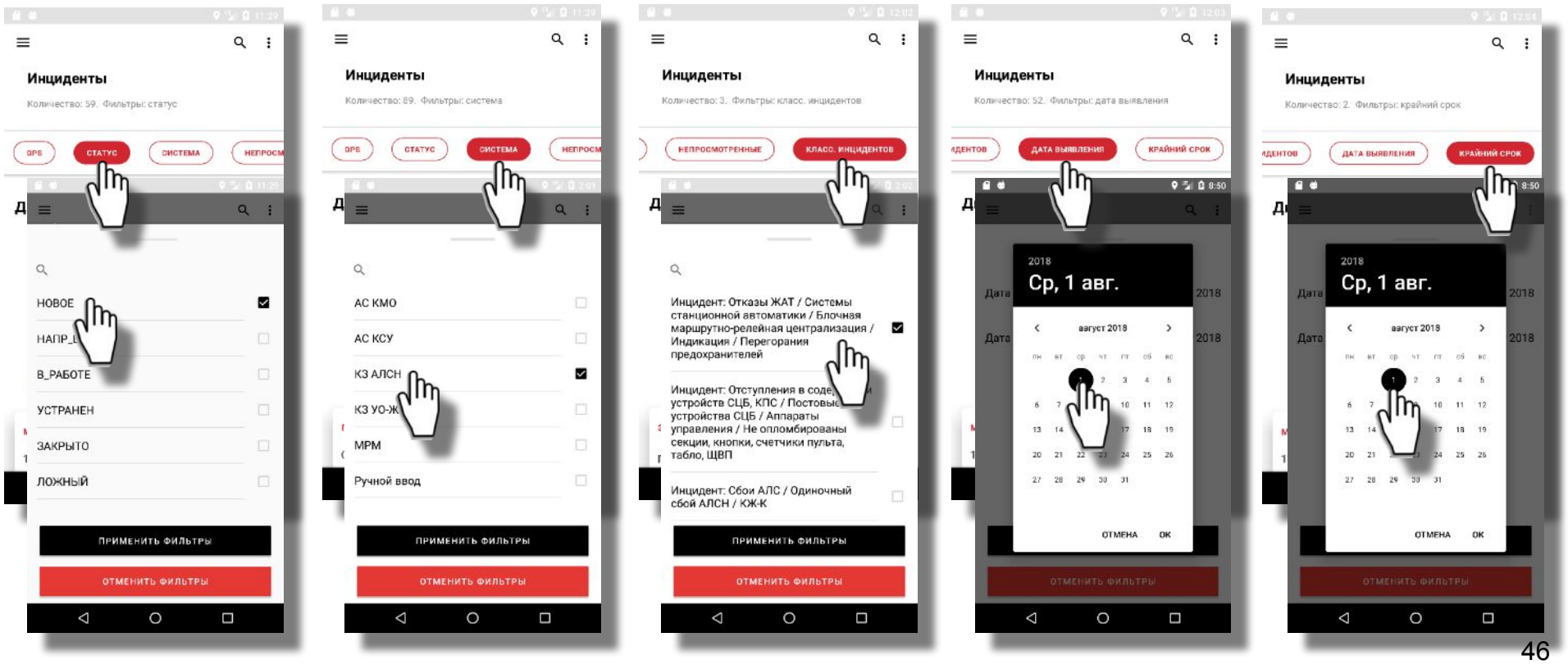

#### **ФИЛЬТРАЦИЯ ИНЦИДЕНТОВ ПО ПРЕДУСТАНОВЛЕННЫМ ФИЛЬТРАМ**

- «GPS» фильтрует инциденты по активам, ближайшим к текущему местонахождению
- «Непросмотренные» фильтрует новые, непросмотренные пользователем инциденты
- «Мои» фильтрует инциденты, введенные текущим пользователем
- «С фото» фильтрует инциденты, содержащие фотоизображения
- При нажатии в шапке Инцидентов на поле «Количество..» можно отменить все выбранные фильтры

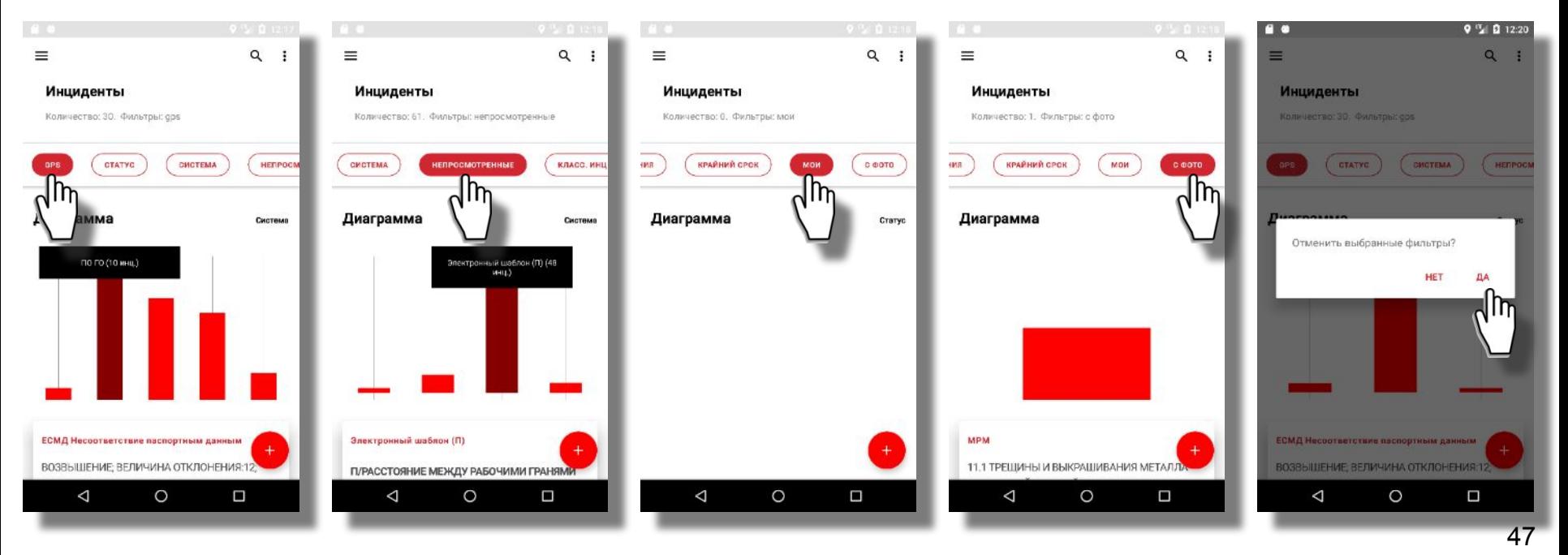

# **КОНТЕКСТНЫЙ ПОИСК ИНЦИДЕНТОВ**

При контекстном поиске фильтруются инциденты, содержащие в наименовании или номере искомый текст

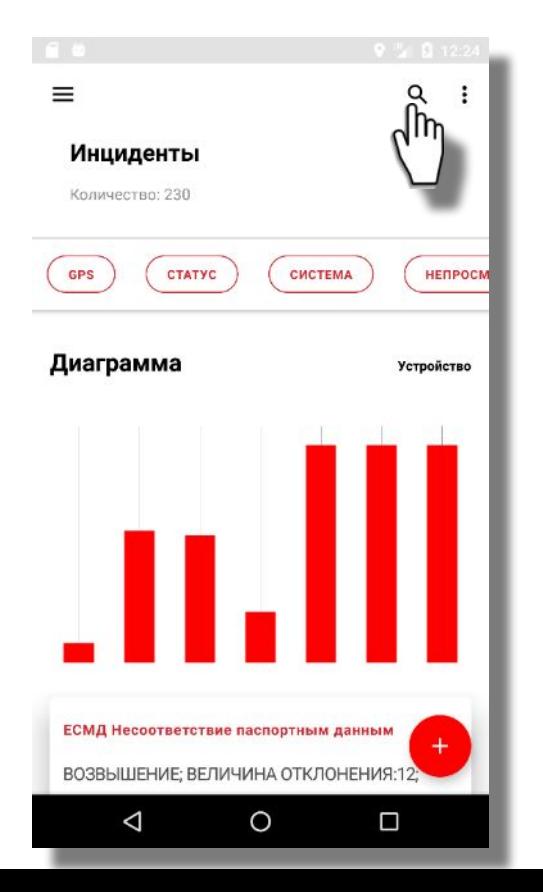

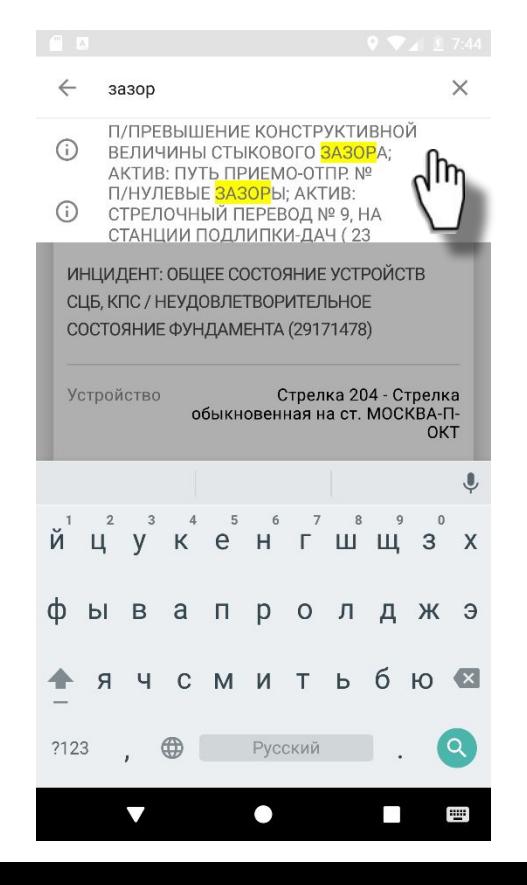

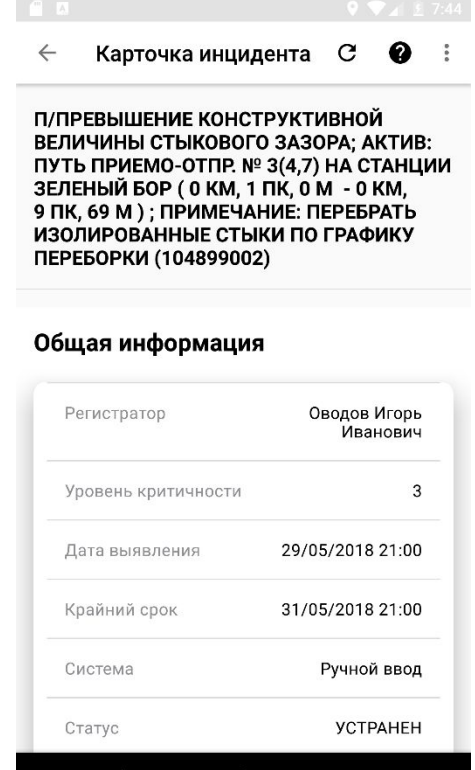

# **Станции и перегоны**

#### **СТАНЦИИ И ПЕРЕГОНЫ**

▪ Перечень станций и перегонов загружается автоматически в соответствии с зоной обслуживания пользователя МРМ. В области «Общая информация по Ш» отображается информация о паспортных характеристиках ШЧ

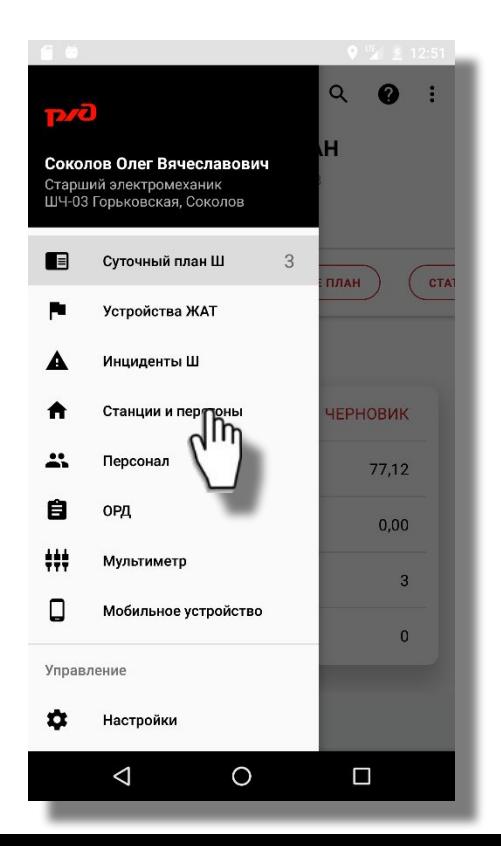

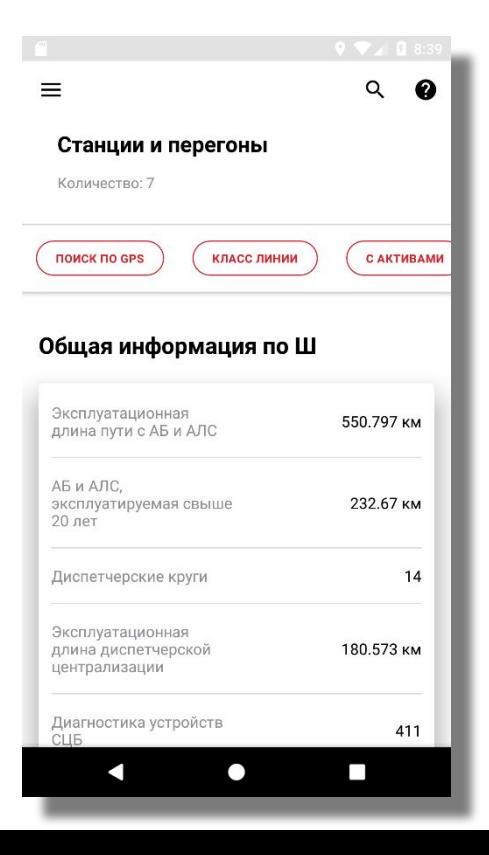

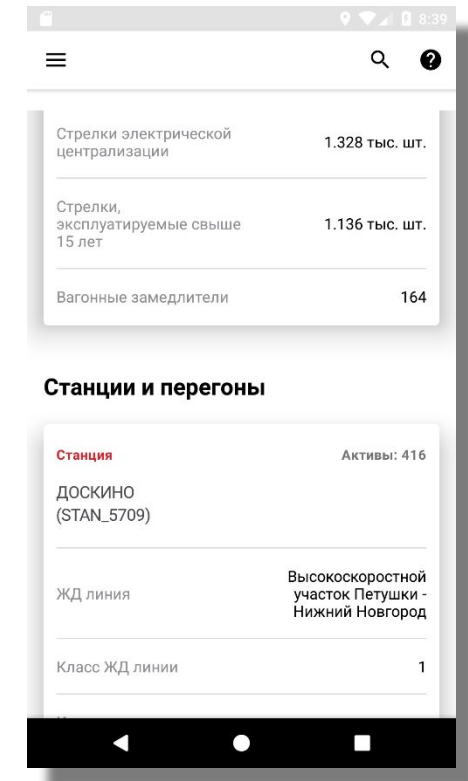

## **ФИЛЬТРАЦИЯ СТАНЦИЙ И ПЕРЕГОНОВ**

▪ Для поиска станции/перегона предусмотрены фильтры с вариантами выбора: «По классу линии» и «Типу»

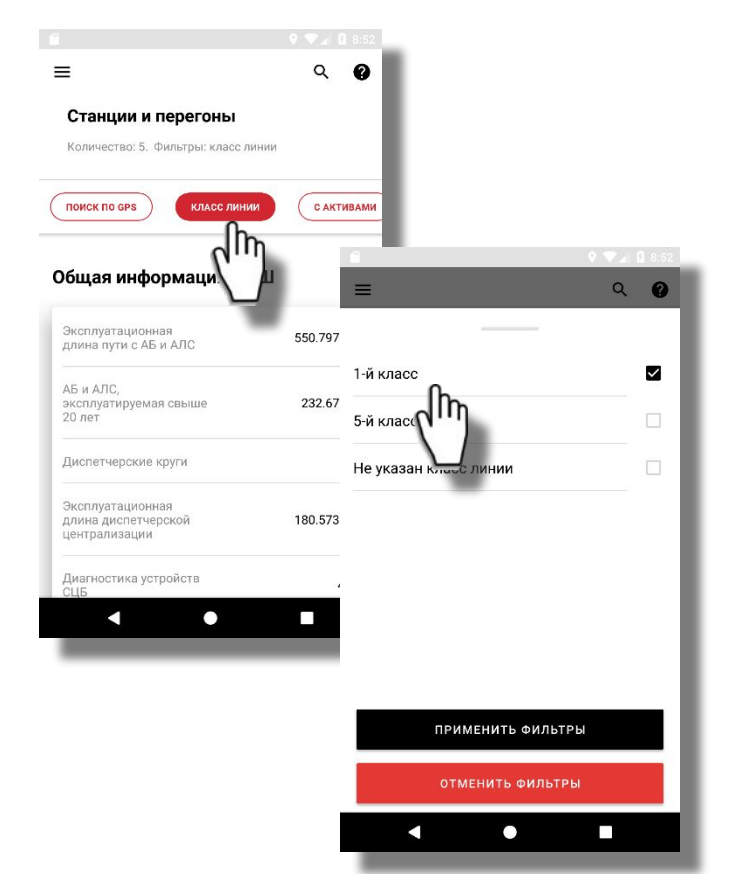

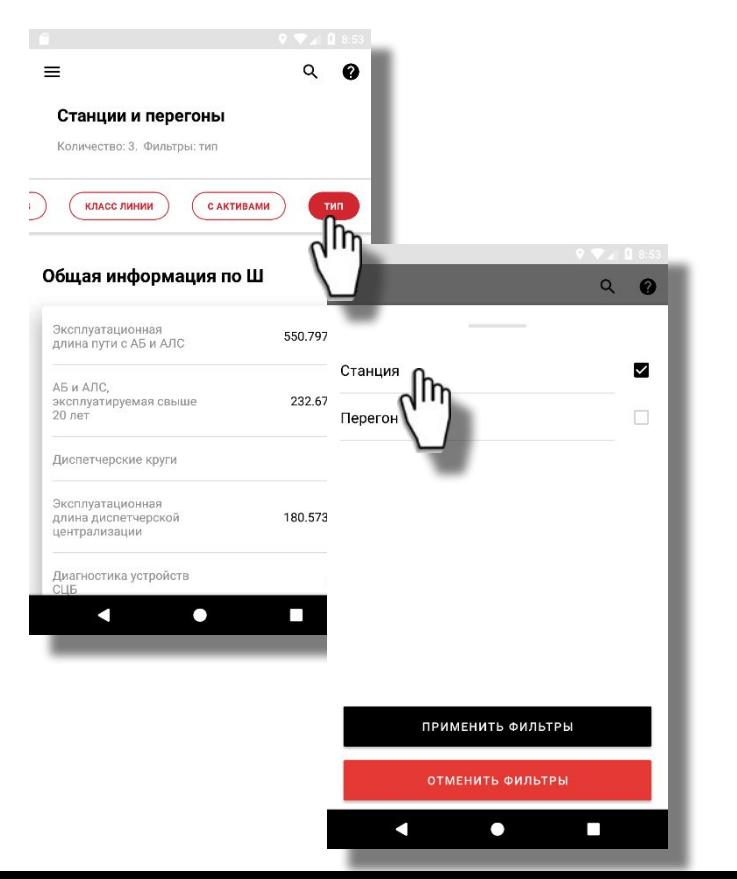

# **ФИЛЬТРАЦИЯ СТАНЦИЙ ПО ПРЕДУСТАНОВЛЕННЫМ ФИЛЬТРАМ**

- «GPS» фильтрует станции, ближайшие к текущему местонахождению;
- «С активами» фильтрует станции и перегоны, по которым загружены активы;
- При нажатии в шапке «Станций и перегонов» на поле «Количество..» можно отменить все выбранные фильтры.

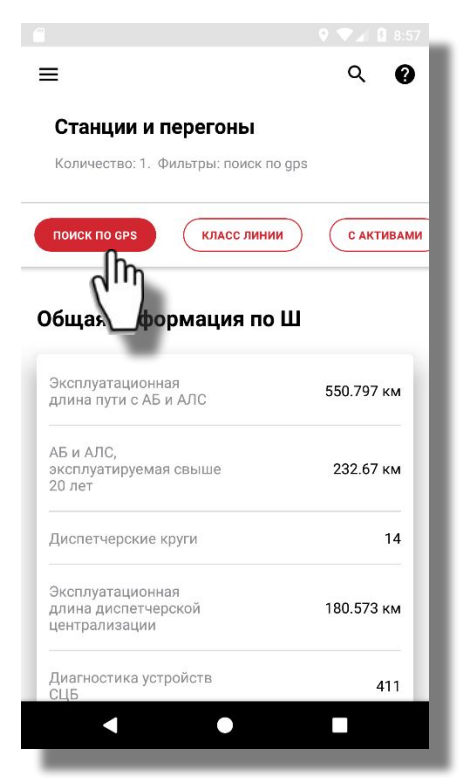

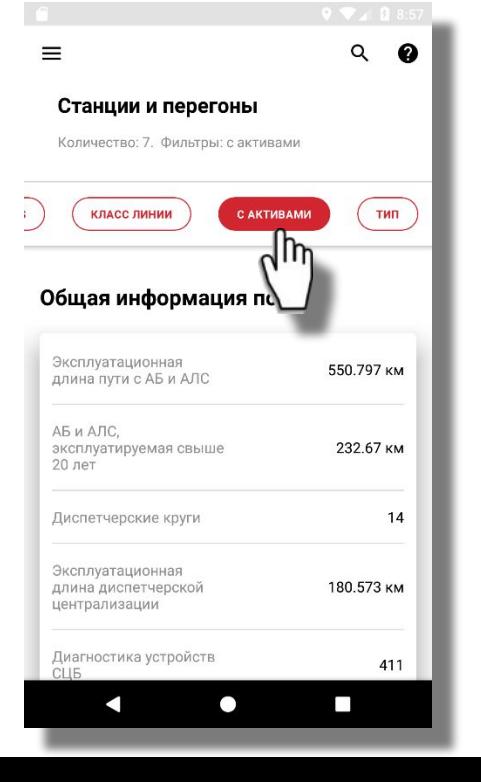

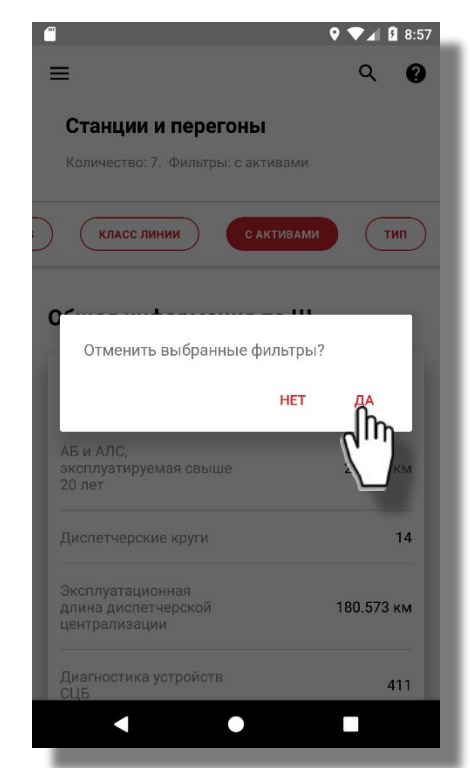

# **КОНТЕКСТНЫЙ ПОИСК СТАНЦИЙ И ПЕРЕГОНОВ**

❑ При контекстном поиске фильтруются станции и перегоны, содержащие в наименовании или номере искомый текст

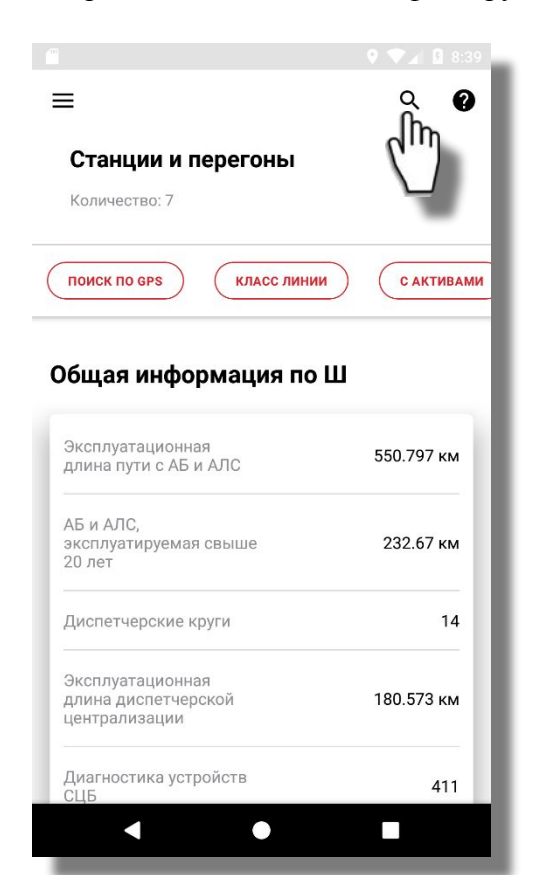

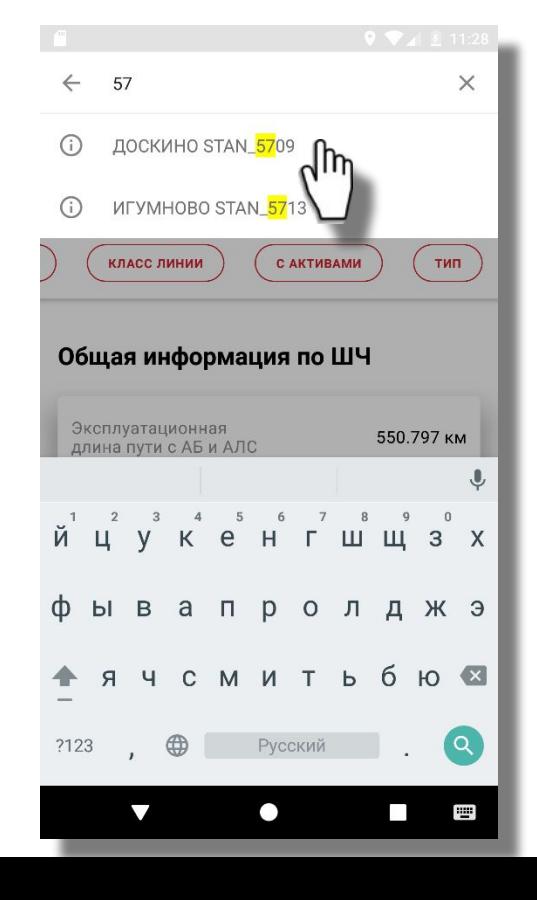

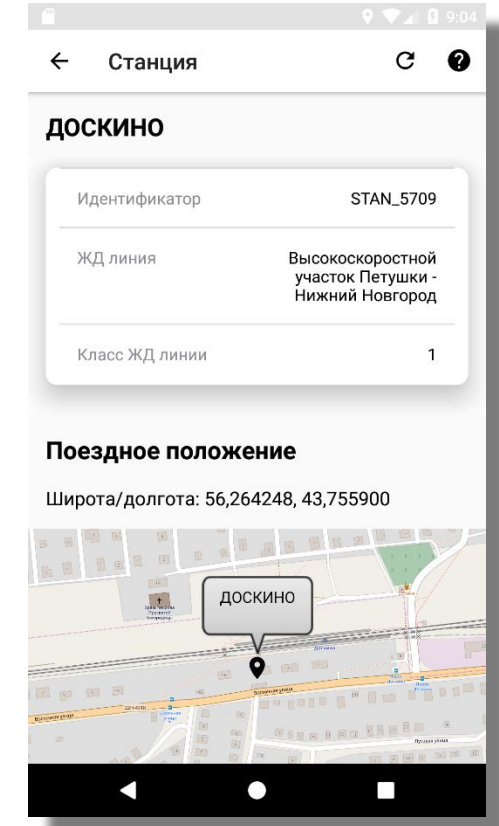

53

### **ПОДРОБНАЯ КАРТОЧКА СТАНЦИИ/ПЕРЕГОНА**

В подробной карточке станции/перегона отображается наименование, идентификатор, класс ЖД линии. А также: Местоположение станции, Устройства ЖАТ, параметры «Аппаратуры СЦБ», параметры «Устройств электропитания», параметры «Кабельной сети» и остальные атрибуты станции/перегона

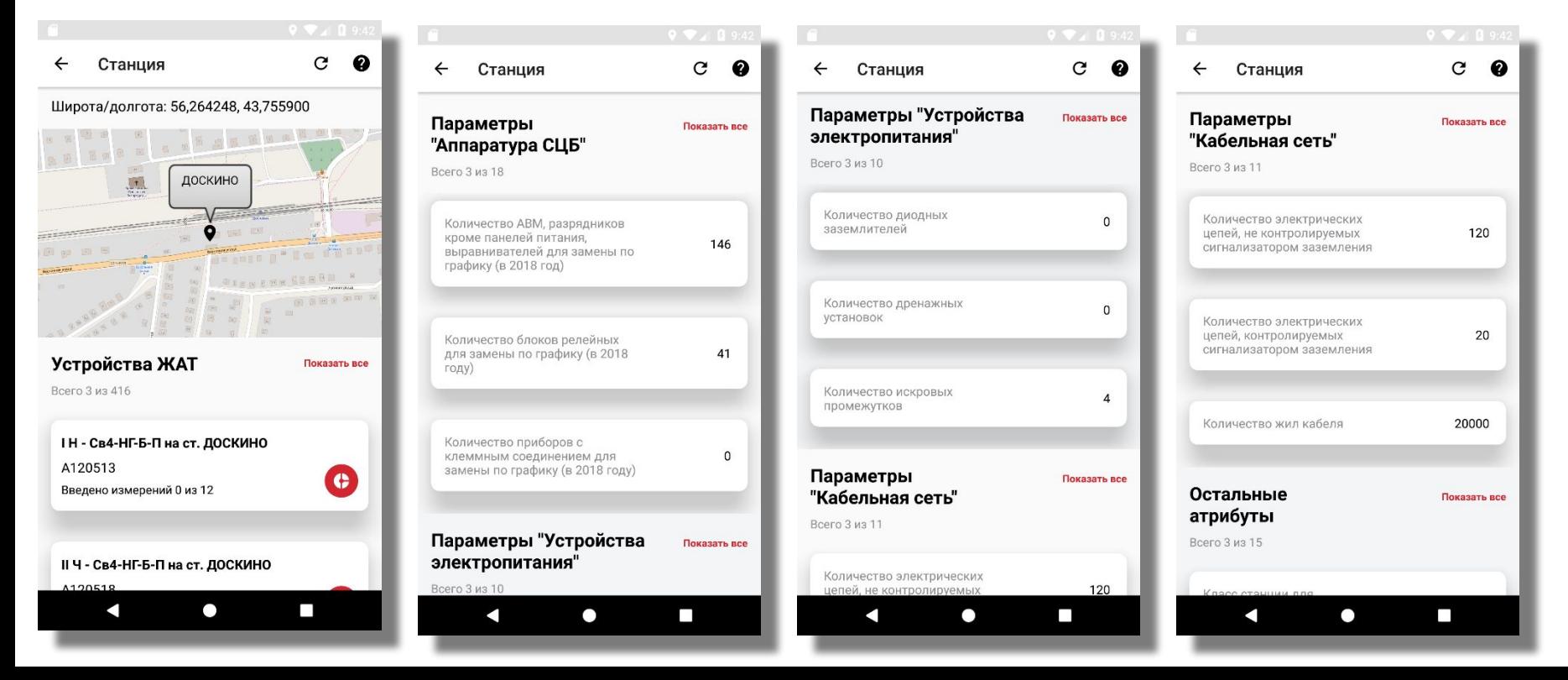

54

**Персонал**

#### **ПЕРСОНАЛ**

• Перечень сотрудников текущего и подчиненных подразделений загружается автоматически при авторизации пользователя

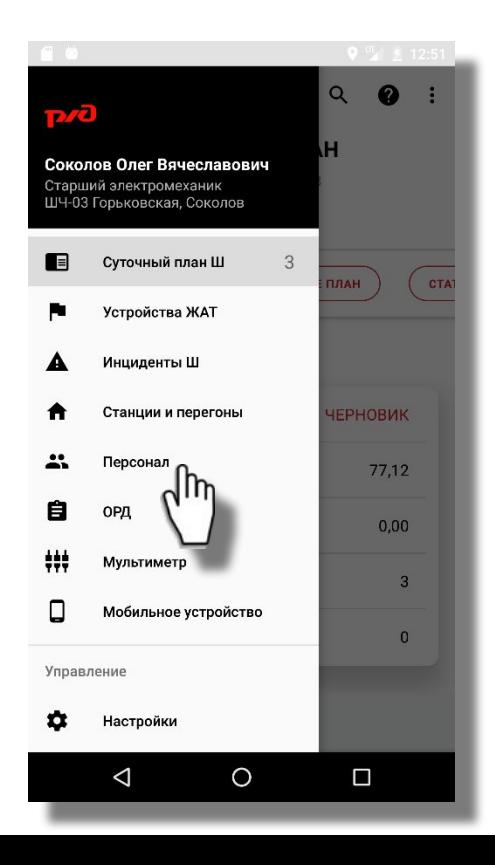

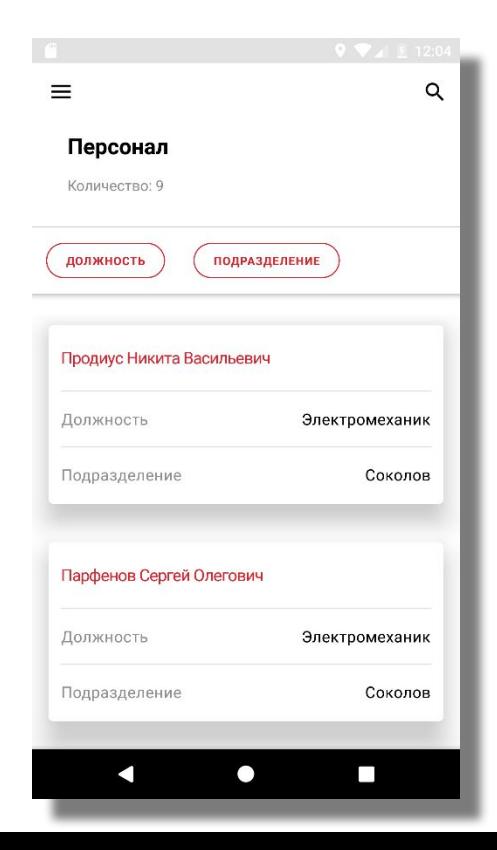

#### **ФИЛЬТРАЦИЯ ПЕРСОНАЛА**

▪ Для поиска персонала предусмотрены фильтры с вариантами выбора: «По должности» и «По подразделению»

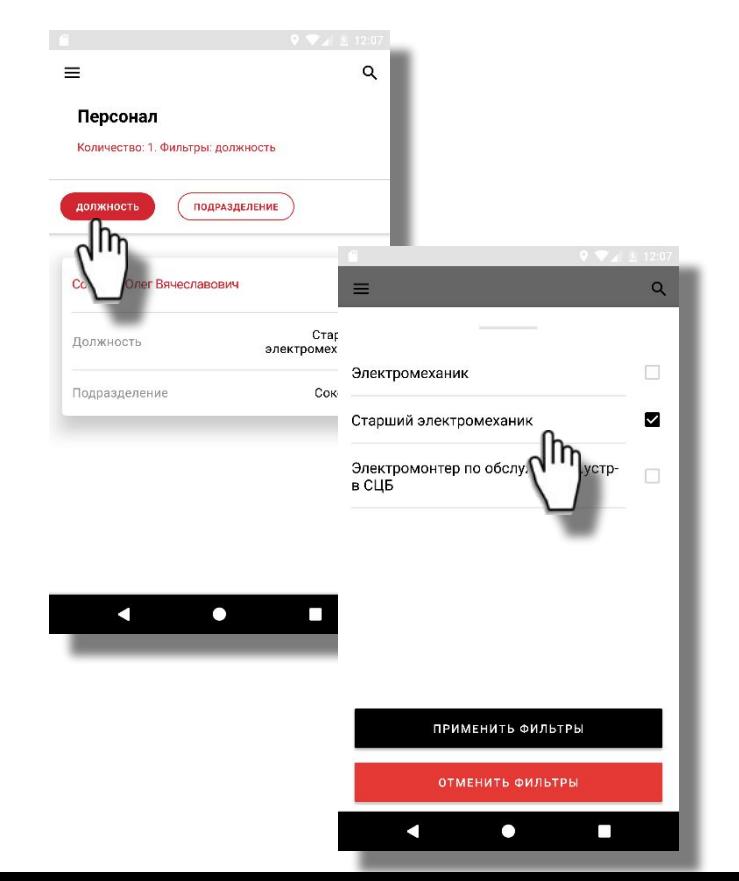

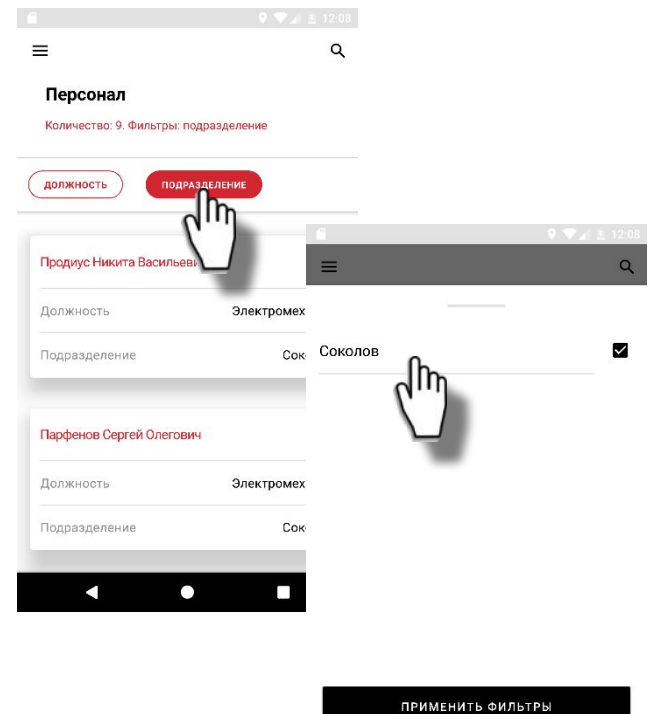

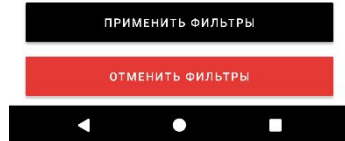

# **КОНТЕКСТНЫЙ ПОИСК ПЕРСОНАЛА**

▪ При контекстном поиске фильтруются сотрудники, содержащие в ФИО искомый текст

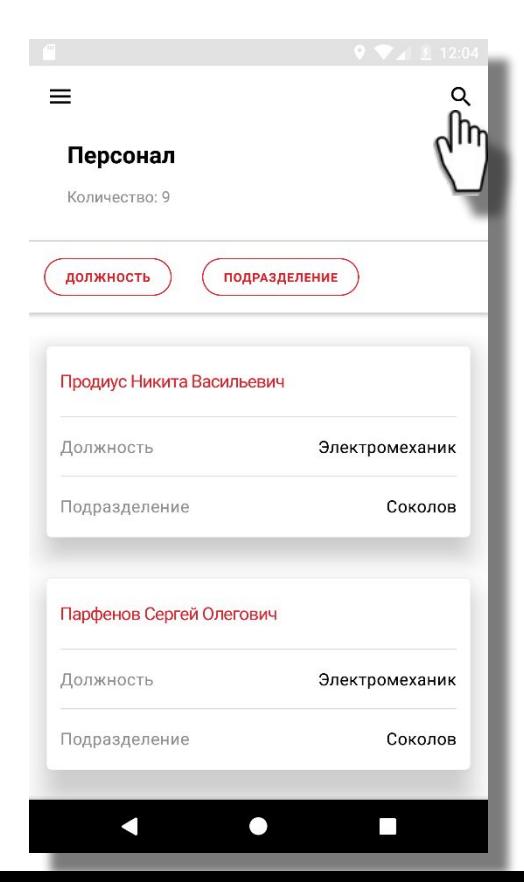

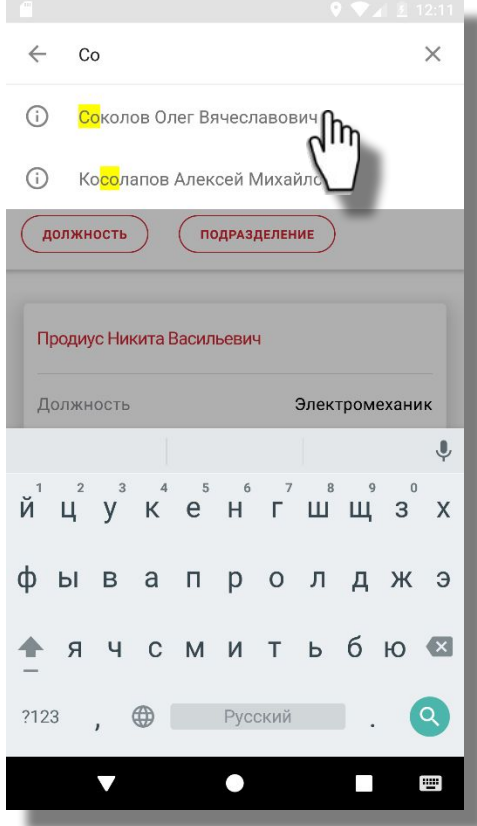

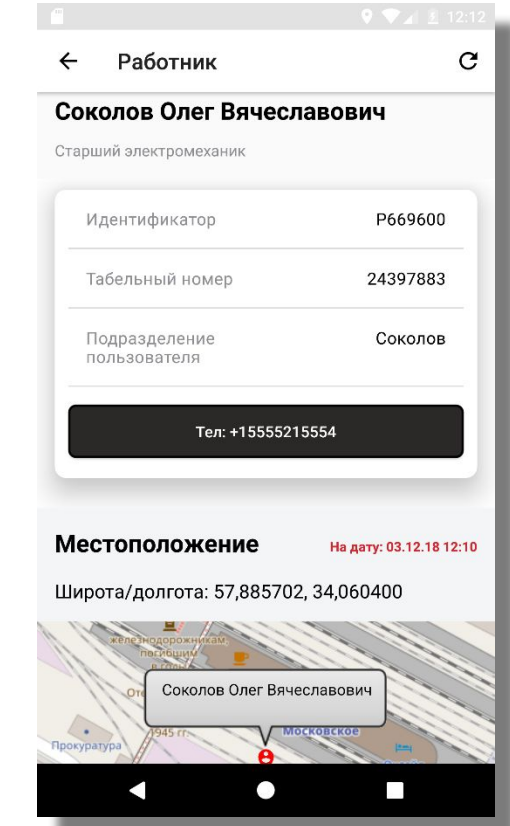

58

### **ПОДРОБНАЯ КАРТОЧКА СОТРУДНИКА**

В подробной карточке сотрудника отображается: ФИО, должность, идентификатор в системе, табельный номер, наименование подразделения, номер телефона (при нажатии выполняется звонок по указанному номеру), текущее местоположение (и дата/время фиксации местоположения), выявленные инциденты, запланированные работы

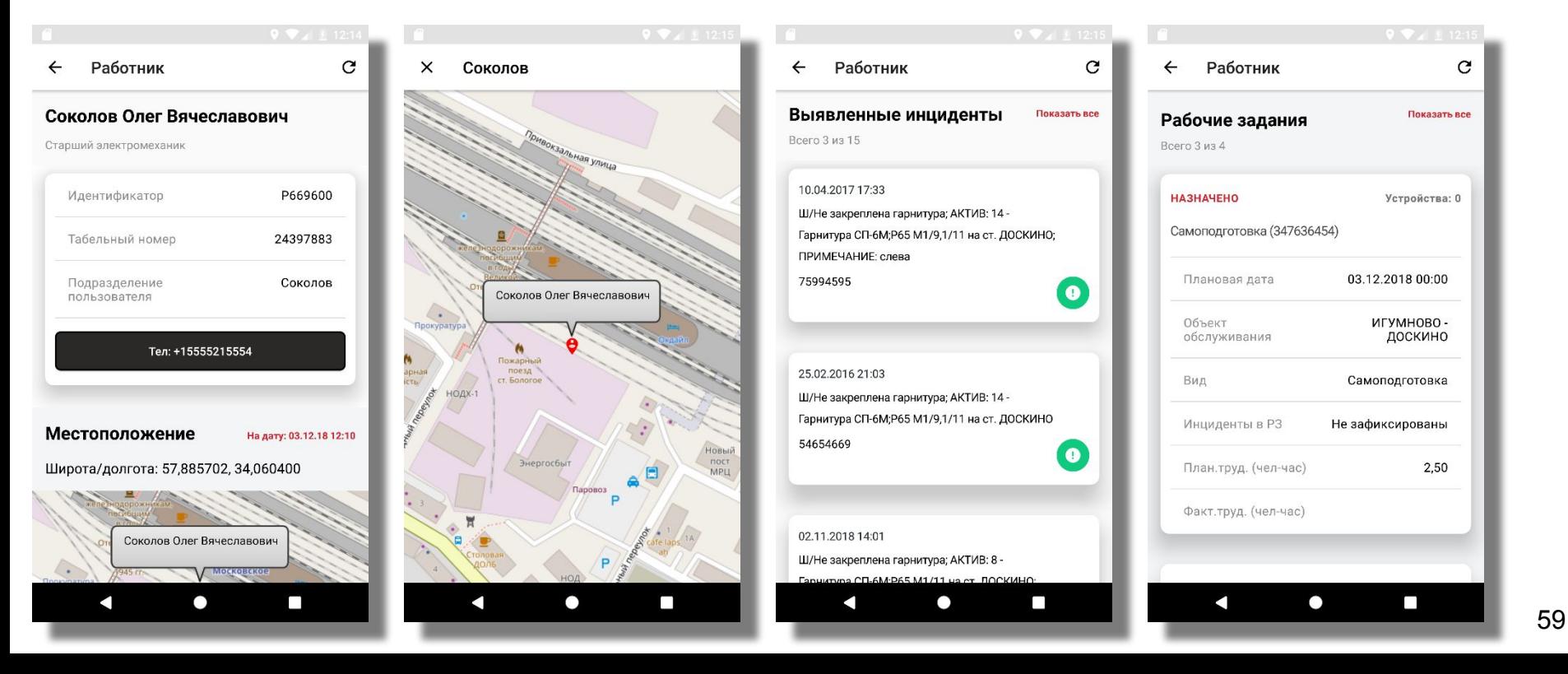

# **Организационно-распорядительные документы**

### **ОРГАНИЗАЦИОННО-РАСПОРЯДИТЕЛЬНЫЕ ДОКУМЕНТЫ**

▪ Перечень ОРД загружается автоматически при авторизации пользователя

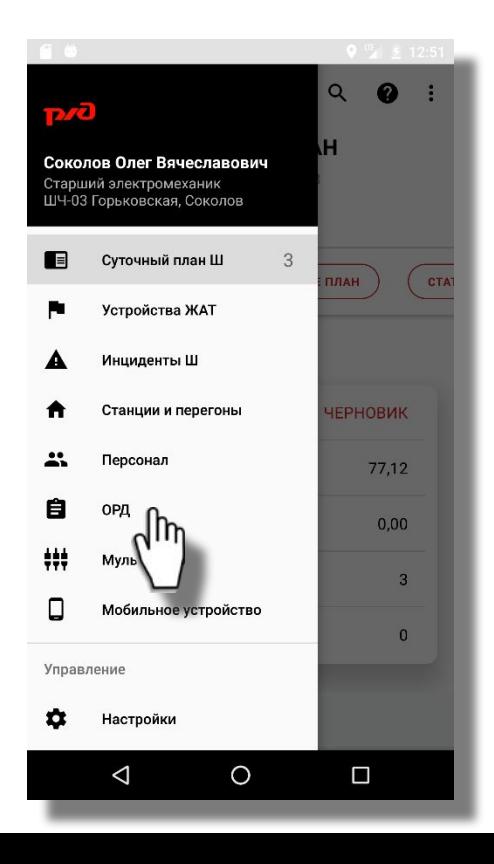

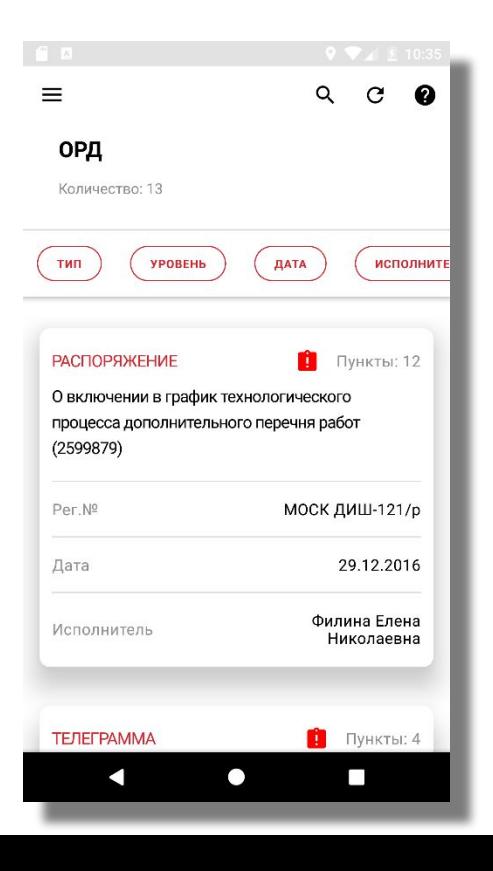

# **КОНТЕКСТНЫЙ ПОИСК ОРД**

При контекстном поиске фильтруются документы, содержащие искомый текст в наименовании, идентификаторе или регистрационном номере документа

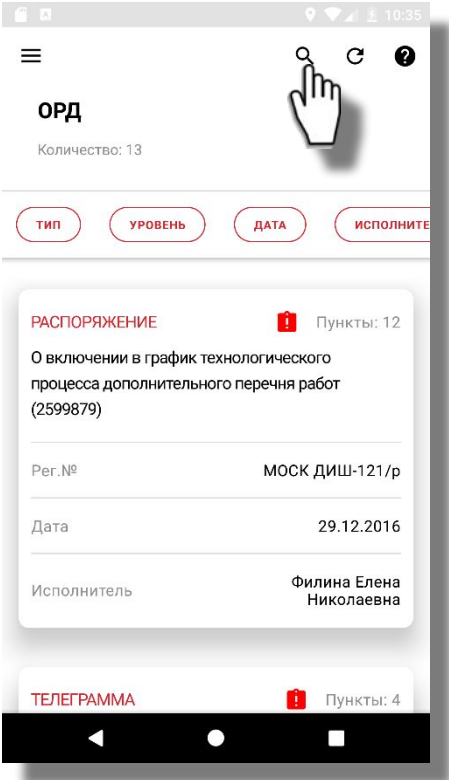

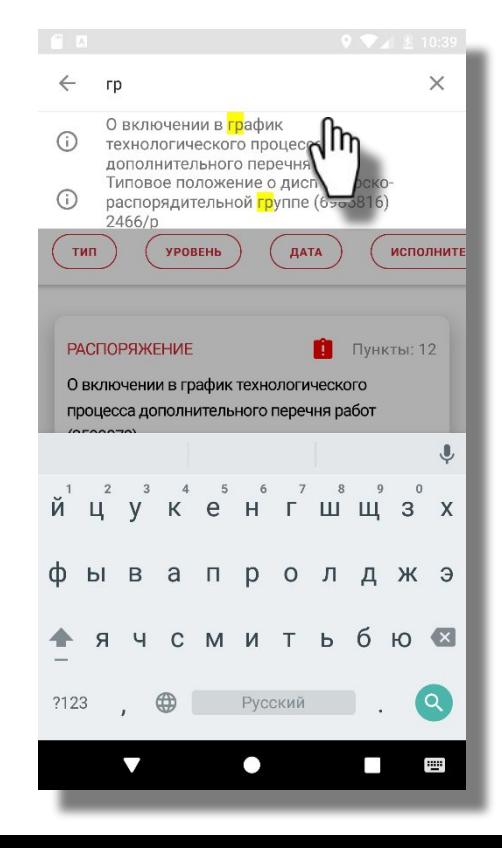

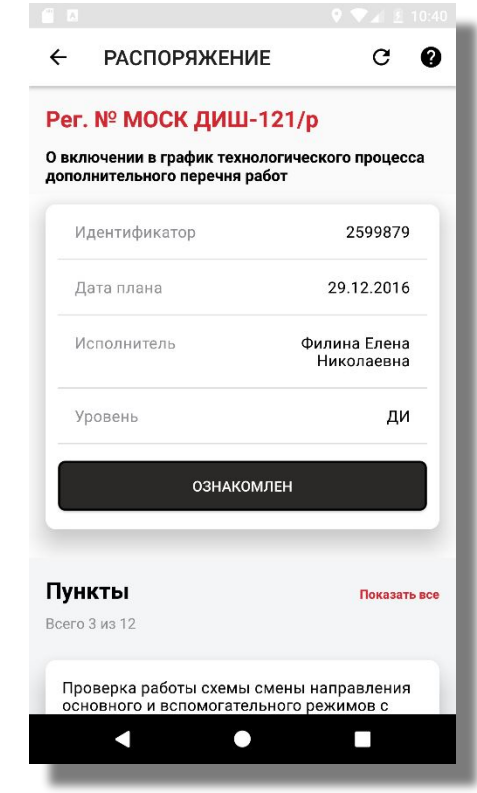

### **КАРТОЧКА ОРД**

▪ В карточке ОРД содержится информация: Тип документа, регистрационный номер, описание документа, вступление/заключение, идентификатор, дата, исполнитель, уровень документа и пункты работ

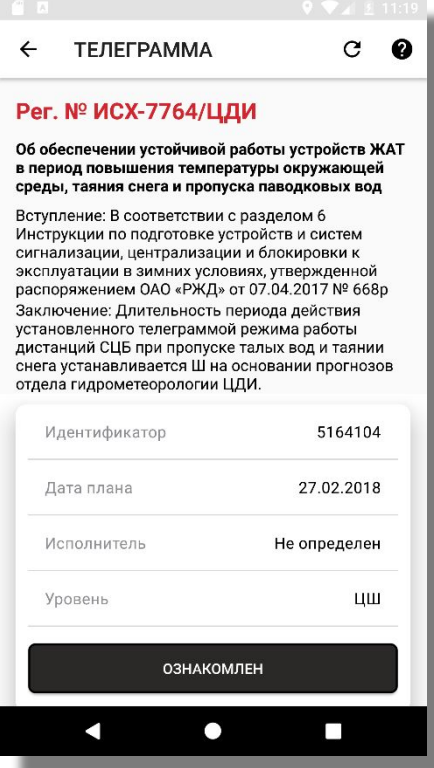

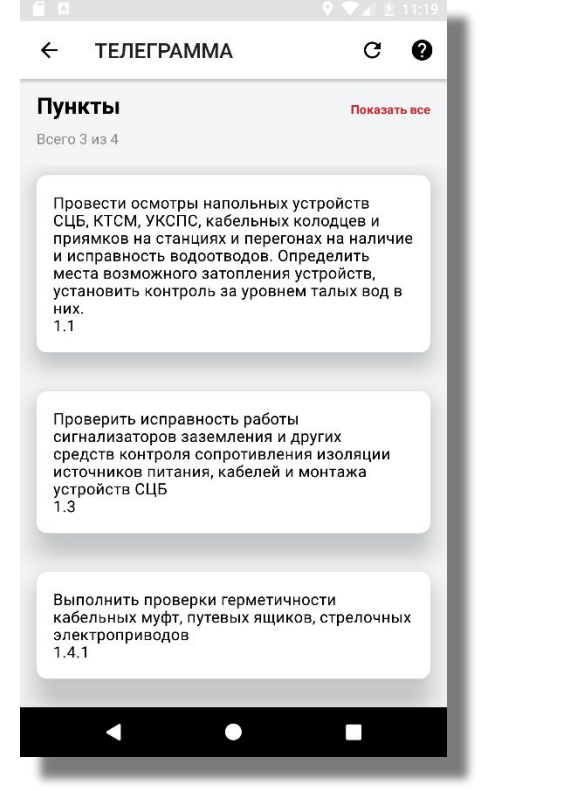

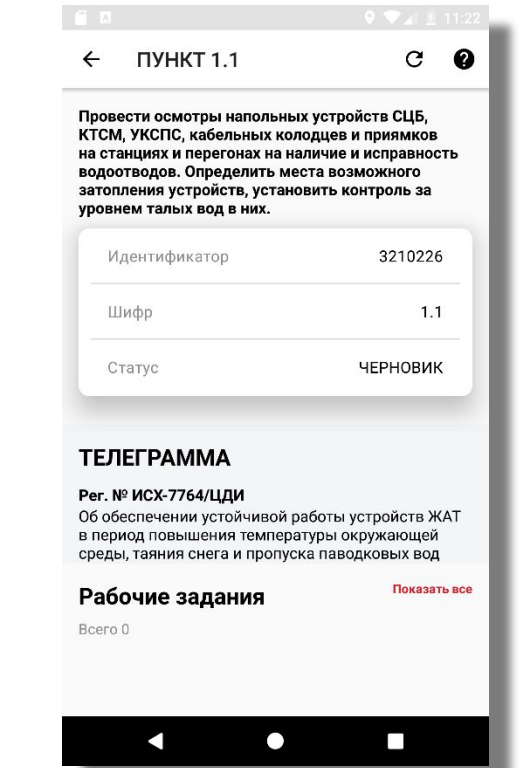

**Мультиметр**

#### **МУЛЬТИМЕТР**

Мультиметр подключается к МРМ ЕК АСУИ-Ш по Bluetooth. Доступно переключение типа измерения: сила тока, напряжение, сопротивление, частота; Тип тока; Диапазон измерения. Зафиксированный результат можно привязать к конкретному устройству ЖАТ к соответствующему виду измерения

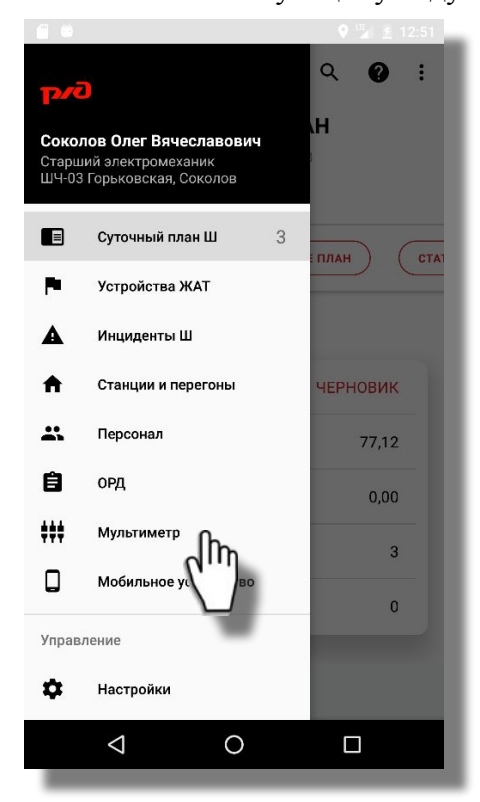

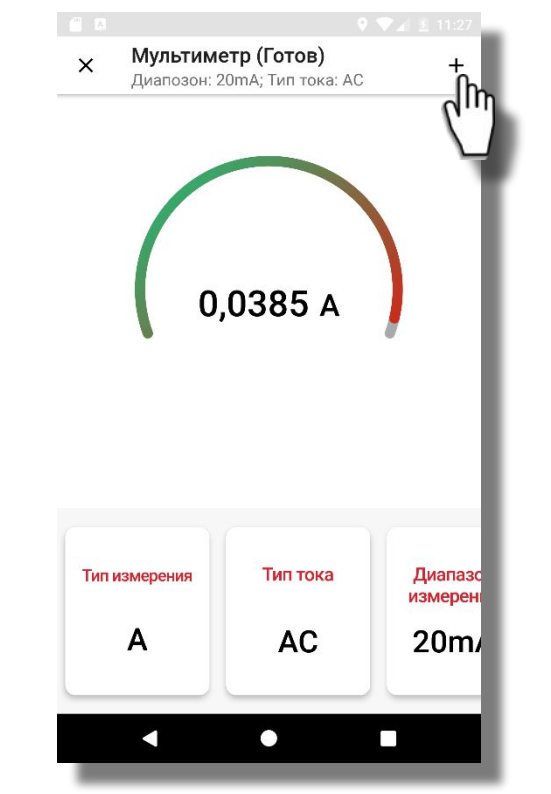

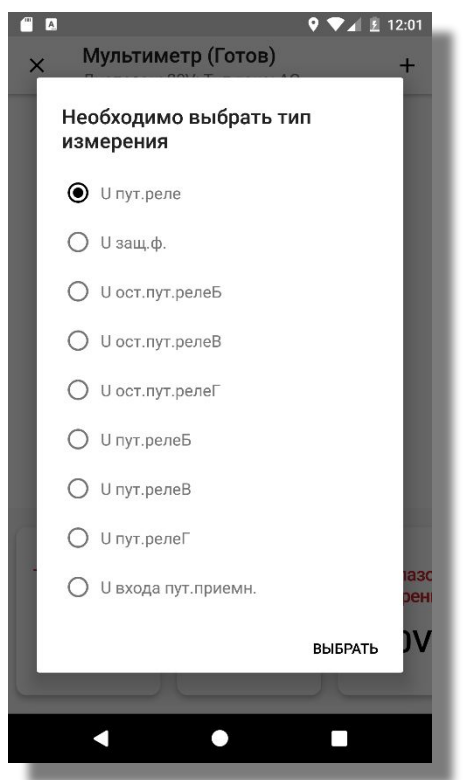

#### **МУЛЬТИМЕТР - ОСЦИЛЛОГРАММА**

Для измерения кодовых сигналов (ТРЦ, АЛСН, АЛС-ЕН) необходимо выбрать режим «Осцилограмма»

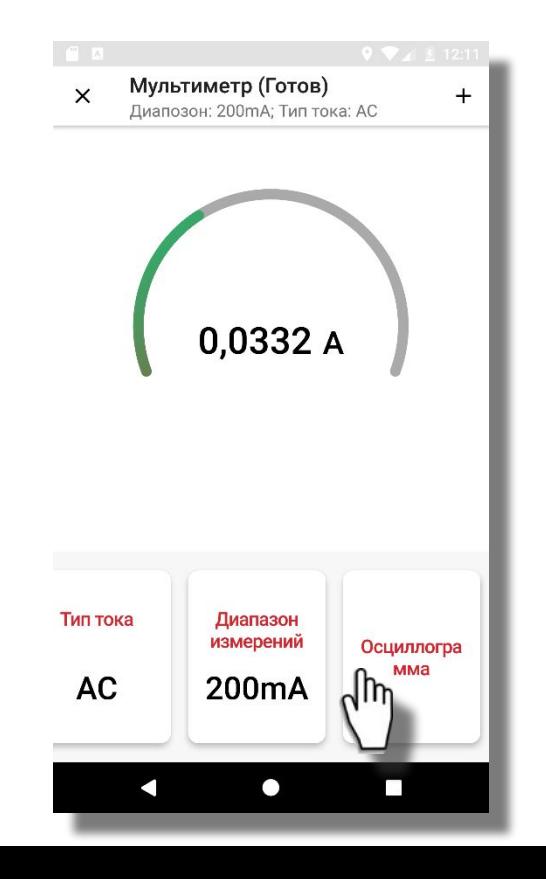

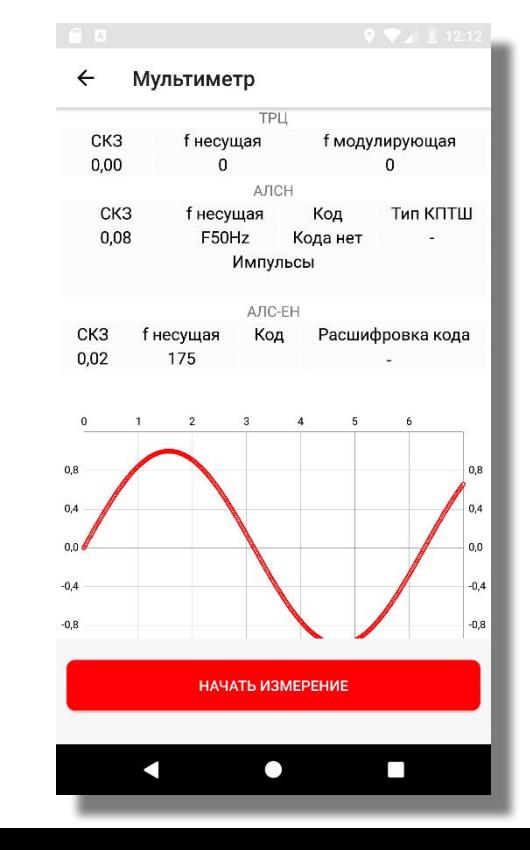

**О Программе**

### **ИНФОРМАЦИЯ О ФУНКЦИОНАЛЬНОСТИ МРМ ЕК АСУИ**

В каждой версии ПО МРМ ЕКАСУИ прилагается описание разработанных функций. Для просмотра данной информации следует перейти в «О программе» - «Что нового». В окне «Что нового» доступна функция контекстного поиска по описанию.

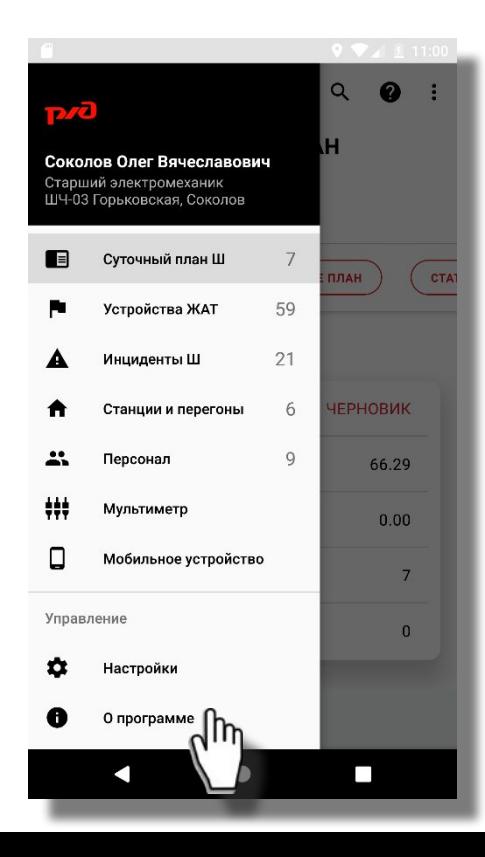

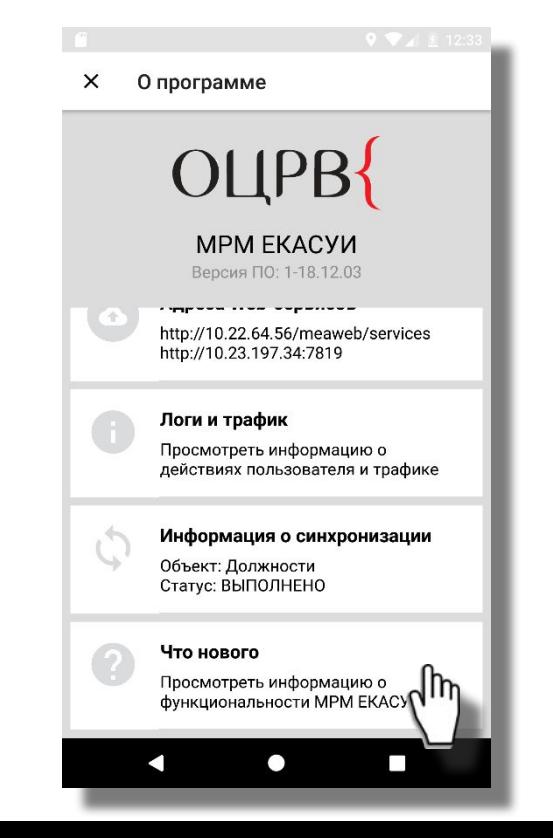

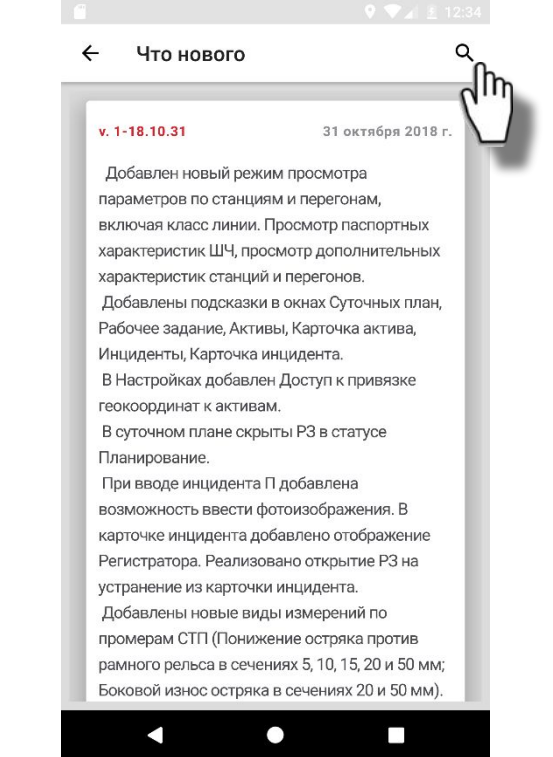

### **ДОКУМЕНТАЦИЯ И ВИДЕОМАТЕРИАЛЫ МРМ ЕК АСУИ**

Руководство пользователя МРМ ЕК АСУИ, а также настоящая презентация и ролики вебинаров доступны для скачивания и просмотра в «О программе» - «Документация и видеоматериалы»

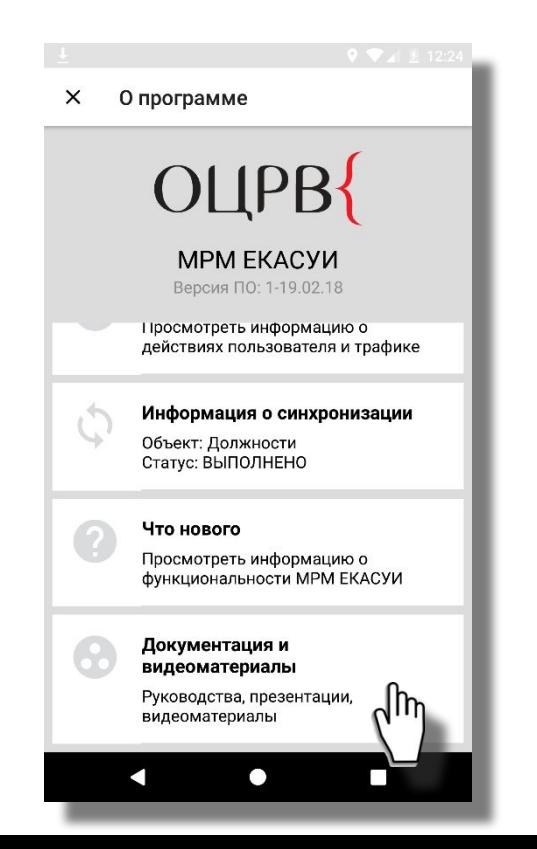

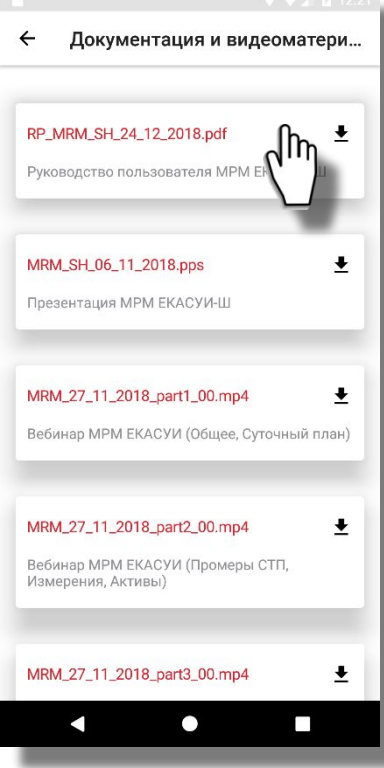

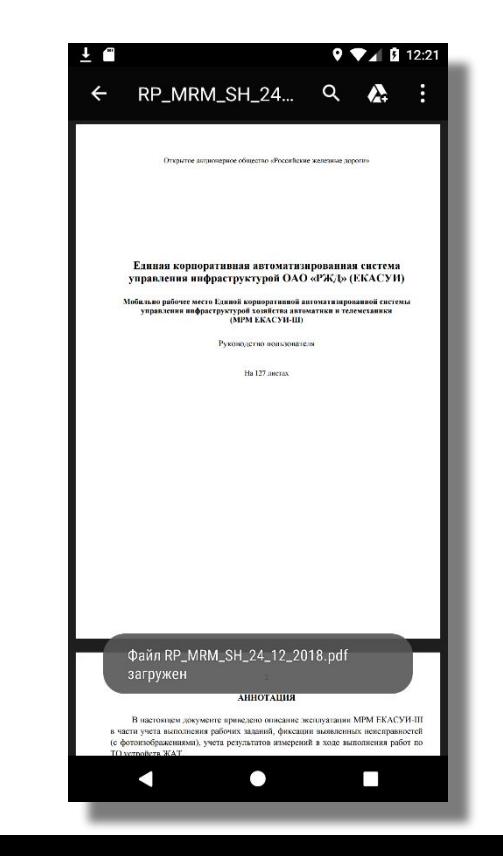

#### **ЗАГРУЗКА ОБНОВЛЕНИЯ МРМ ЕК АСУИ И ДОПОЛНИТЕЛЬНОГО ПО**

Проверить наличие обновления ПО МРМ ЕК АСУИ и дополнительного ПО возможно в пункте меню «О программе» - «Загрузить обновления».

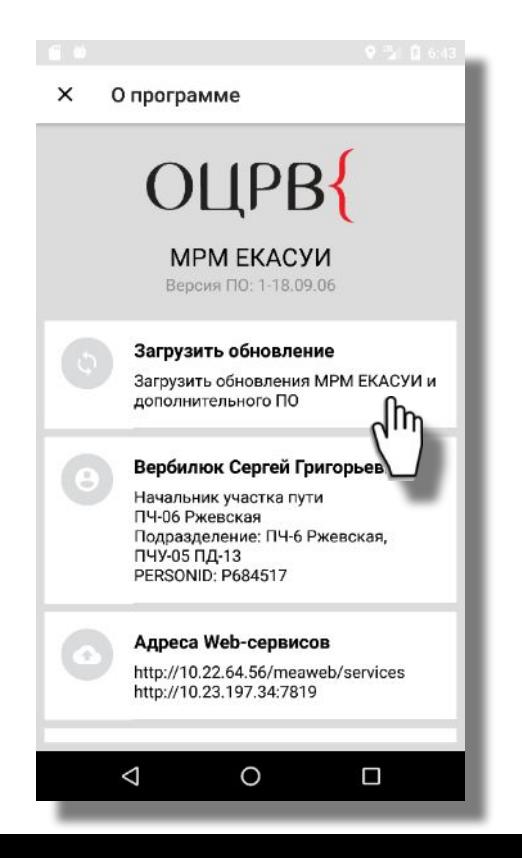

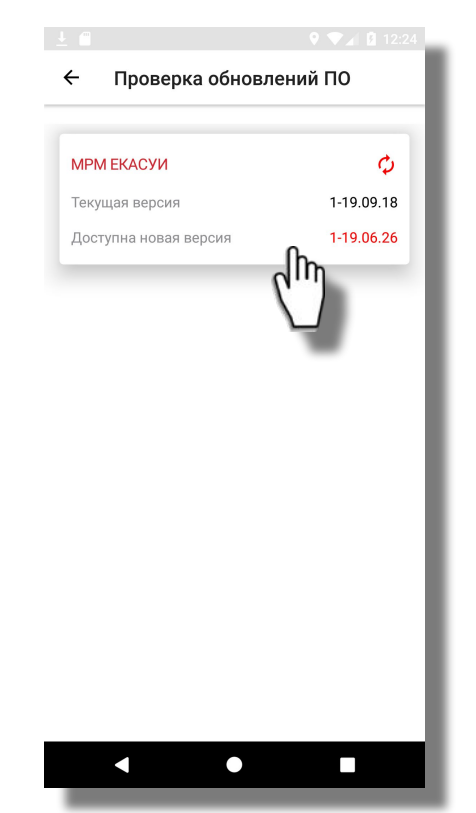

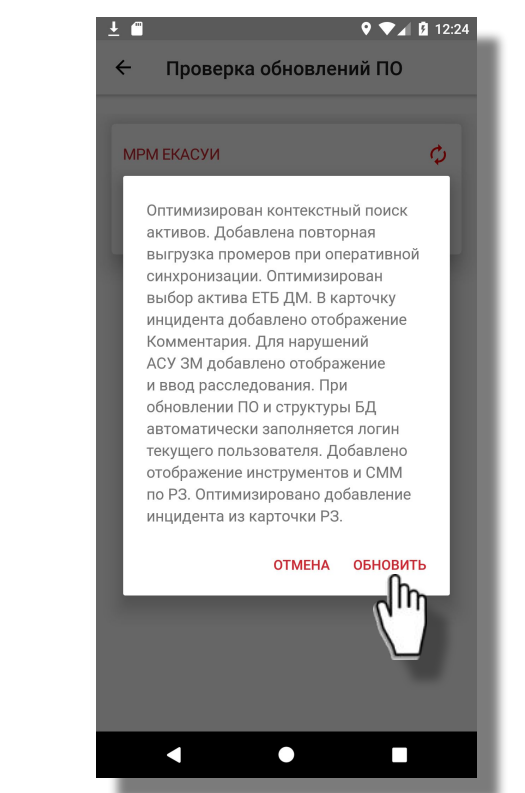

**Мониторинг**

#### **МОНИТОРИНГ МРМ ЕКАСУИ**

Информация о мобильном устройстве отображается в МРМ ЕК АСУИ и автоматически передается в ЕКАСУИ в приложение «Администрирование» - «Мобильные рабочие места»

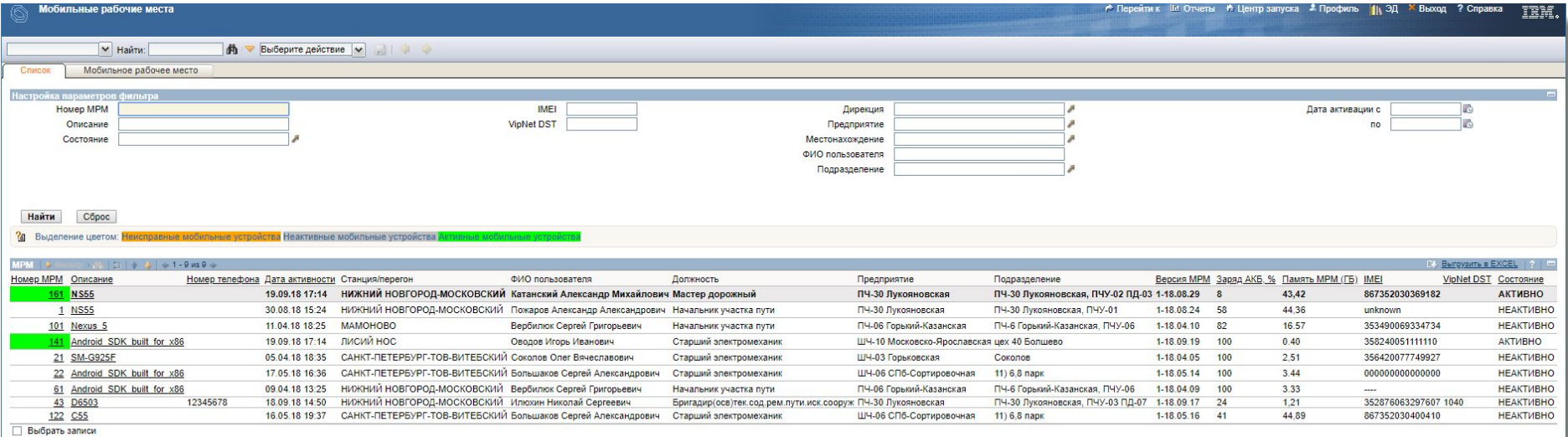
## **ФУНКЦИОНАЛЬНОСТЬ МОНИТОРИНГА МРМ ЕК АСУИ**

- Автоматическая регистрация мобильного устройства в системе мониторинга при первой авторизации пользователя на текущем мобильном устройстве;
- Отображение текущего состояния МРМ (Активно/ Неактивно/ Неисправно) и местоположения МРМ: географические координаты, ближайшая станция;
- Информация о версии программного обеспечения МРМ ЕКАСУИ, версии операционной системы Android, модели мобильного устройства, IMEI;
- Установленное дополнительное ПО;
- Информация о пользователе МРМ: ФИО, должность, подразделение, предприятие;
- Информация о текущем уровне заряда аккумуляторной батареи, памяти МРМ, израсходованном трафике;
- Номер телефона, ISSID, POPC, VipNet DST-файл;

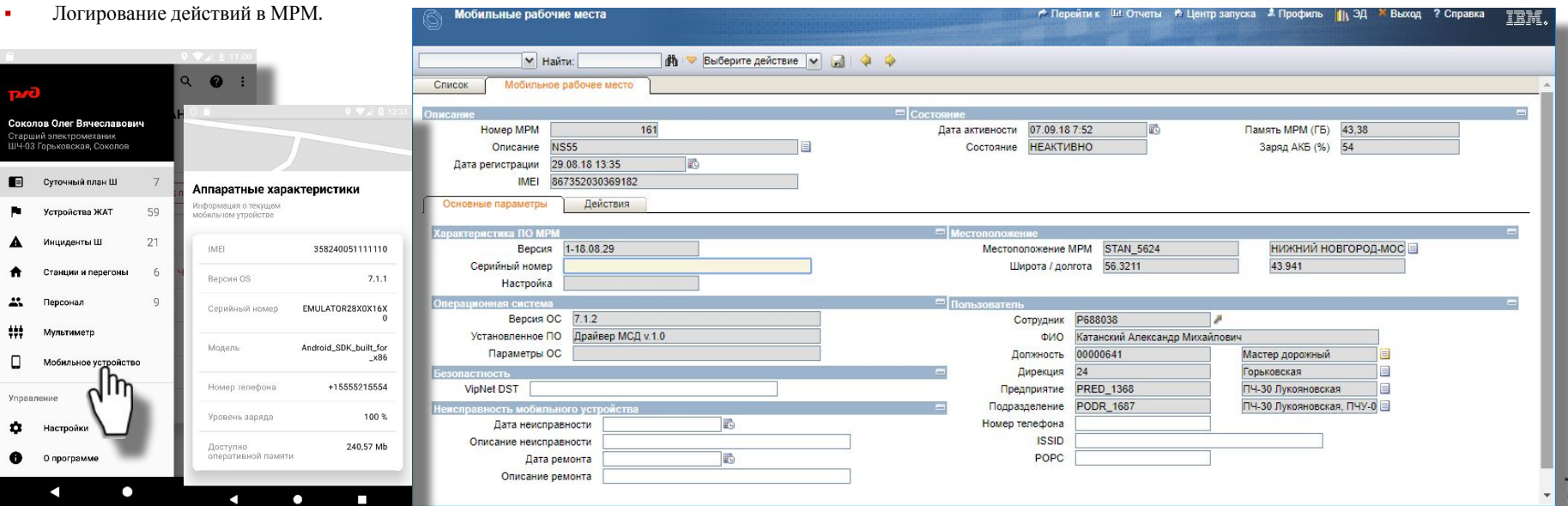

73